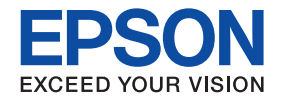

 $\mathbf{1}$ 

6

 $10$ 

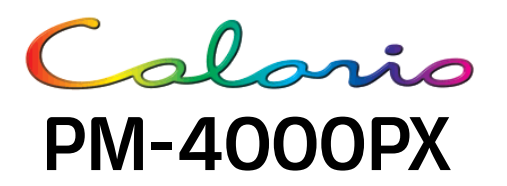

# プリンタ準備ガイド

本書はプリンタを使えるようにするための準備について説明しています

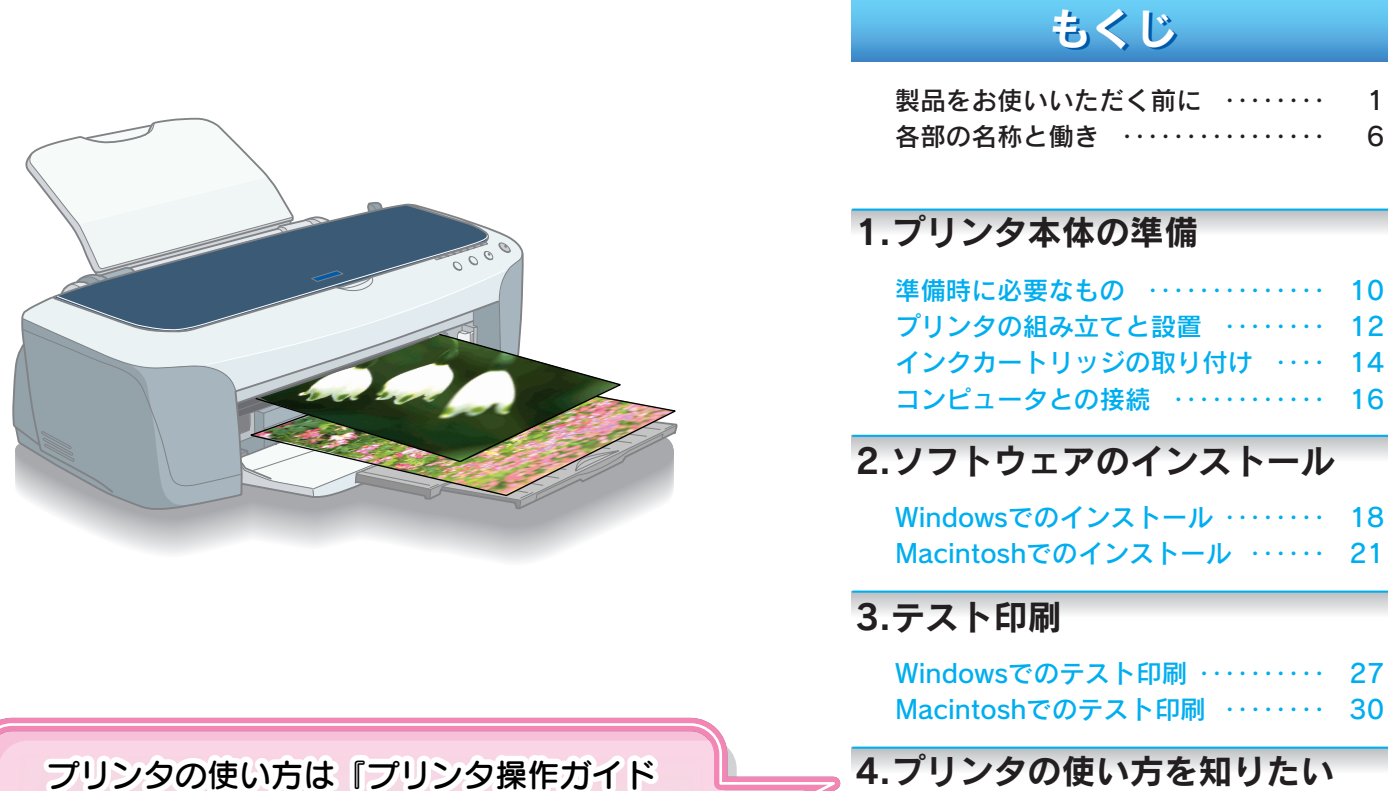

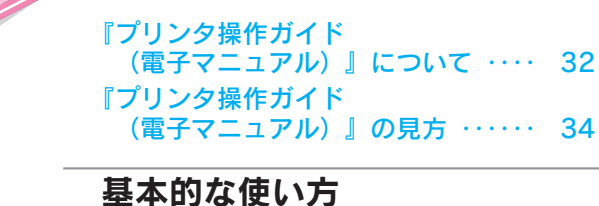

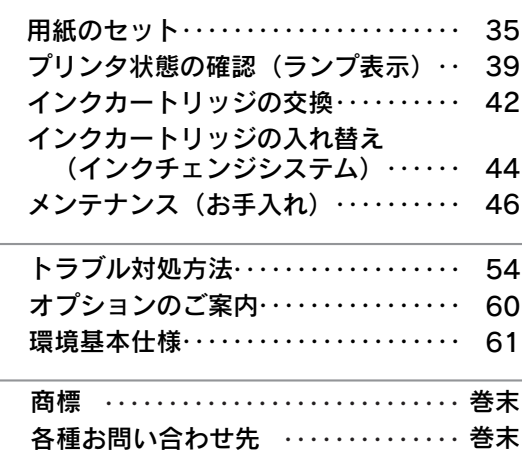

(電子マニュアル)』をご覧ください。

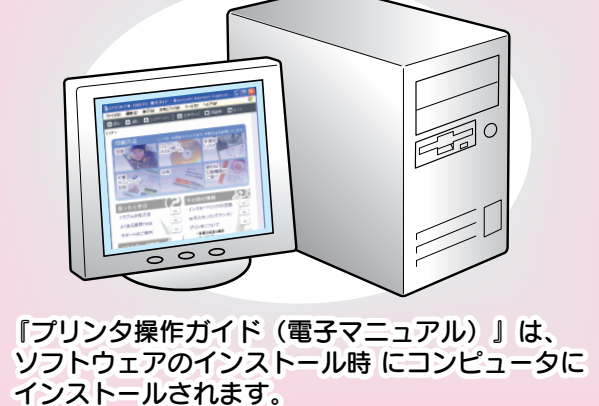

# 本製品に同梱されているマニュアルの使い方

『はじめにお読みください』

同梱品の確認と保護具の取り外しについて説明しています。

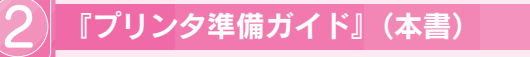

まずは、本書の手順説明に従って、プリンタの準備(プリンタを使える状態に するための準備作業)を行いましょう。

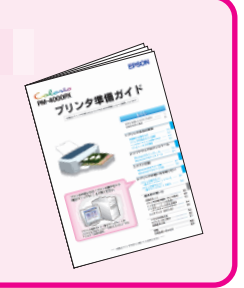

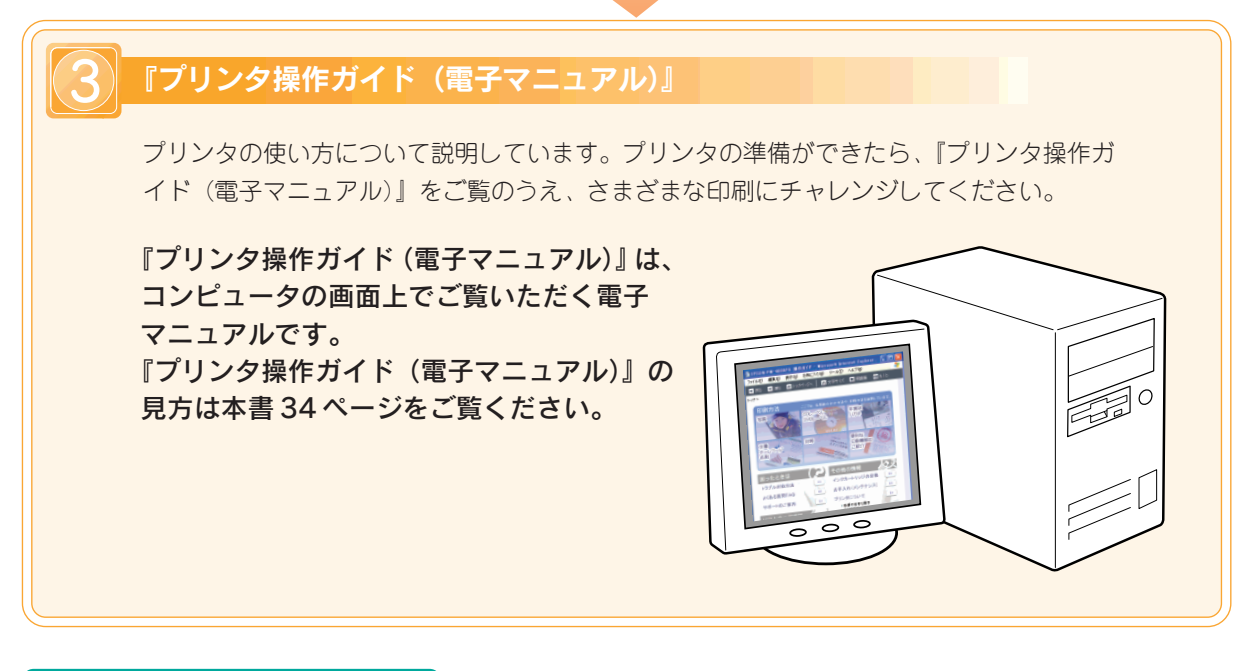

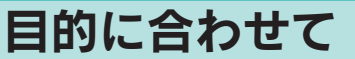

### ◆『プリンタ活用ガイド』(紙マニュアル)

エプソン製専用紙と添付のアプリケーションソフトを使った楽しいプリンタの活用 事例を提案しています。

#### ◆ 各ソフトウェアの詳細は、ソフトウェアのヘルプをご覧ください。

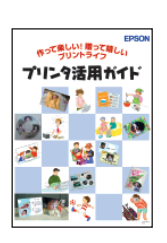

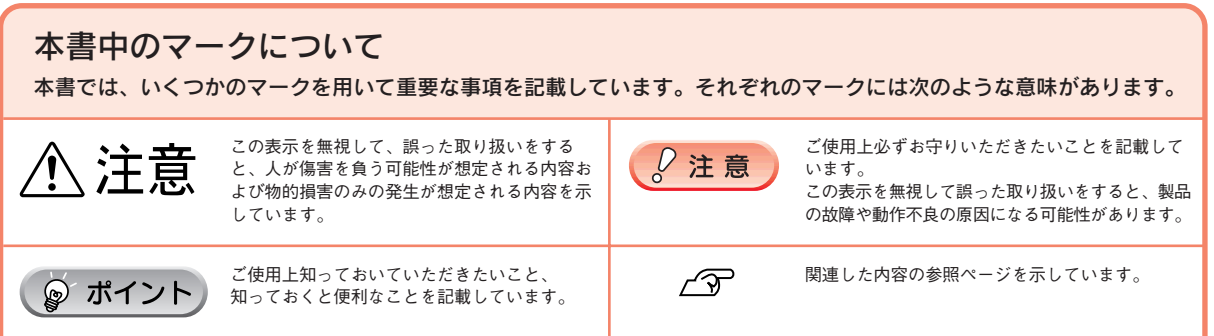

# 製品をお使いいただく前に

- 本製品を安全にお使いいただくために、製品をお使いになる前には、必ず本書をお読みください。
- 本書は、製品の不明点をいつでも解決できるように、手元に置いてお使いください。
- 本書では、お客様や他の人々への危害や財産への損害を未然に防止するために、危険を伴う操作・お取り 扱いについて、次の記号で警告表示を行っています。内容をよくご理解の上で本文をお読みください。

**八警告** 

この表示を無視して誤った取り扱いをすると、人が死亡または重傷を負う可能性が想定される内 容を示しています。

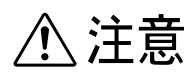

この表示を無視して誤った取り扱いをすると、人が傷害を負う可能性が想定される内容および物 的損害のみの発生が想定される内容を示しています。

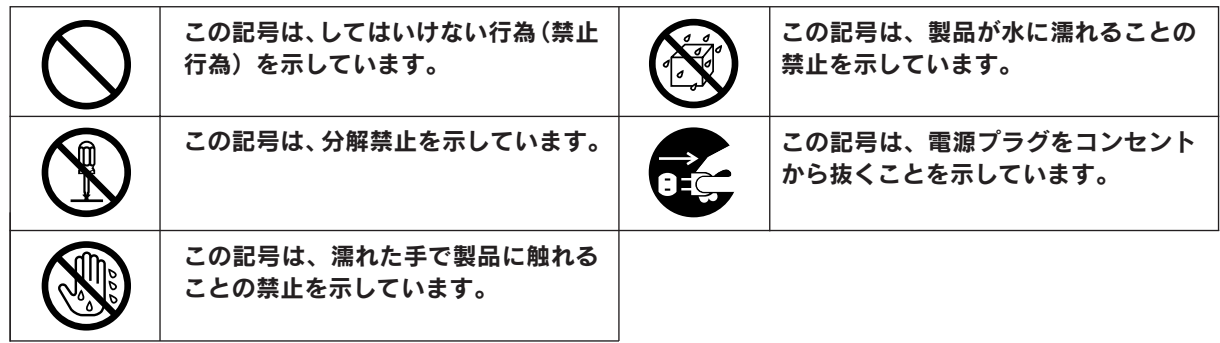

### 設置上のご注意

本プリンタは、次のような場所に設置してください。

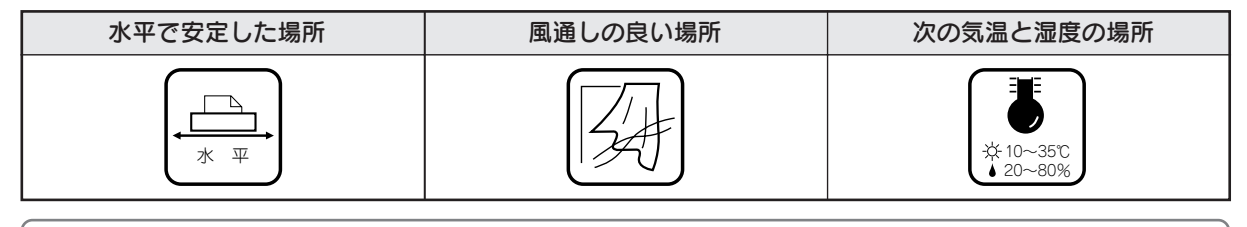

- テレビ・ラジオに近い場所には設置しないでください。 本機は、情報処理装置等電波障害自主規制協議会(VCCI)基準に適合しておりますが、微弱な電波 は発信しております。近くのテレビ・ラジオに雑音を与えることがあります。 • 静電気の発生しやすい場所でお使いになるときは、静電防止マットなどを使用して、静電気の発生 を防いでください。 •「プリンタ底面より小さな台」の上には設置しないでください。 プリンタ底面のゴム製の脚が台からはみ出ていると、内部機構に無理な力がかかり、印刷や紙送り に悪影響を及ぼします。必ずプリンタ本体より広い平らな面の上に、プリンタ底面の脚が確実に載
	- るように設置してください。

### 製品をお使いいただく前に (つづき)

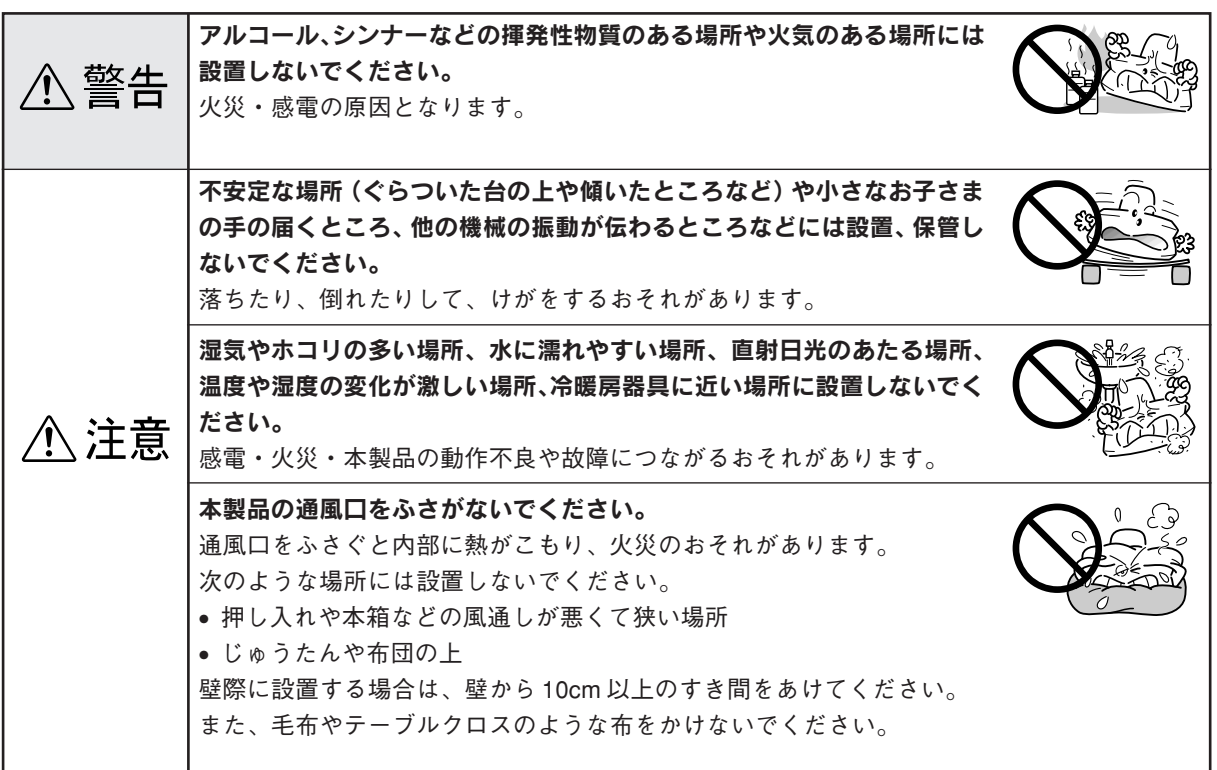

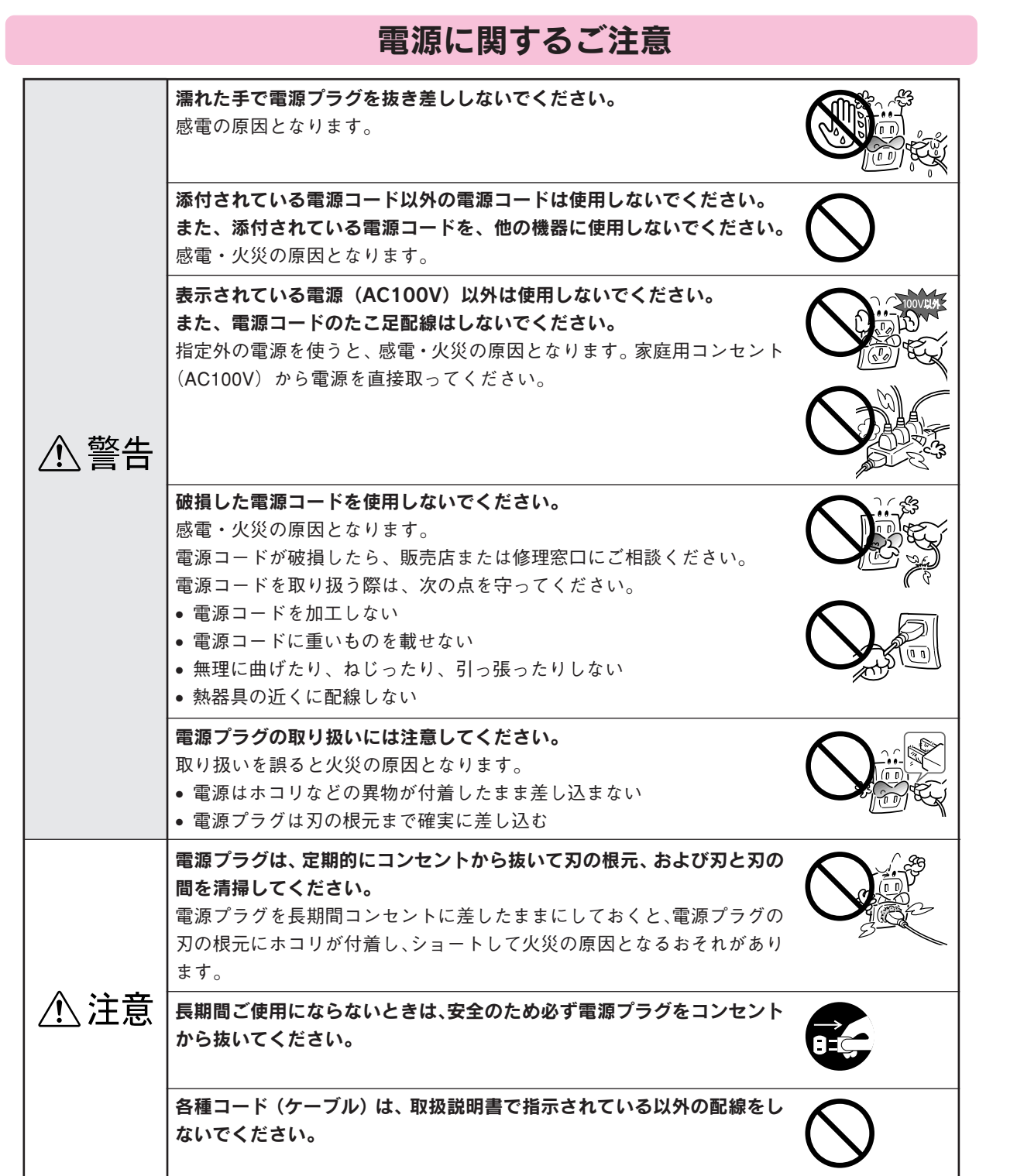

# 3

### 製品をお使いいただく前に(つづき)

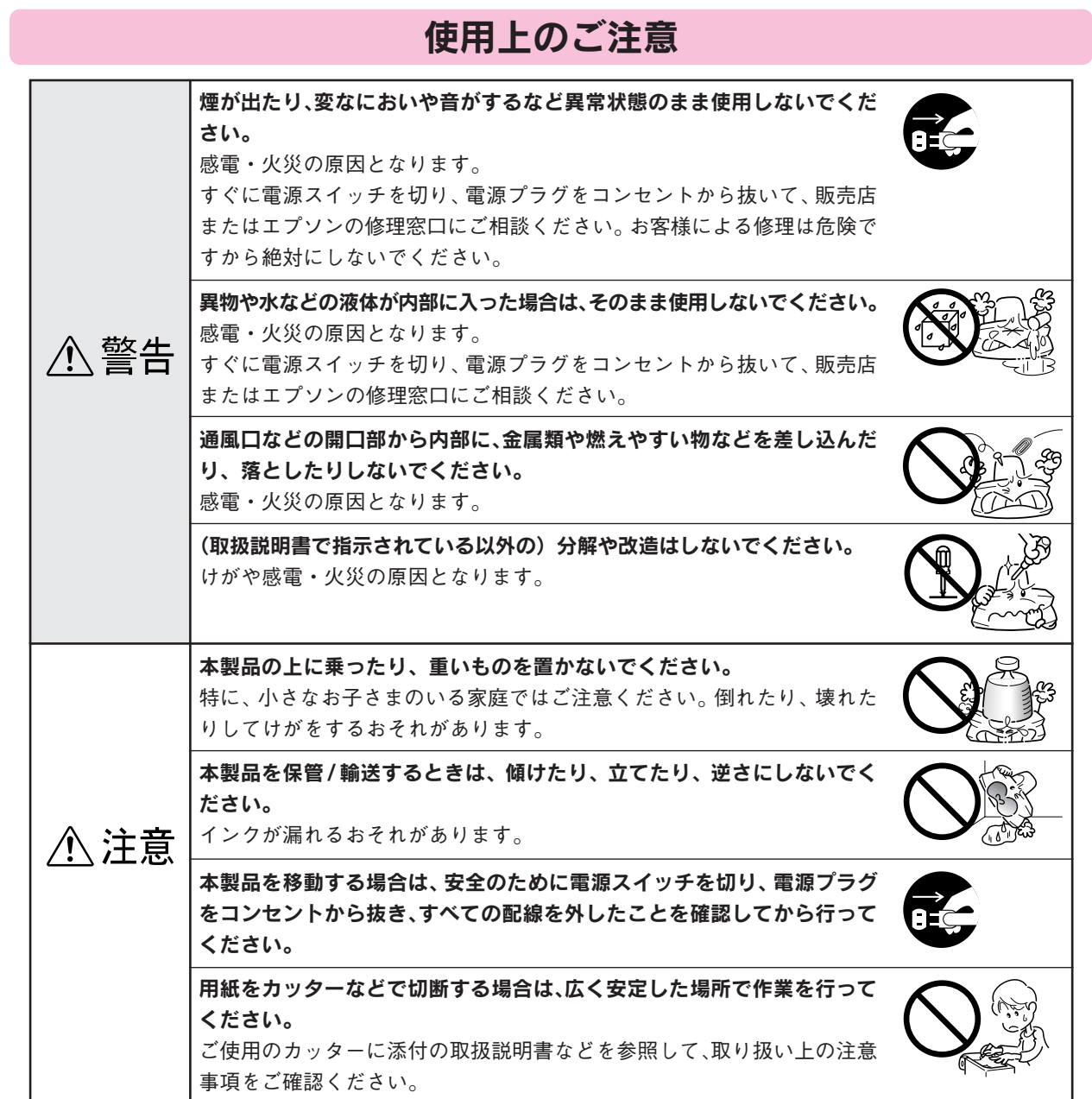

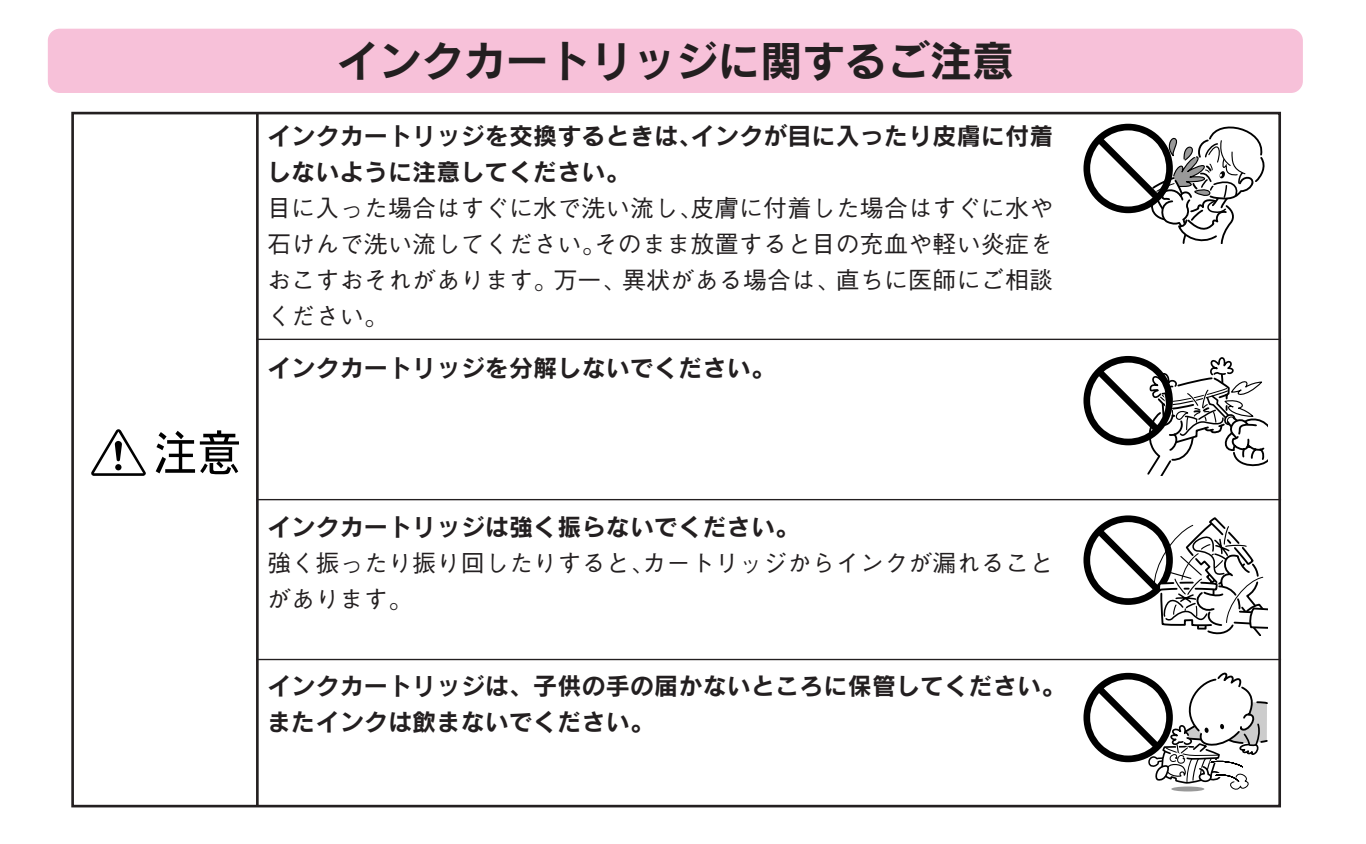

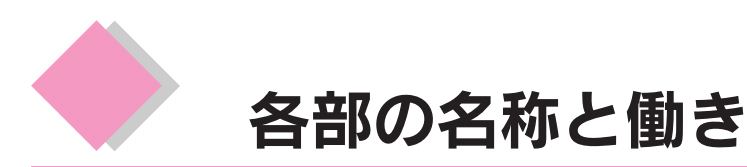

#### 用紙サポート

印刷するための用紙を支えます。

オートシートフィーダ

セットした用紙を自動的に給紙します。

#### エッジガイド

用紙が斜めに挿入されないように、用紙の 側面に合わせます。

#### CD/DVD トレイ給紙口

CD/DVD印刷時に、CD/DVDトレイを装着 して使用します。(で本書9ページ)

#### ロール紙オートカッター用コネクタ

オプションのロール紙オートカッターを 接続するコネクタです。

#### 排紙トレイ取り外しレバー

ロール紙オートカッター装着時に、このレ バーを右方向に押して排紙トレイを取り外 します。

#### インクカートリッジ交換位置

インクカートリッジの取り付け時や交換時に、 プリントヘッドがこの位置に移動します。

#### カートリッジカバー

インクカートリッジの取り付け時や交換時 に操作します。

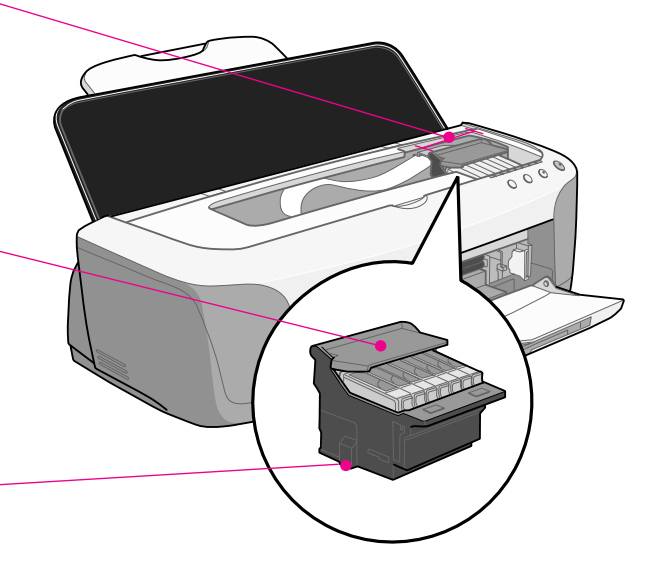

 $\circ$ 

### プリントヘッド(ノズル)

インクを用紙に吐出する部分です。外部か らは見えません。 ノズルが目詰まりすると、 印刷結果に横スジが入ったり、色味がおか しいなど、印刷品質低下の症状が現れます。 s 本書 46 ページ「メンテナンス(お手 入れ)」

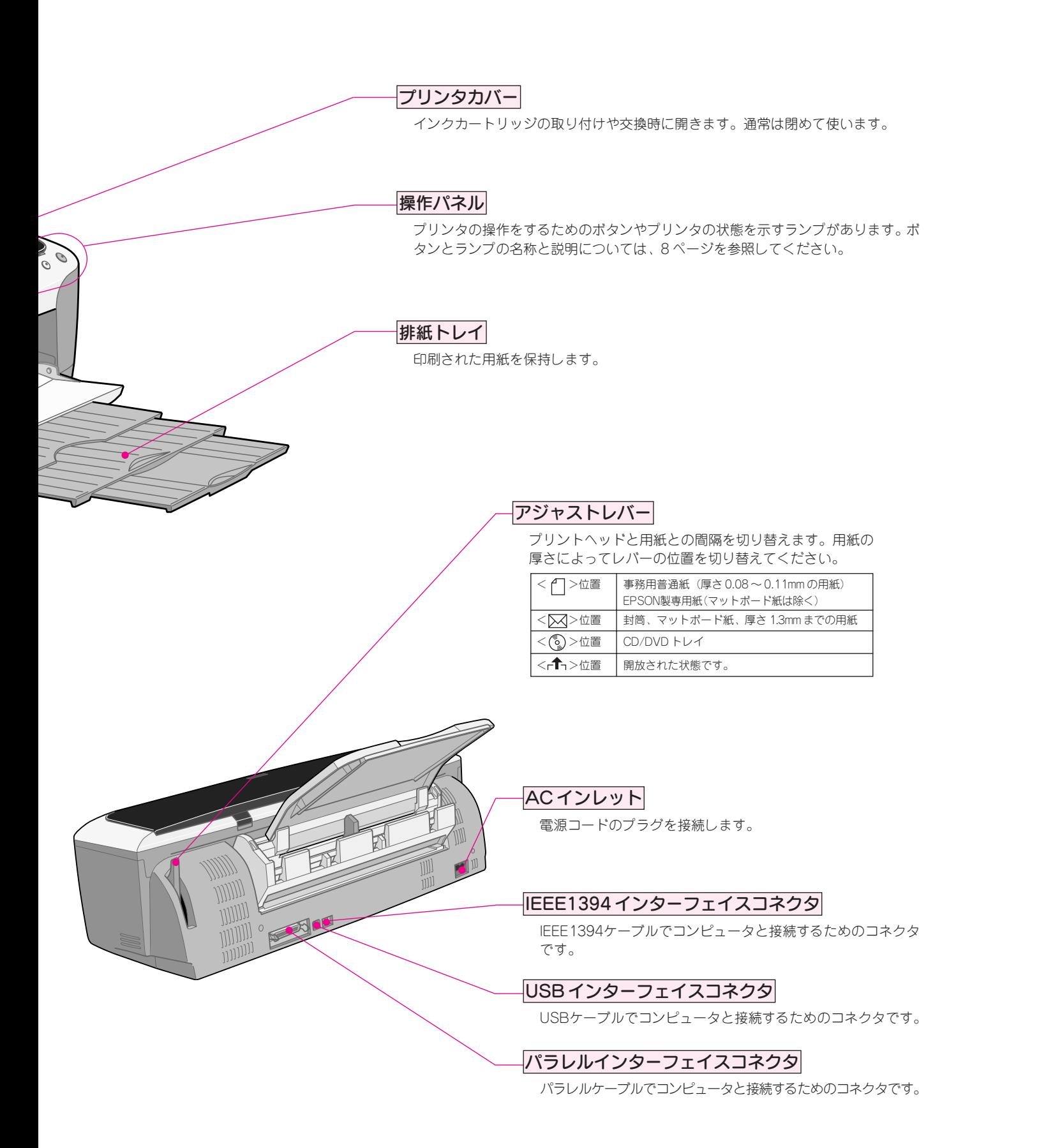

### ボタン / ランプの名称と働き

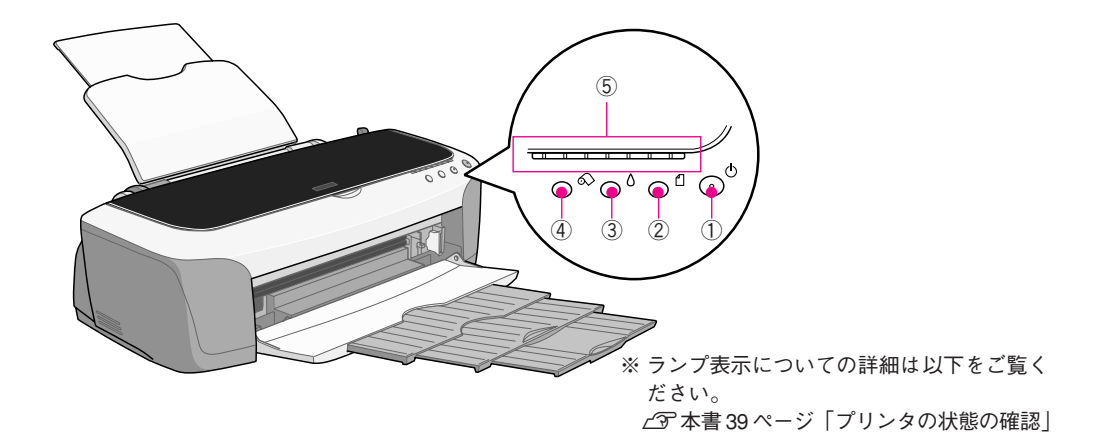

#### ①電源ボタン / 電源ランプ

#### ボタン

プリンタの電源をオン / オフします。

#### ランプ

印刷可能状態のときに点灯し、データの受信処理中、プリンタの終了処理中、インクカートリッジの交換作業中、およびク リーニング中に点滅します。

#### ②用紙ボタン / 用紙ランプ

#### ボタン

- 用紙を給紙、または排紙します。通常の印刷時は自動的に給紙 / 排紙されますので、このボタンを押す必要はありません。
- 電源投入時に電源ボタンと同時に押すと、プリンタの動作確認(ノズルチェックパターン印刷)を行います。

#### ランプ

印刷実行時に用紙がセットされていなかったり、紙詰まりなどの用紙に関するエラーが発生した場合に、ランプが点灯/点滅 します。

#### ③インクボタン

#### ボタン

- インクカートリッジを交換する際に、プリントヘッドを移動させます。 インクがなくなった際には、コンピュータ画面上に表示されるユーティリティ画面の指示に従ってインクカートリッジを交 換していただくことをお勧めします。
- 3 秒間押したままにすると、プリントヘッドのクリーニングを行います。

#### 40-ル紙ボタン ※このボタンは光りません。

• ボタンを押したときのプリンタの動作は、オプションのロール紙オートカッターを装着している場合と装着していない場合 とで異なります。

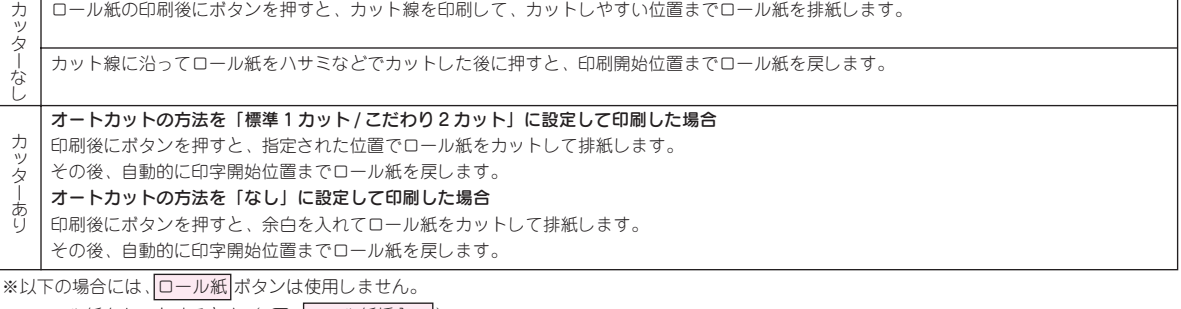

- •ロール紙をセットするとき(△了 ロール紙挿入口)
- •ロール紙を取り除くとき(で ロール紙巻き取りノブ)

#### ⑤インクランプ

インクがなくなったときや残り少なくなったときなど、インクに関するエラーが発生した場合に、該当するランプが点灯/点 滅します。

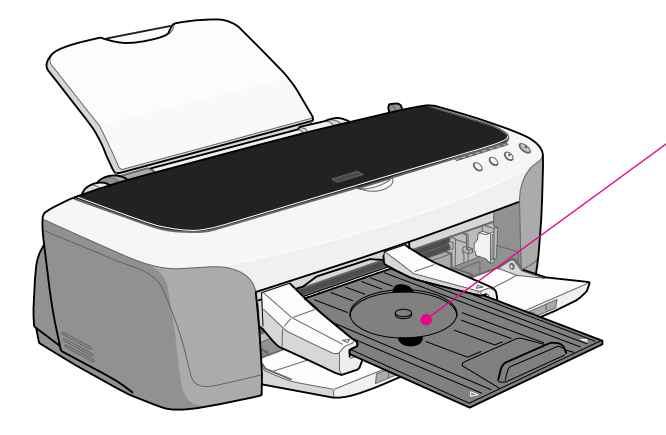

#### CD/DVD トレイ

CD/DVD印刷時に、CD/DVDをセットしプリンタ本 体の CD/DVD トレイ給紙口に装着して使用します。

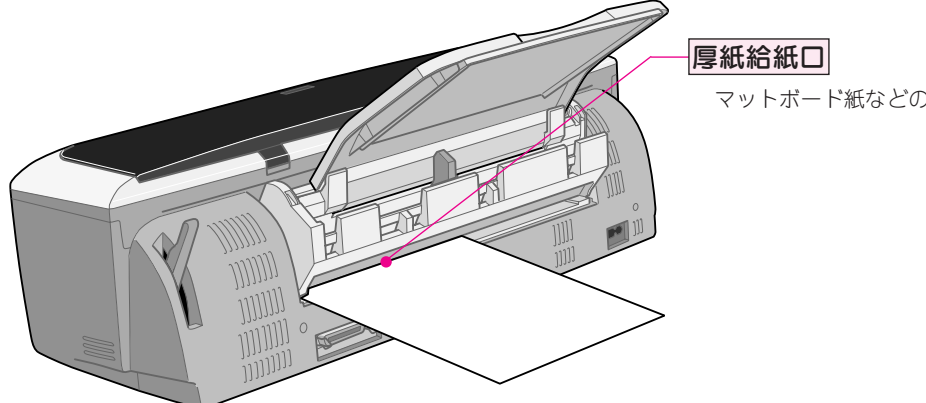

マットボード紙などの厚紙を、ここから挿入します。

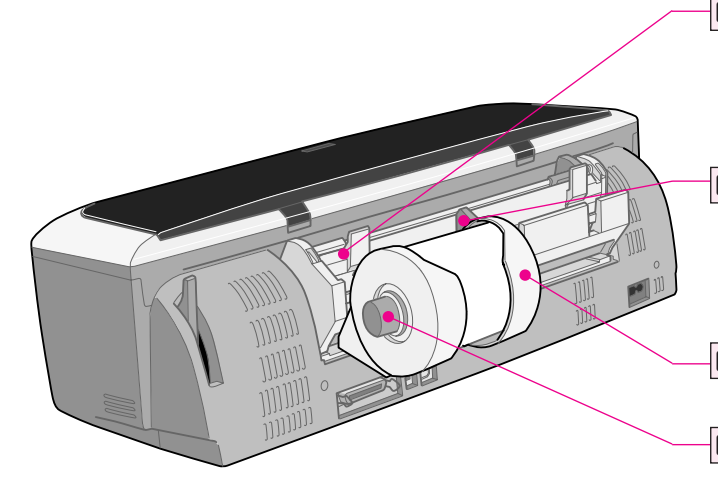

#### ロール紙挿入口

ロール紙をここから挿入し、約3秒ロール紙を押さえ たままにすると、自動的に給紙されます。 定形紙の挿入口(オートシートフィーダ)と間違えな いように挿入してください。

#### ロール紙エッジガイド

ロール紙が斜めに挿入されないように、ロール紙の側 面に合わせます。

#### ロール紙ホルダ

ロール紙をプリンタにセットするためのホルダです。

#### ロール紙巻き取りノブ

セットされているロール紙を取り除く際、アジャスト ー・・・・・・・・。。。<br>レバーをく┌← >位置にしてから、このノブを回して ください。

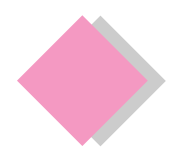

# 1. プリンタ本体の準備 準備時に必要なもの

同梱物の中からプリンタの準備時に必要なものだけを用意します。 コンピュータに接続するためのケーブルやテスト印刷時に使う普通紙などは、別途ご用意ください。

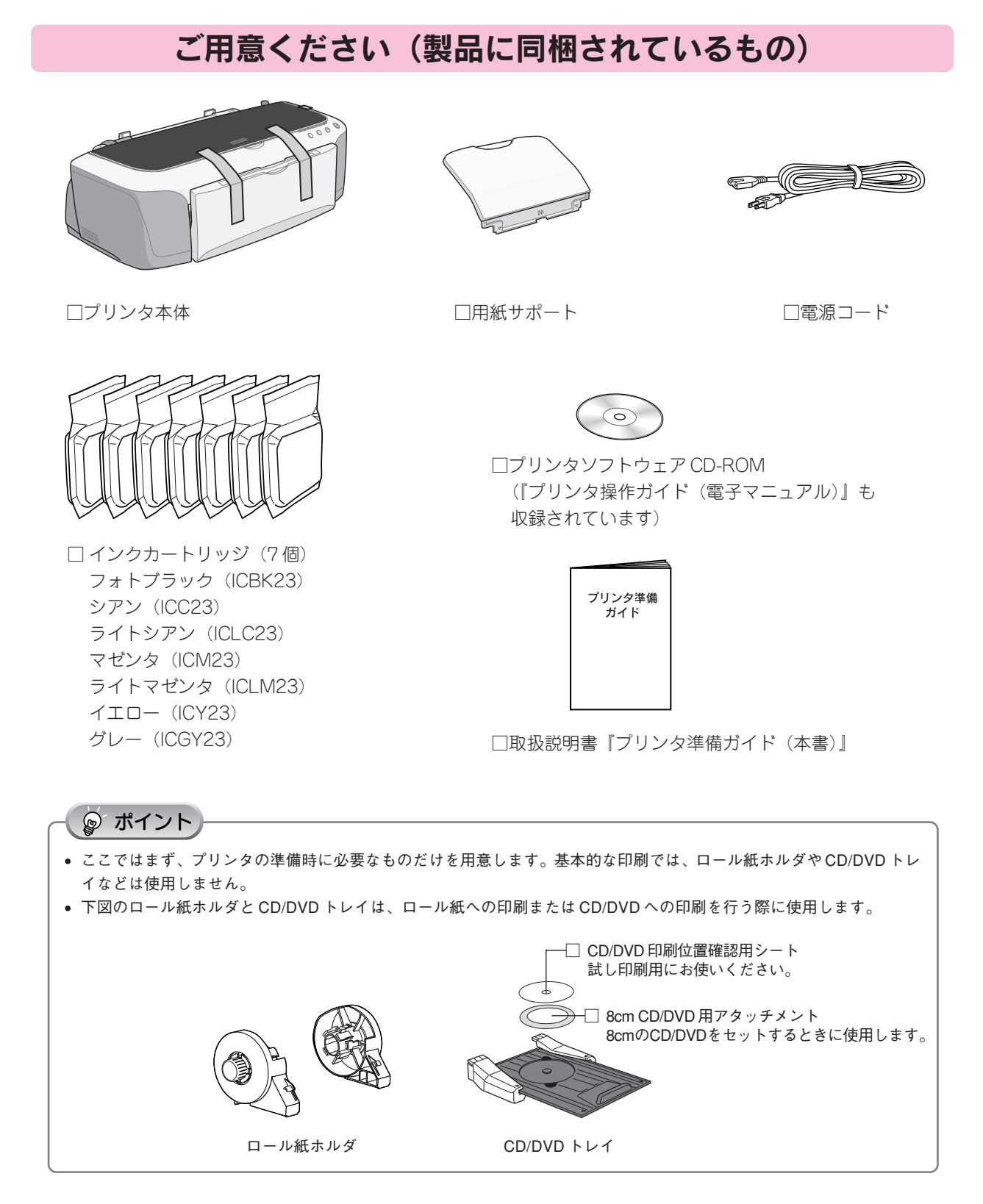

### 別途ご用意いただくもの

### □プリンタケーブル

コンピュータとプリンタを接続するケーブルは同梱されておりませんので、以下の記載をご確認のうえ、お使い の環境にあったものをご用意ください。

エプソン純正品のご使用をお勧めします。

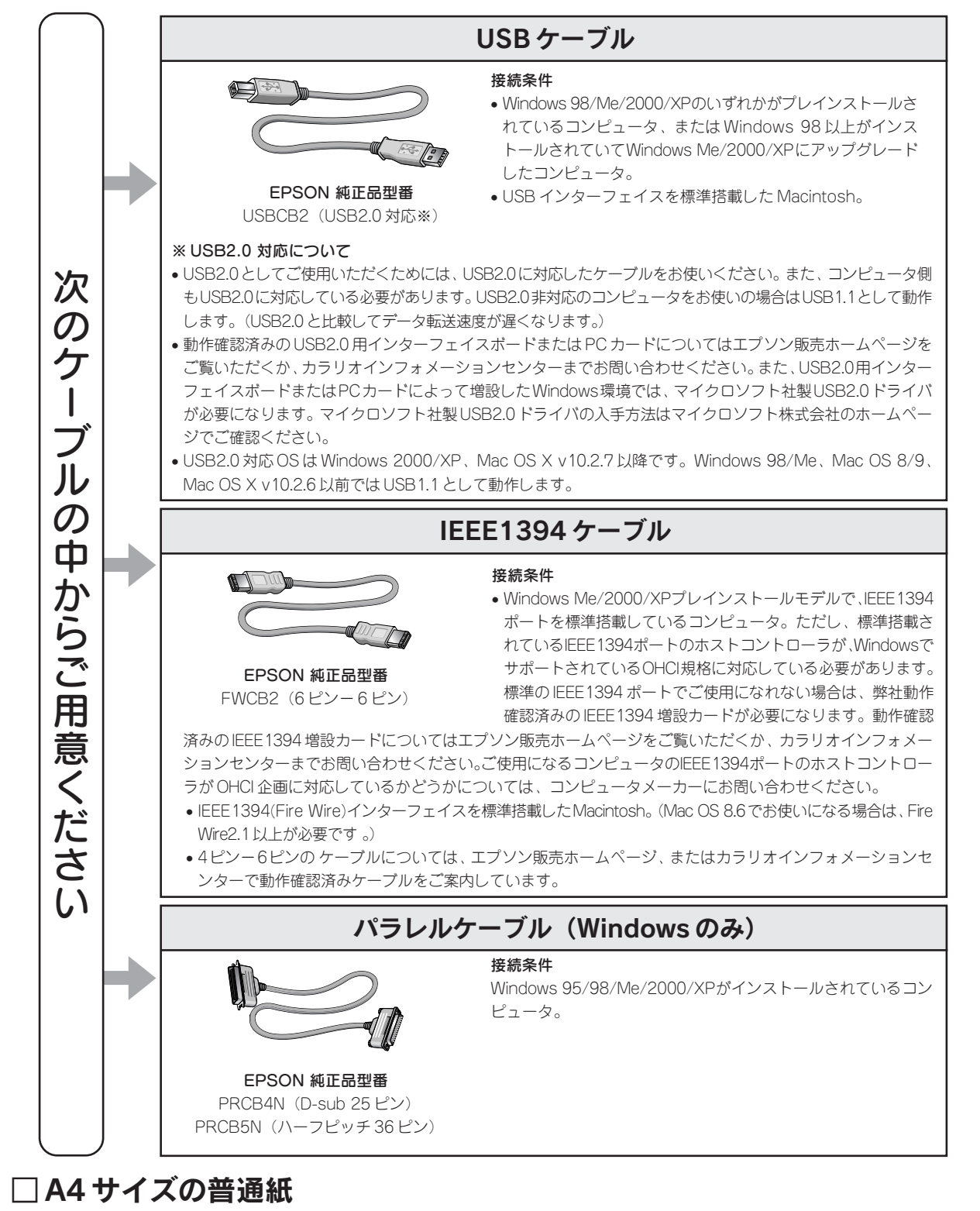

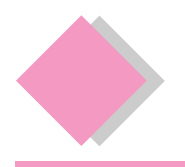

# 1. プリンタ本体の準備 プリンタの組み立てと設置

プリンタに付いている保護テープや保護材をすべて取り外したことを確認します。 取り外し方は、『はじめにお読みください』をご覧ください。

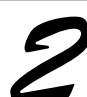

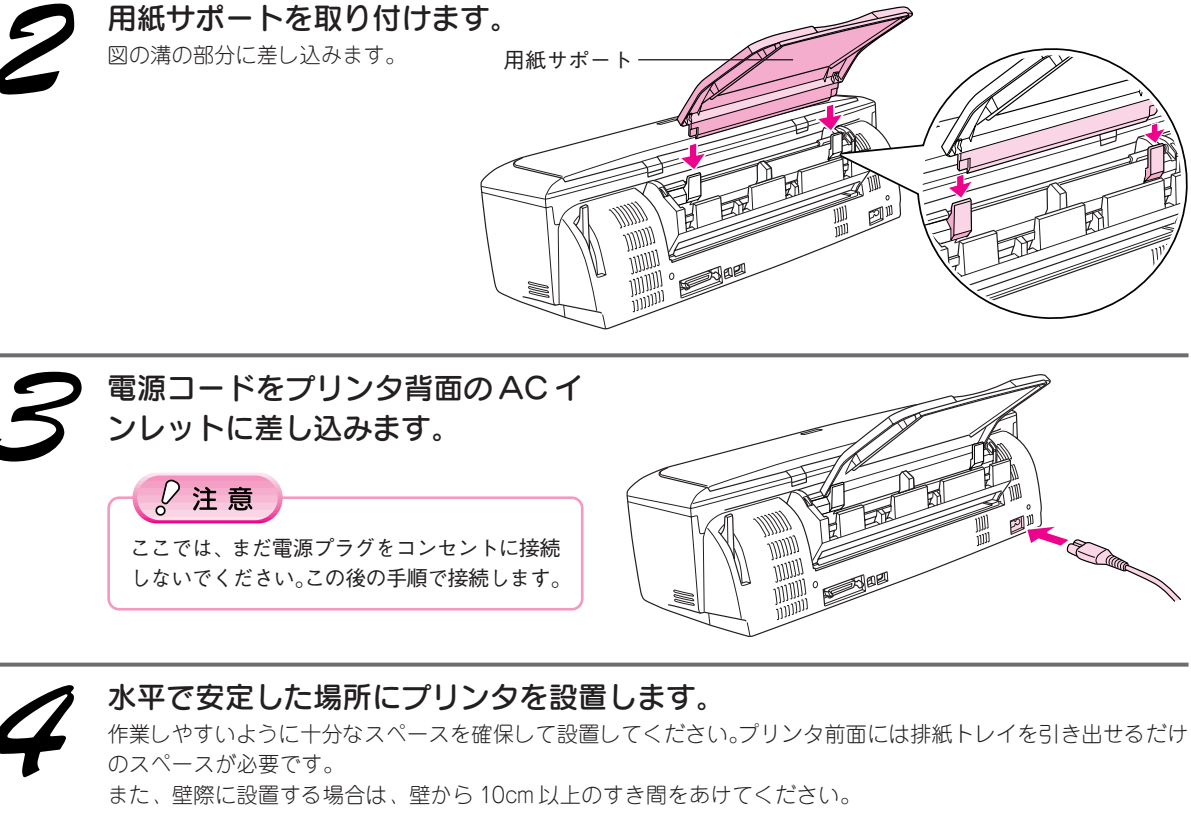

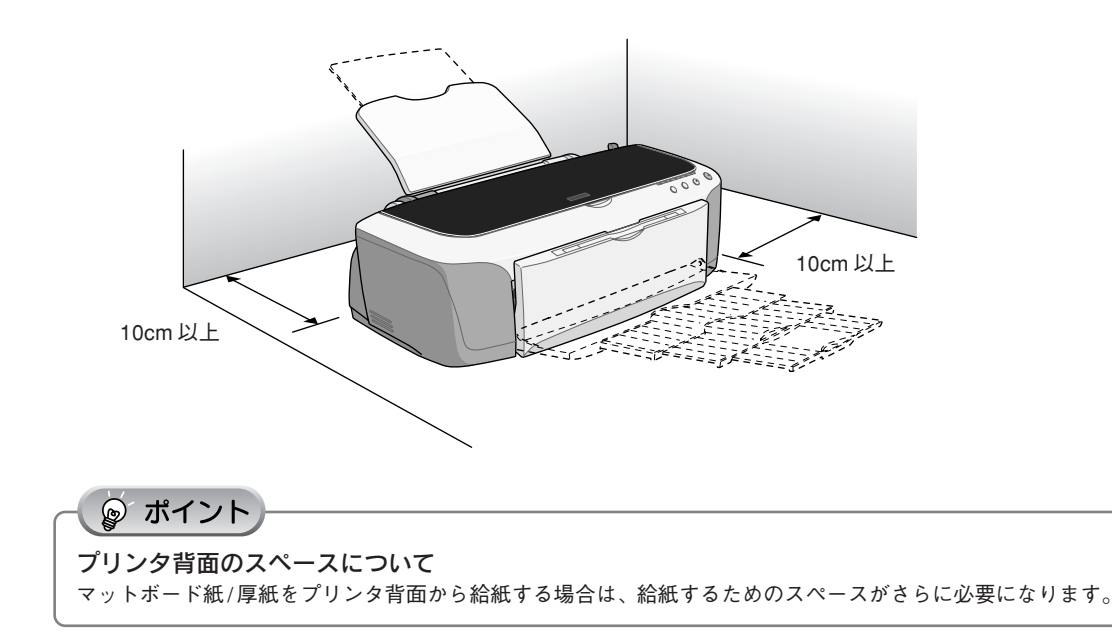

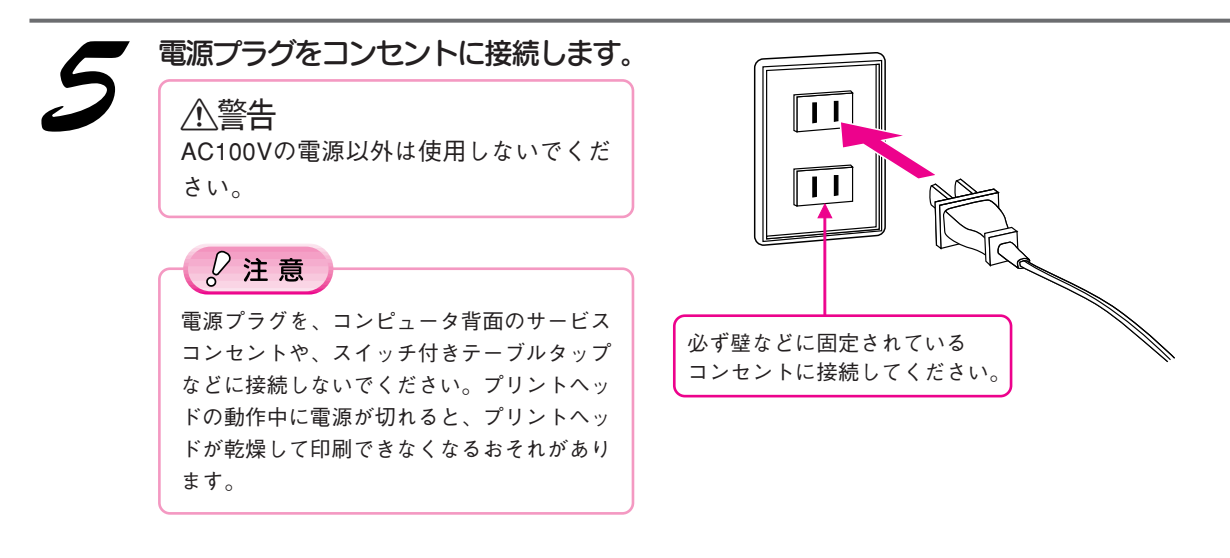

以上でプリンタの組み立てと設置は終了です。

次はインクカートリッジを取り付けます。次ページへ

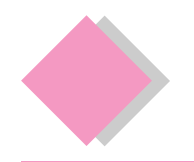

# 1. プリンタ本体の準備 インクカートリッジの取り付け

ここでの説明は、初めてインクカートリッジを取り付ける場合です。 日常のご使用の中でインクカートリッジを交換する場合の手順については、以下のページをご覧ください。 s本書 42 ページ「インクカートリッジの交換」

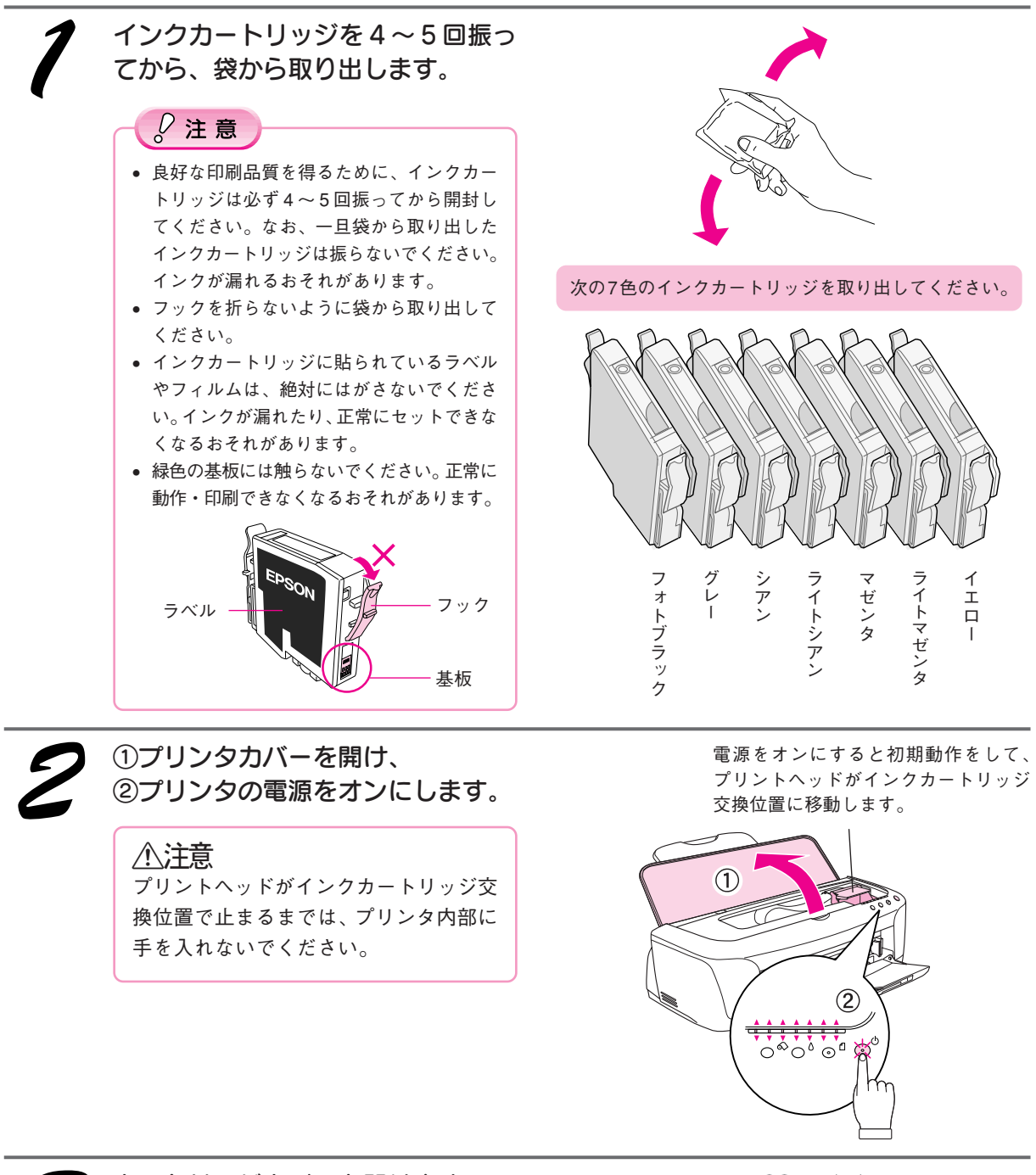

カートリッジカバーを開けます。 内部の保護材を取り除いてください。

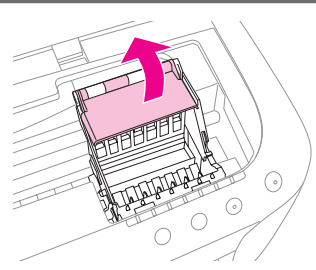

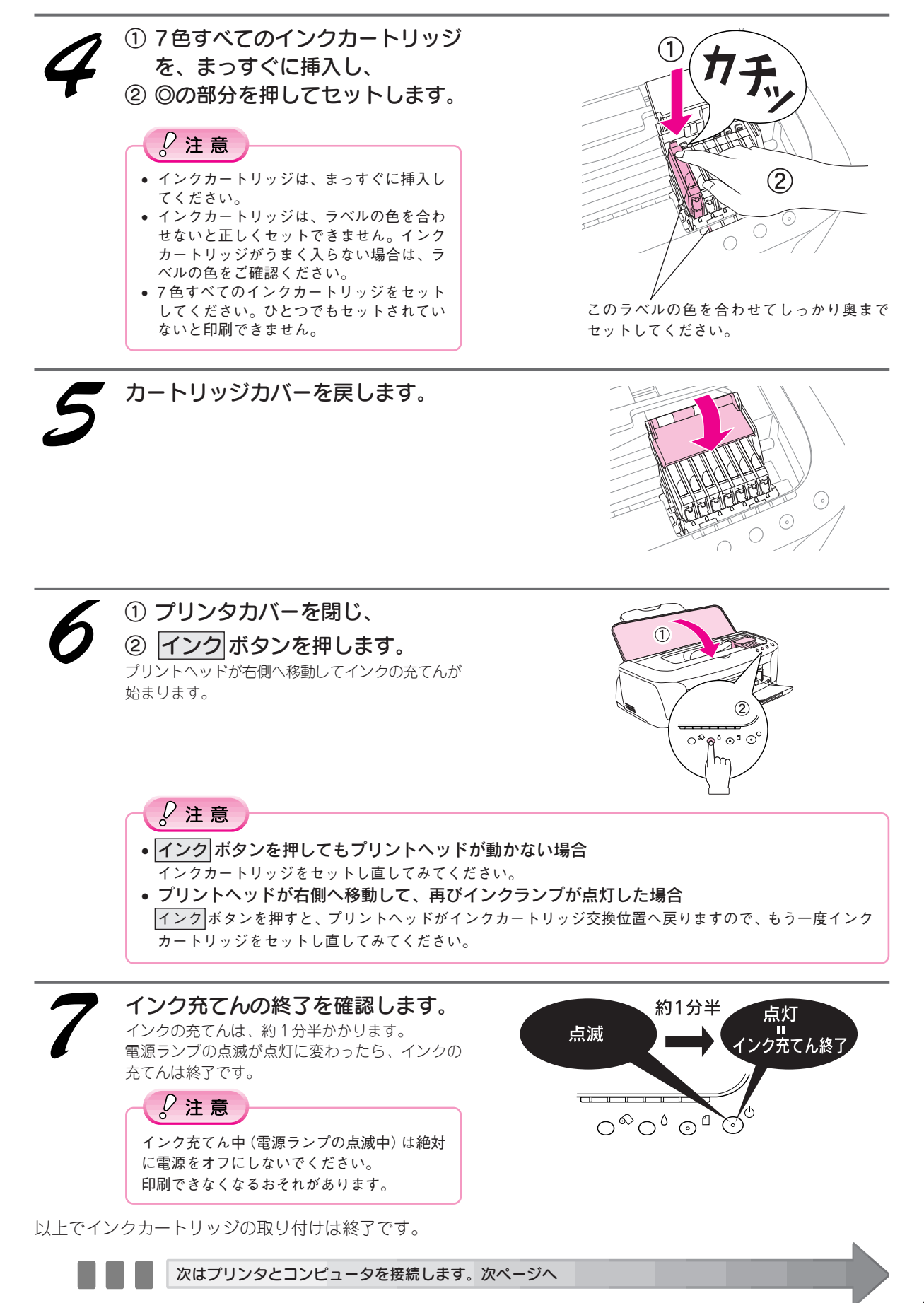

15

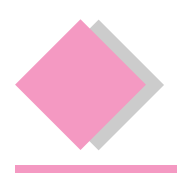

# 1. プリンタ本体の準備 コンピュータとの接続

プリンタの電源をオフにします。 プリンタの電源ボタンを押すと、電源ランプが点滅した後、電源がオフになります。

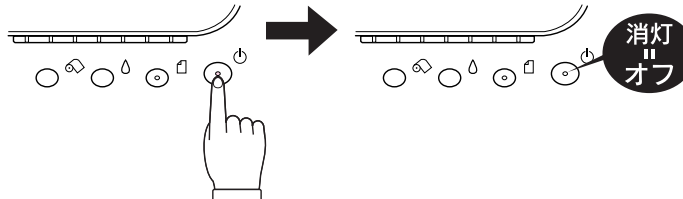

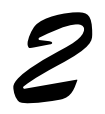

#### 使用するケーブルの種類を確認します。

コンピュータとプリンタを接続するケーブルは別売です。ご利用の環境に応じて適切なケーブルをご用意ください。 エプソン純正品のご使用をお勧めします。

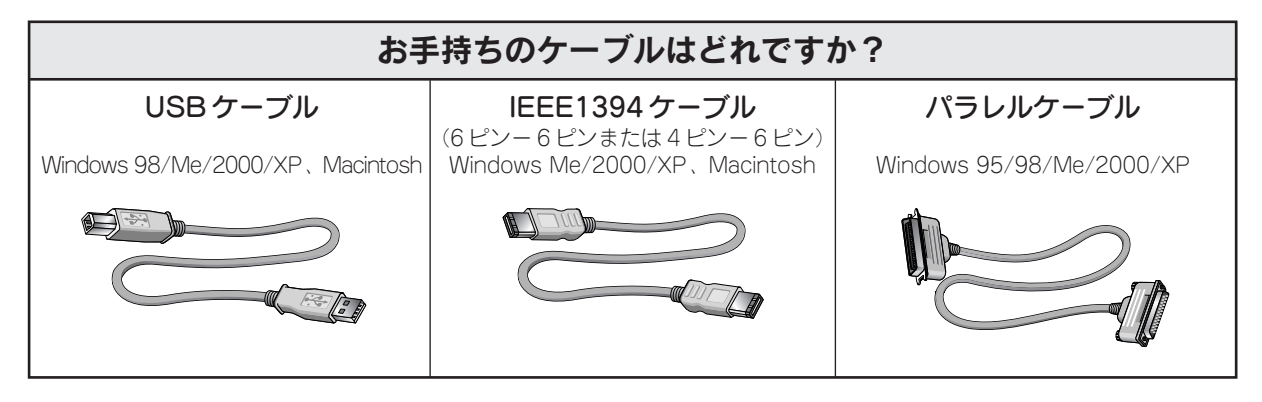

お手持ちのケーブルでプリンタとコンピュータを接続します。

### USB ケーブルの場合

USB ケーブルは、奥までしっかりと差し込んでください。

コンピュータ側は、USBケーブルが奥までしっかりと差さらないことがありますが、突き当たるまで 差し込んであれば問題ありません。

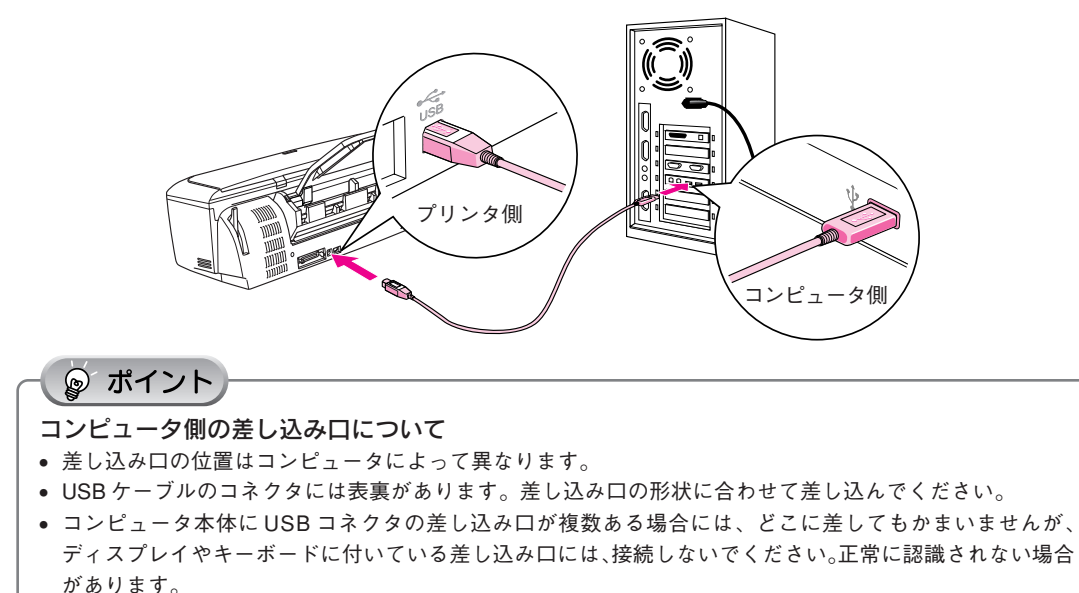

• USBハブを複数個使用する場合は、コンピュータに直接接続されているハブにプリンタを接続してください。

### IEEE1394 ケーブルの接続

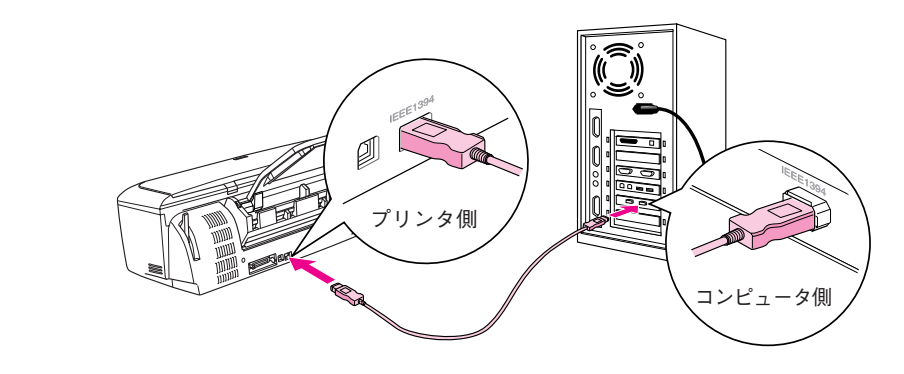

### ◎ ポイント

ご利用のコンピュータによって接続するコネクタの位置が異なります。コンピュータの取扱説明書を参照して ください。

#### $\frac{D}{2}$ 注意

- IEEE1394バス上で通信(印刷など)が行われているときに、新たな機器の接続や、接続されている機器(本 製品も含む)の電源オン/オフ、ケーブルの抜き差しを行わないでください。接続されている機器(本製品 を含む)が正常に動作しなくなるおそれがあります。
- IEEE1394 接続環境では、本製品を複数のコンピュータから共有することはできません。

### パラレルケーブルの接続

コンピュータの電源をオフにしてから接続します。

プリンタ側は左右の固定金具で固定します。コンピュータ側のコネクタにネジが付いている場合には、 ネジで固定します。

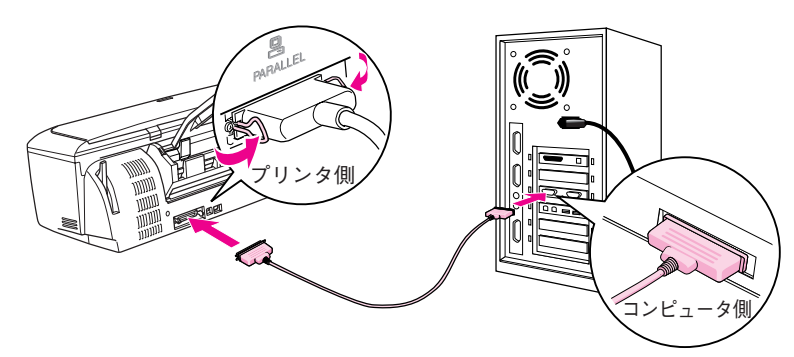

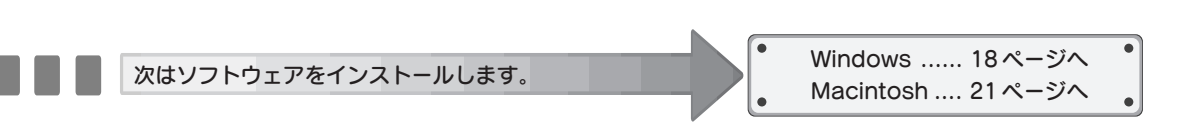

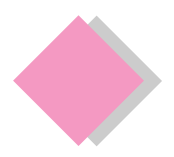

# 2. ソフトウェアのインストール Windows でのインストール

### インストールの前に

本製品を使用するために必要な以下のソフトウェアと電子マニュアルをインストールします。(コンピュータに組 み込みます。)

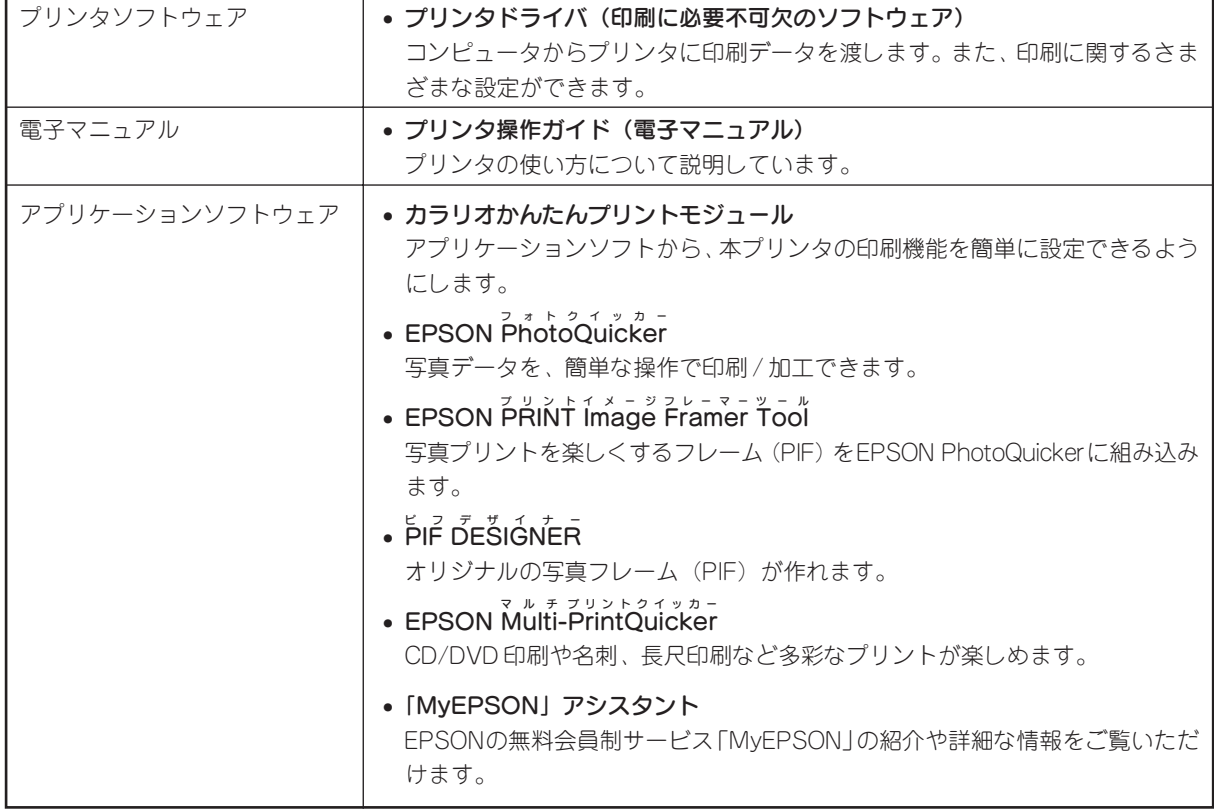

#### $\sqrt{Q}$ 注意

- 上記ソフトウェアは必ず本書の手順説明に従ってインストールしてください。
- Windows 2000 にインストールする場合は、管理者権限のあるユーザー(Administrators グループに属するユーザー)で ログオンする必要があります。
- Windows XPにインストールする場合は、「コンピュータの管理者」アカウントのユーザーでログオンする必要がありま す。「制限」アカウントのユーザーではインストールできません。Windows XP をインストールしたときのユーザーは「コ ンピュータの管理者」アカウントになっています。

インストール

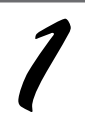

プリンタの電源がオフになっている ことを確認します。

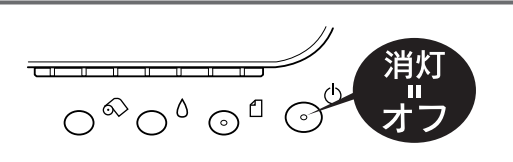

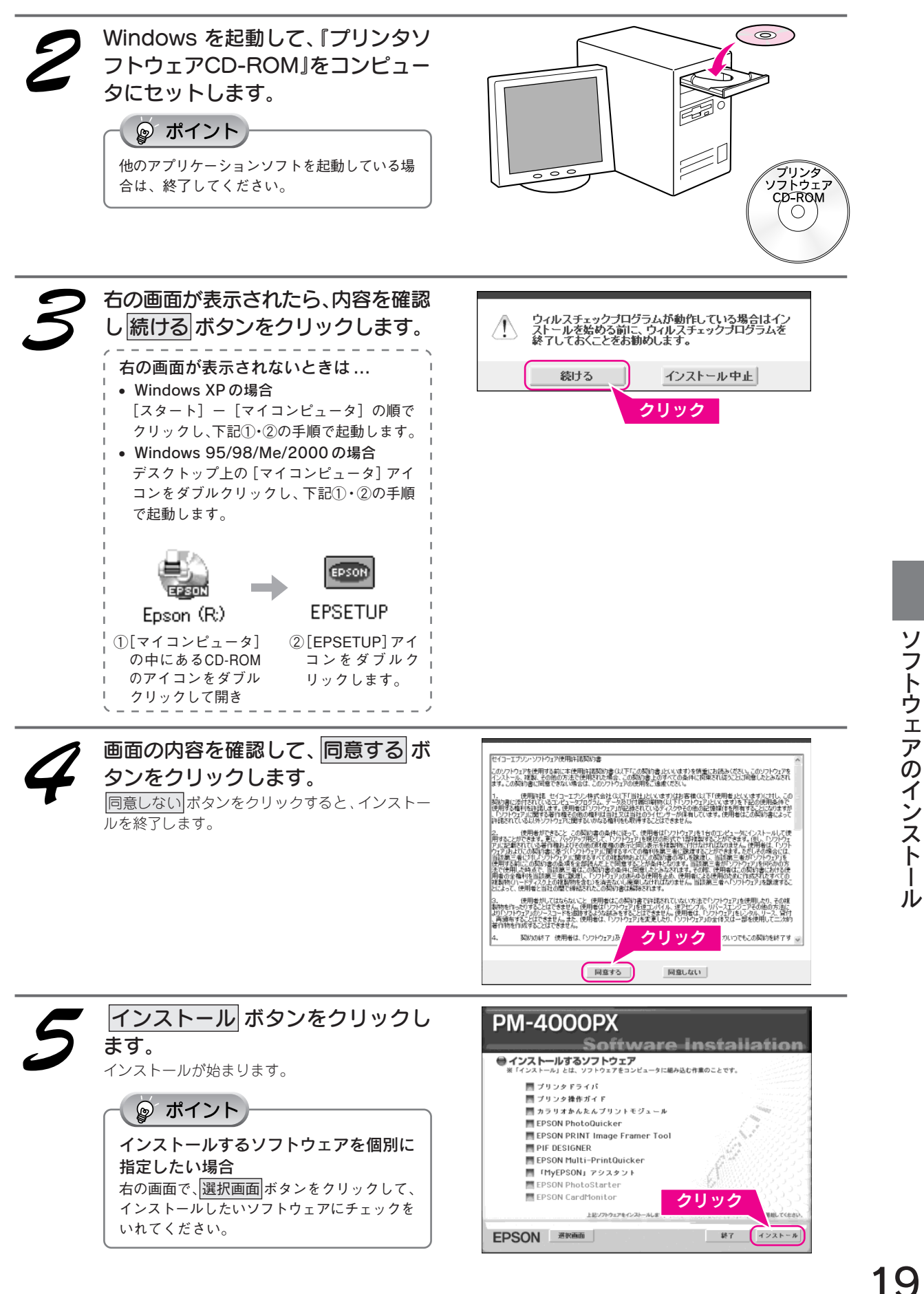

#### 2. ソフトウェアのインストール Windows でのインストール(つづき)

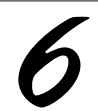

#### 下の画面が表示されたら、プリンタの電源をオンにします。

プリンタの接続先の設定が行われます。

引き続き、ソフトウェアが自動的にインストールされます。 2 の画面が表示されるまで、しばらくお待ちください。

#### Windows 95 の場合

下の画面は表示されず、引き続きソフトウェアがインストールされます。 7の画面が表示されるまで、しばらくお 待ちください。

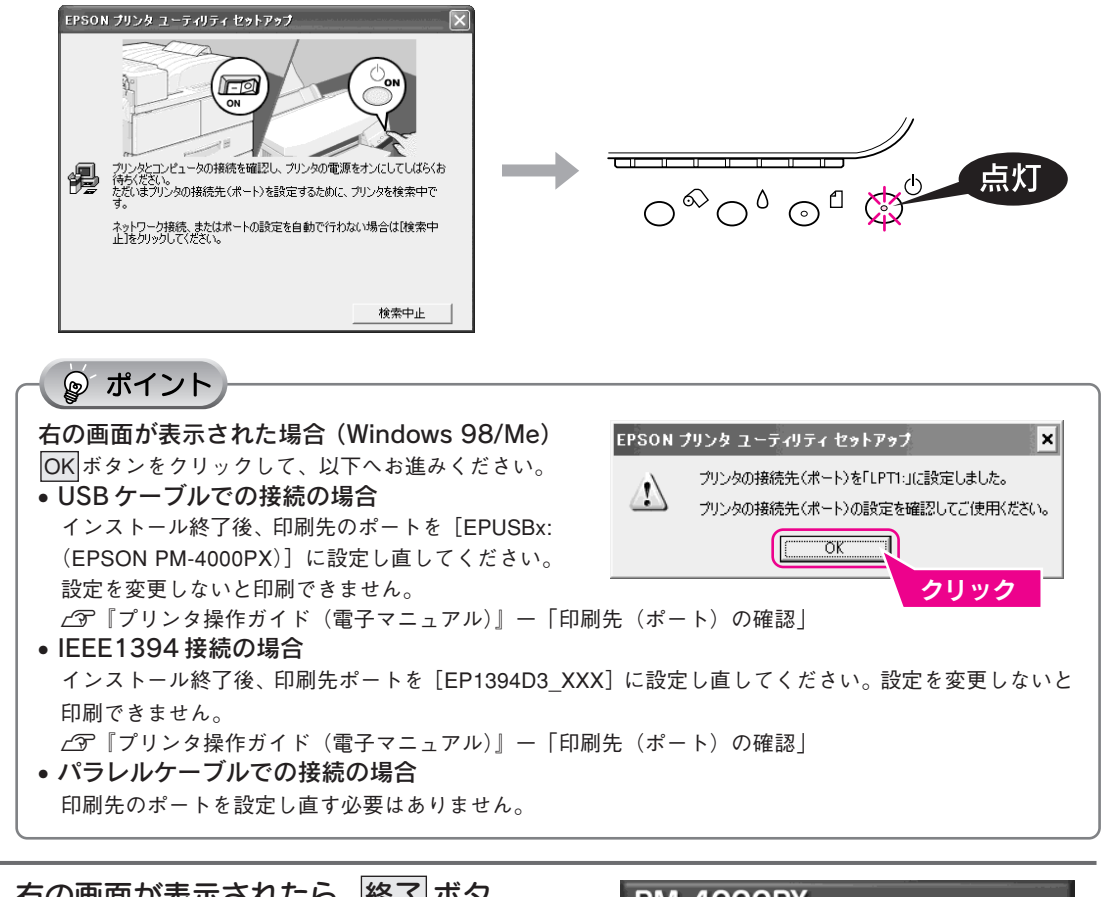

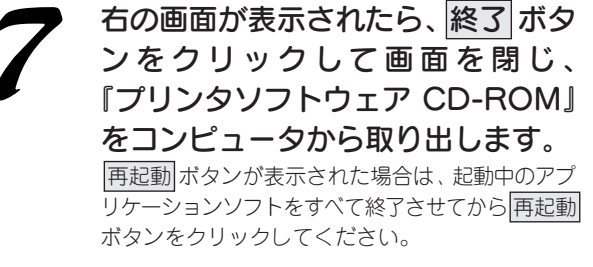

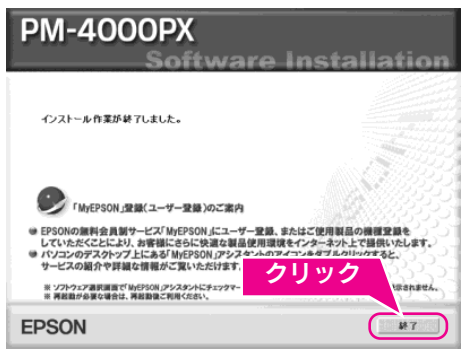

#### |ユーザー登録について|

インストール終了後、デスクトップ上に右のショートカットアイコンが作 成されます。これをダブルクリックすると「MyEPSON」登録画面が表示 されますので、画面の指示に従って「MyEPSON」登録(ユーザー登録)し ていただくことをお勧めします。

以上で、Windows でのインストールは終了です。 これで印刷するための準備ができました。

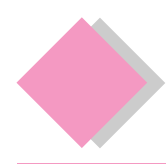

# 2. ソフトウェアのインストール Macintosh でのインストール

### インストールの前に

本製品を使用するために必要な以下のソフトウェアと電子マニュアルをインストールします。(コンピュータに組 み込みます。)

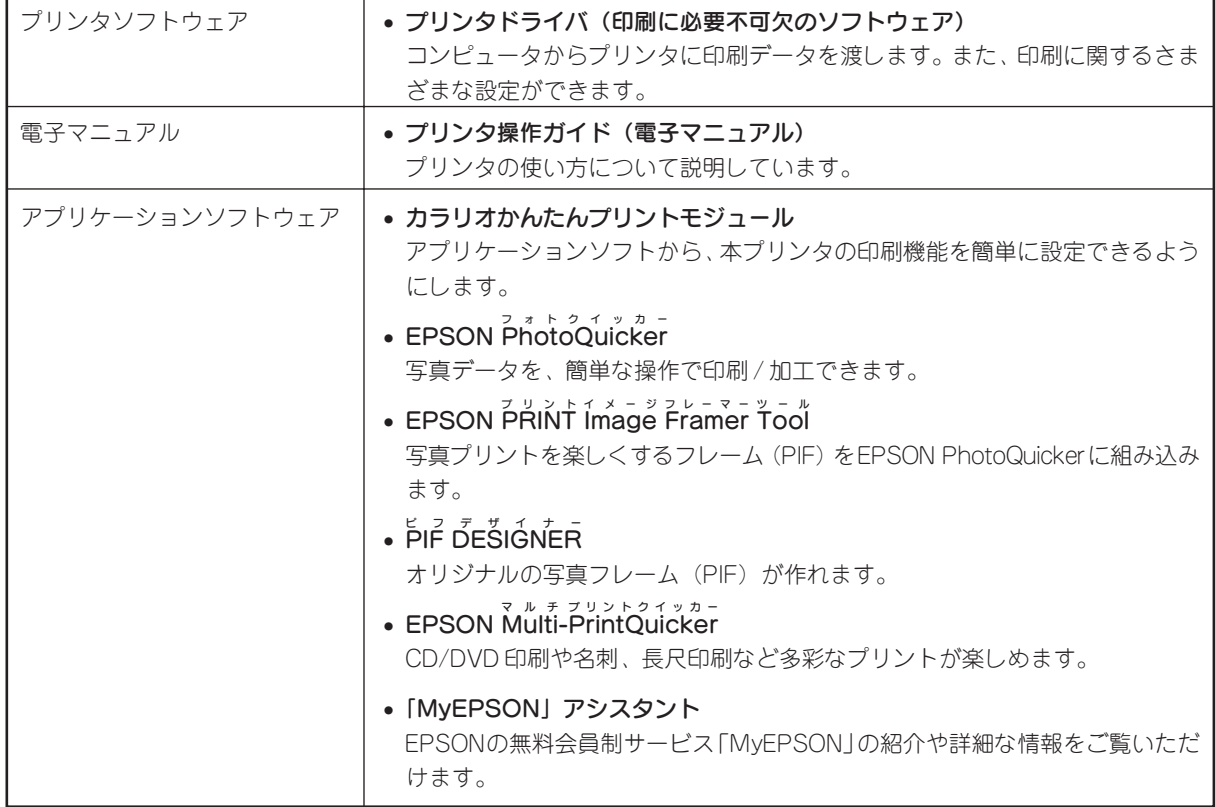

### Mac OS 8/9 でのインストール

①インストール

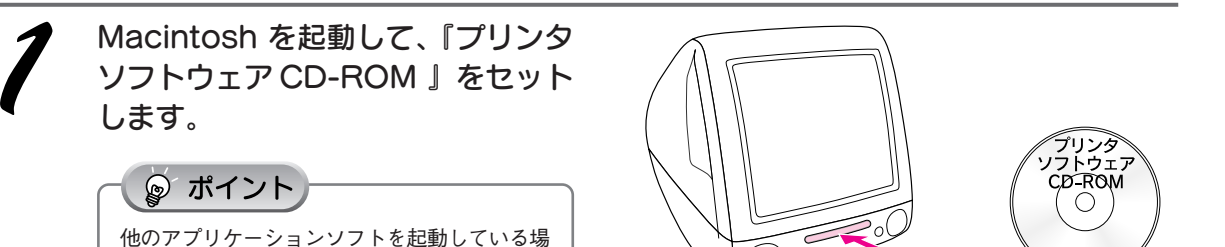

 $\tilde{\mathbf{Z}}$ 

[EPSON]フォルダ内の《インス トーラ》の[Mac OS 8/9 用]アイ コンをダブルクリックします。

合は、終了してください。

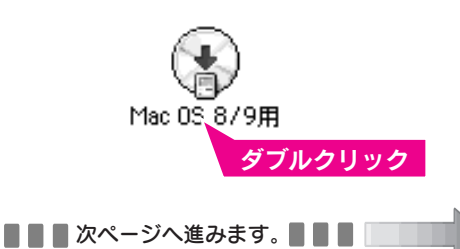

 $\circledcirc$ 

ソ

### 2. ソフトウェアのインストール Macintosh でのインストール(つづき)

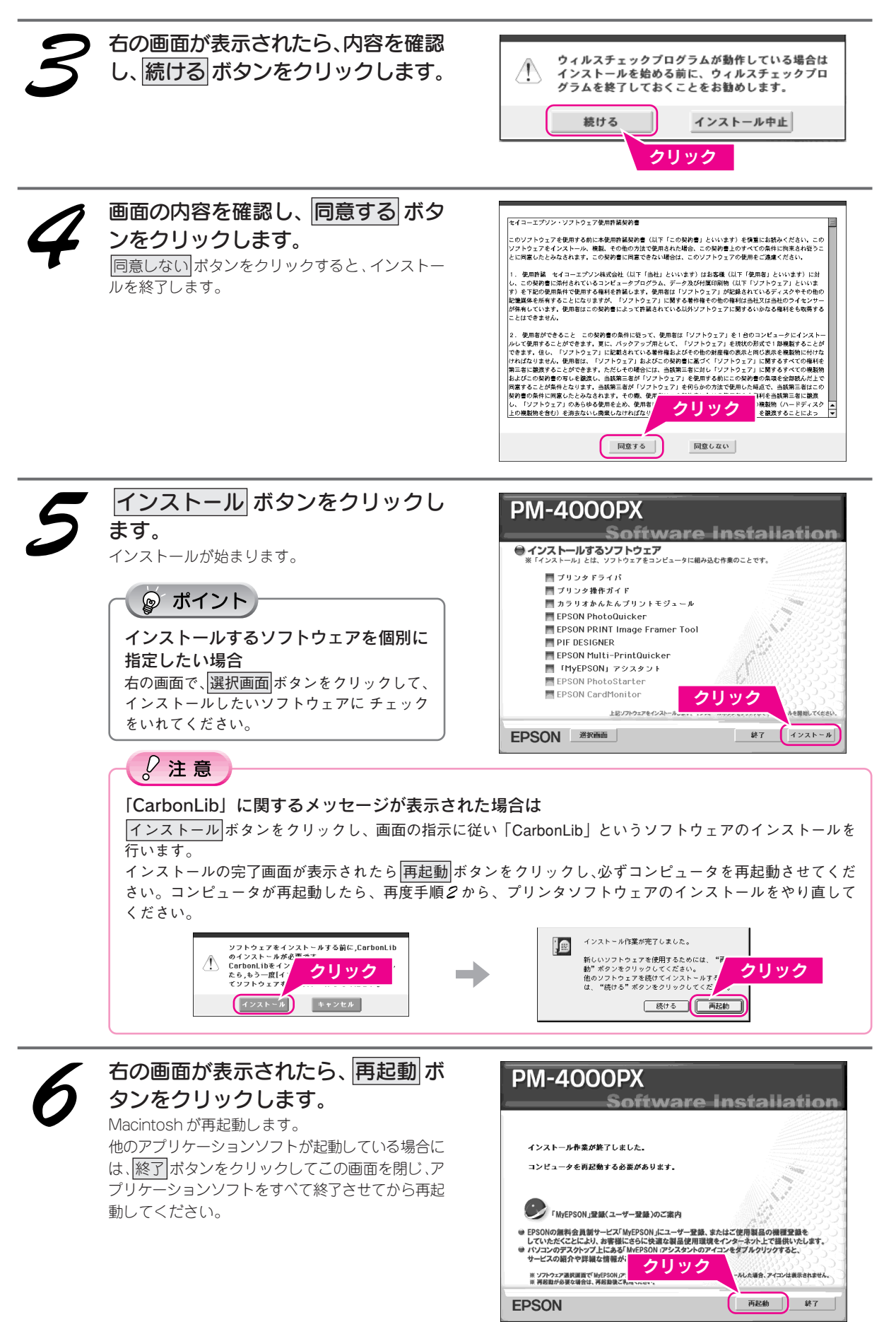

### ②プリンタドライバの選択

セレクタ画面で PM-4000PX を使用して印刷するための設定を行います。

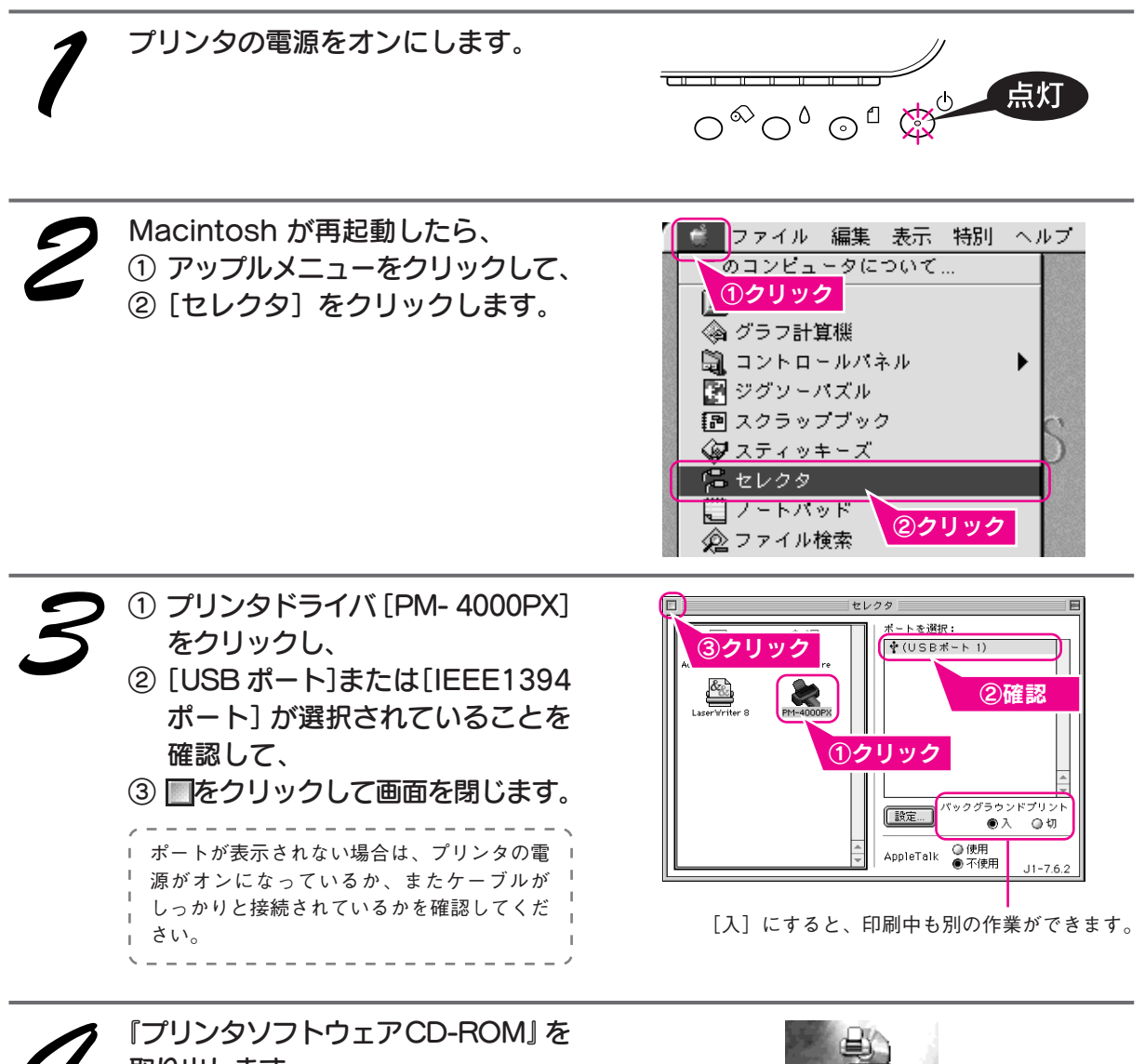

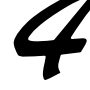

取り出します。 デスクトップの画面上で、CD-ROMのアイコンをゴ ミ箱に捨てます。(ドラッグ&ドロップします。)

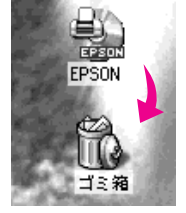

#### ユーザー登録について

インストール終了後、デスクトップ上に右のショートカットアイコンが作 成されます。これをダブルクリックすると「MyEPSON」登録画面が表示 されますので、画面の指示に従って「MyEPSON」登録(ユーザー登録)し ていただくことをお勧めします。

次はテスト印刷を行います。30 ページへ

以上で、Mac OS 8/9 でのインストールは終了です。

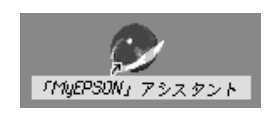

ソ フ ト ウ ェ ア の イ ン ス ト ー ル

23

### Mac OS X でのインストール

### ①インストール

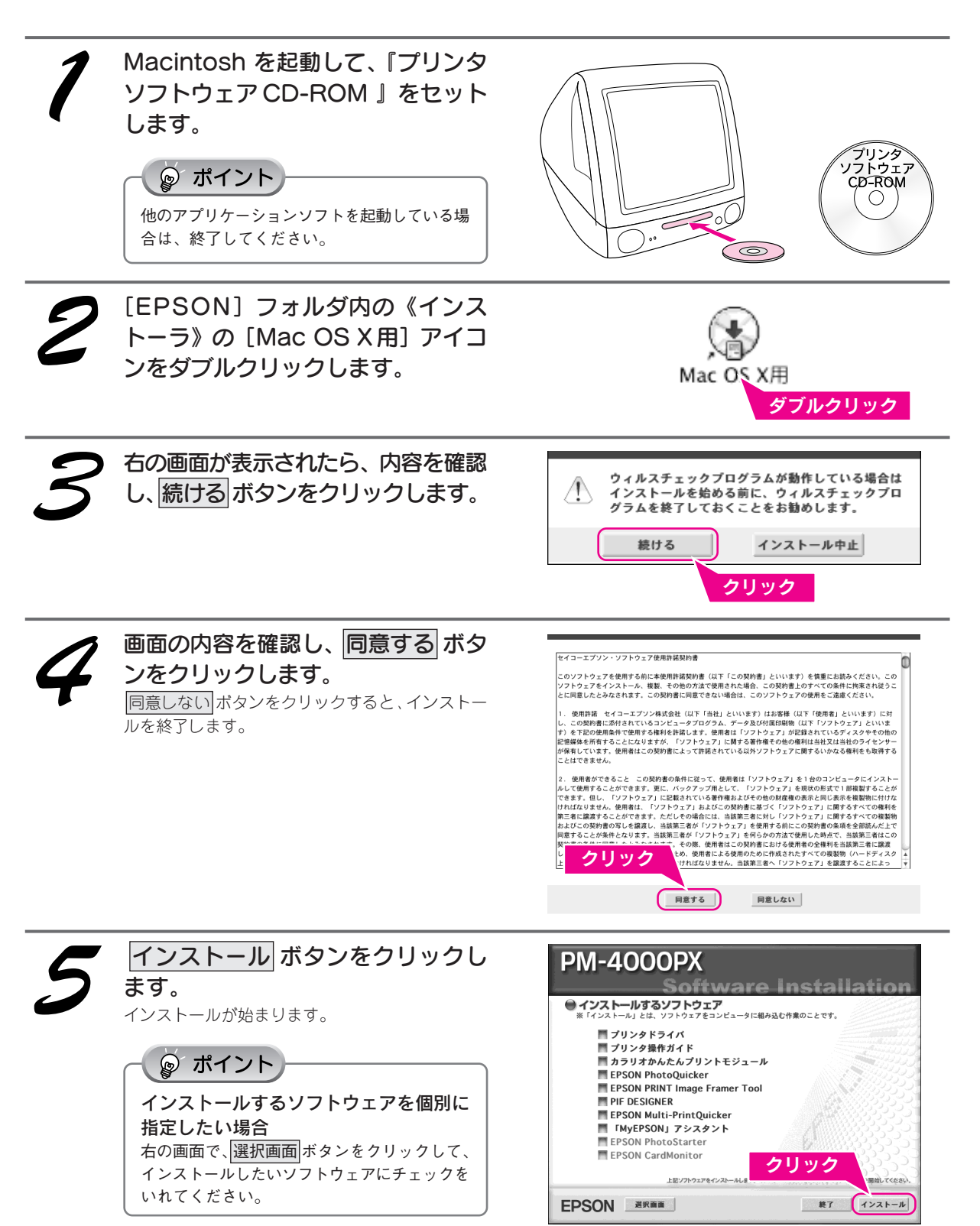

インストールされるソフトウェア1 つ1つに対し、パスワードを求める 画面や使用許諾の画面などが表示さ れますので、画面の指示に従ってイ ンストールを進めてください。 パスワードを求める画面では①お客様が設定されて いる「名前」と「パスワード」を入力し2 OK ボ タンをクリックしてください。 右の画面が表示されたら、 終了 ボタンをクリック します。

级版 "インストーラ"に変更を加えるには、あなたのパスワー<br>ドまたはパスフレーズを入力して 名前 バスワート ②クリック → 詳細な情報  $\odot$  $(+r$ <sup>y</sup> $t$ <sup>V</sup> $)$  ( OK インストールが完了! キレナーインフトーラを終了するに<br>は、"終了"をクリッ<mark>プ クリック</mark> () <sub>()</sub> インス<br>トールを実行するに クリック くださ<br>い。  $| \mathbf{B} |$ (続ける) (終了)

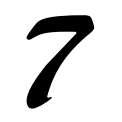

右の画面が表示されたら、 再起動 ボ タンをクリックします。 Macintosh が再起動します。

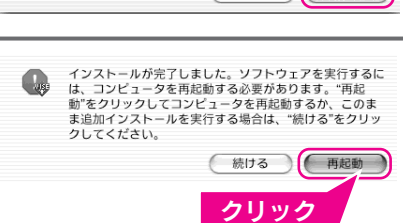

### ②プリンタの追加

プリンタリストに PM-4000PX 用のプリンタドライバを追加します。

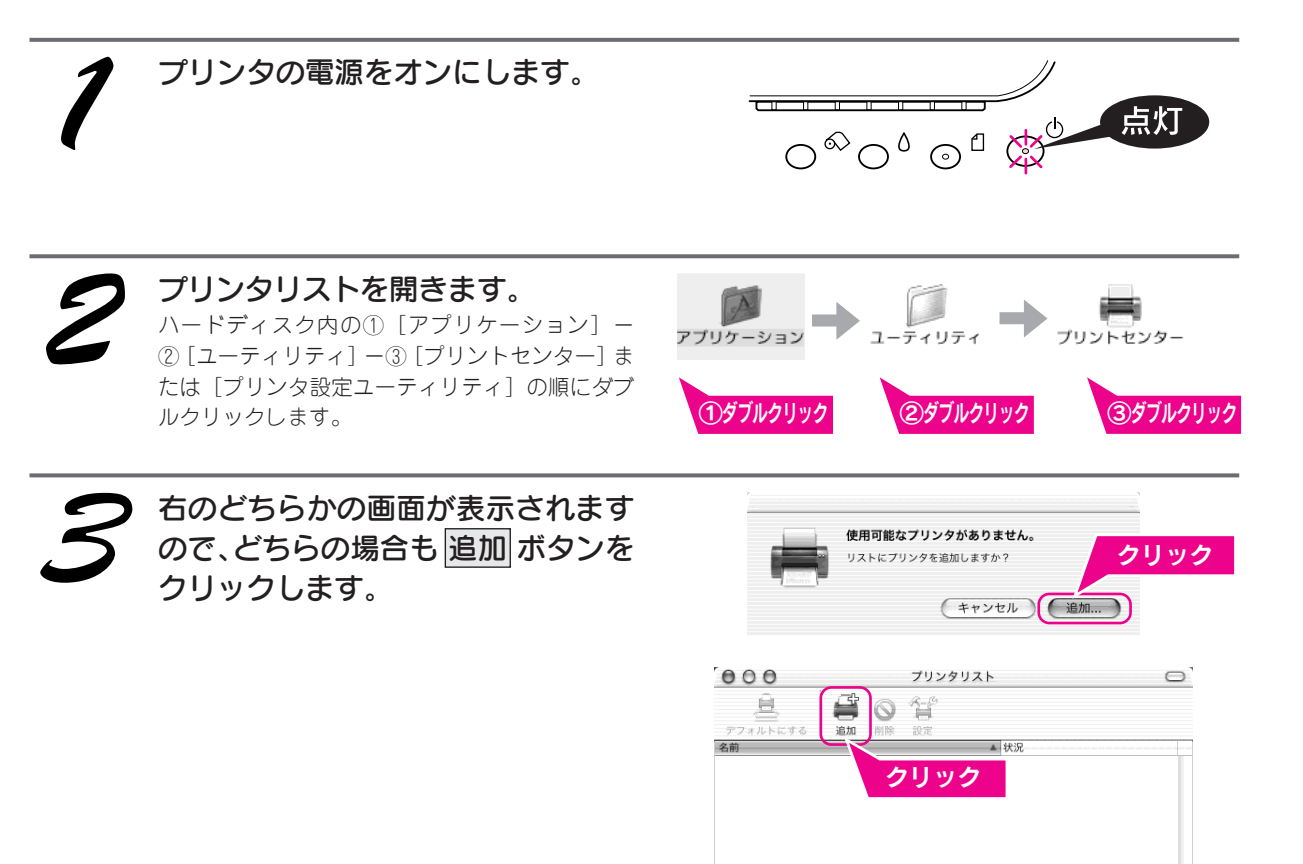

#### 2. ソフトウェアのインストール Macintosh でのインストール(つづき)

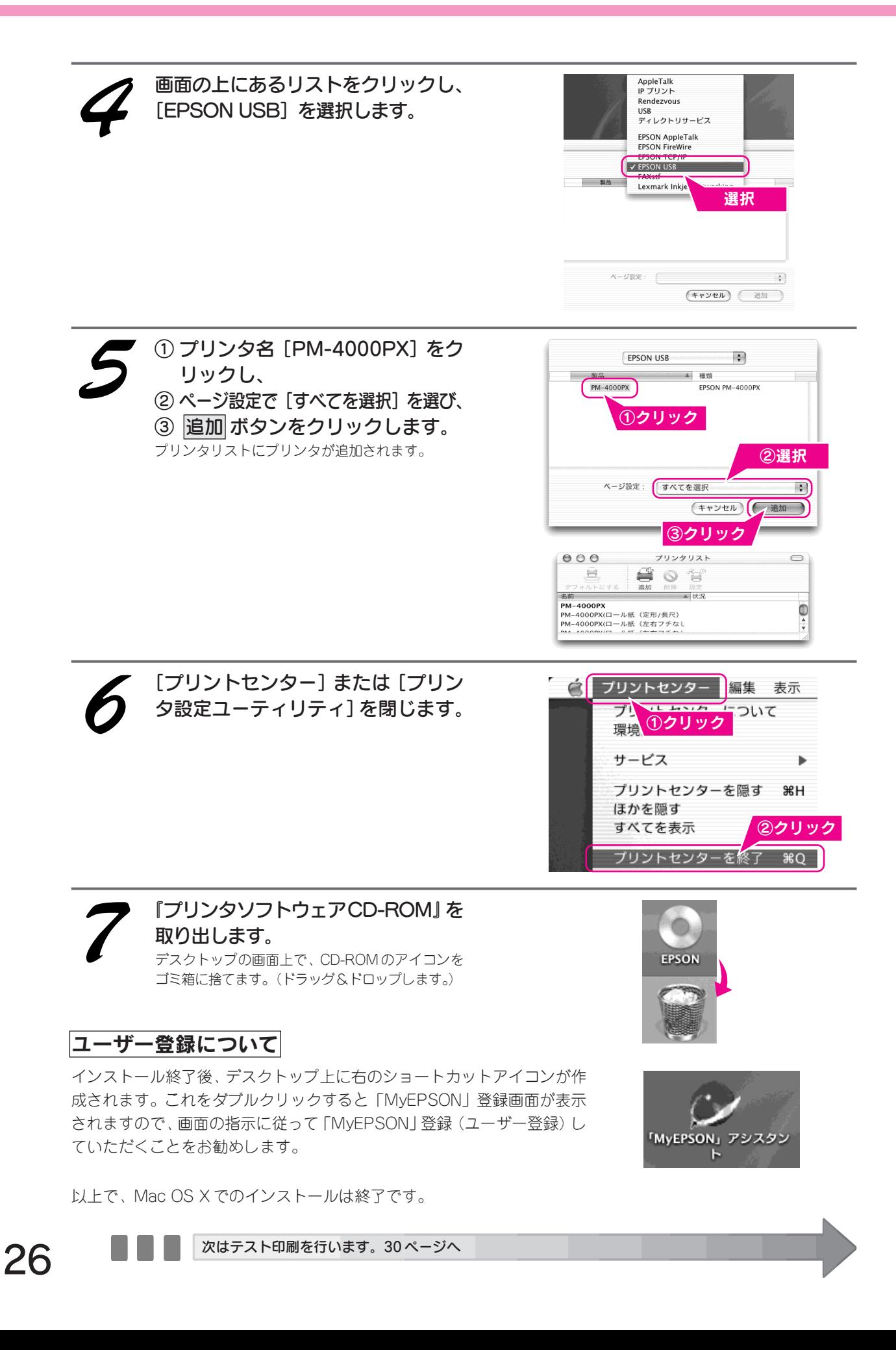

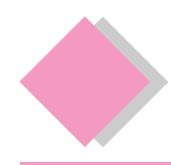

# 3. テスト印刷 Windows でのテスト印刷

『プリンタ操作ガイド(電子マニュアル)』の画面を印刷し、プリンタの準備が正しくできているか確認して みましょう。

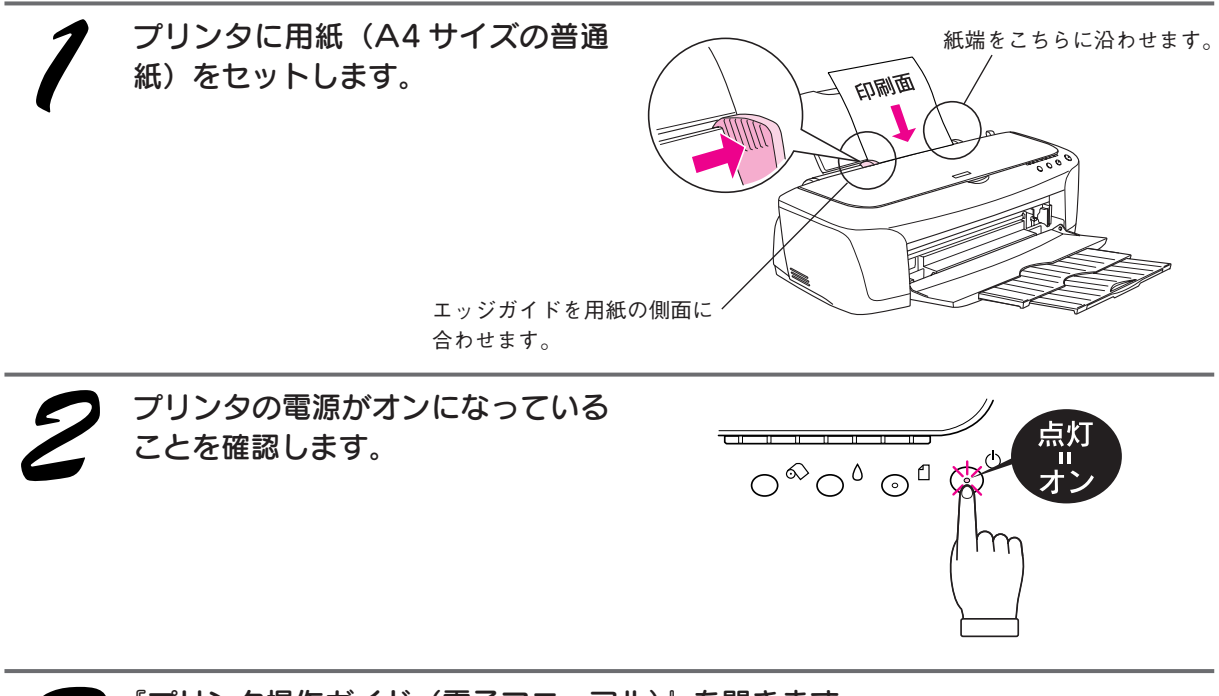

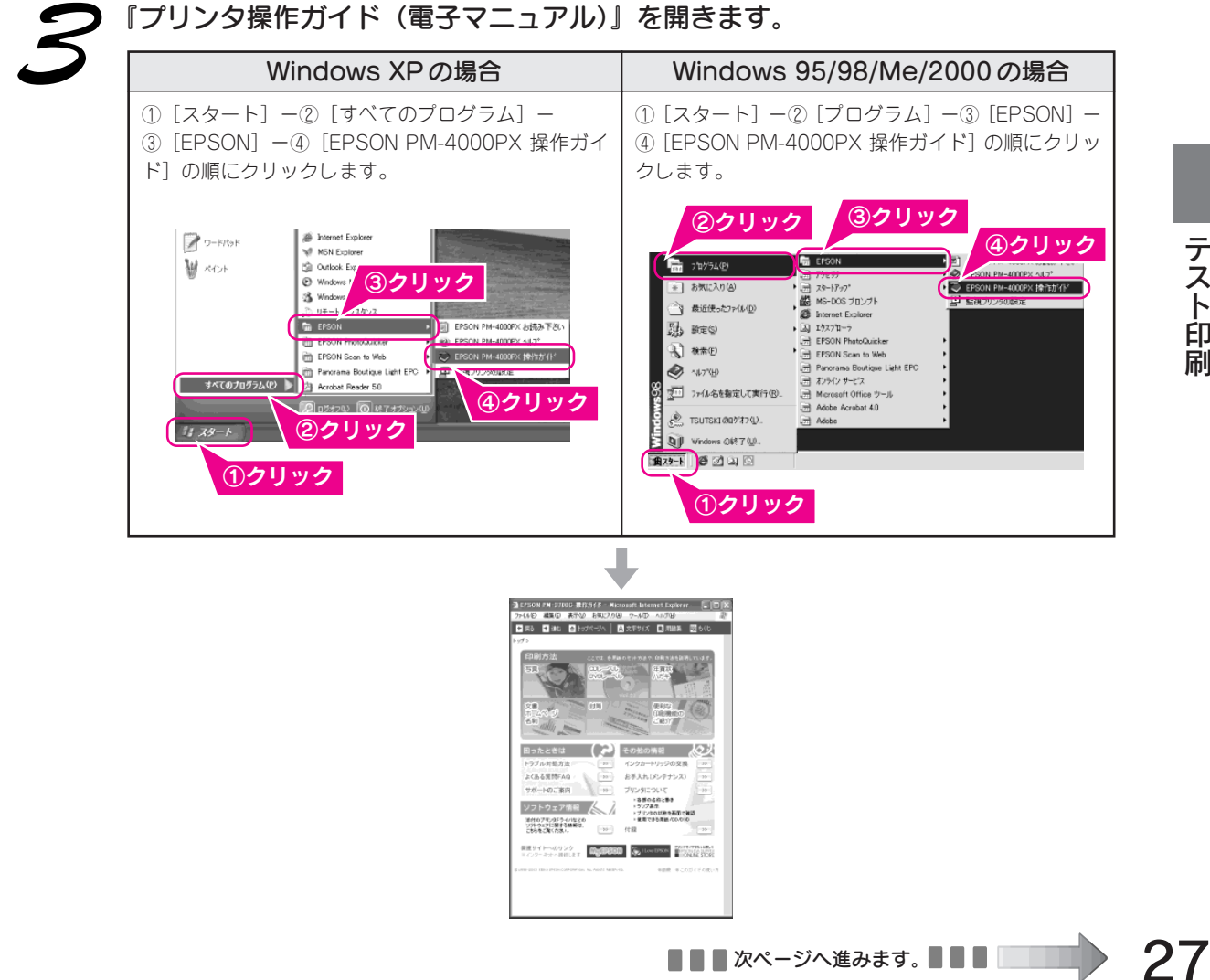

印刷の設定画面を開きます。 ①[ファイル]-②[印刷]の順にクリックします。

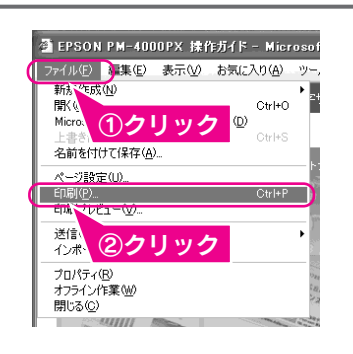

#### 印刷を実行します。

印刷 ボタンまたは OK ボタンをクリックします。

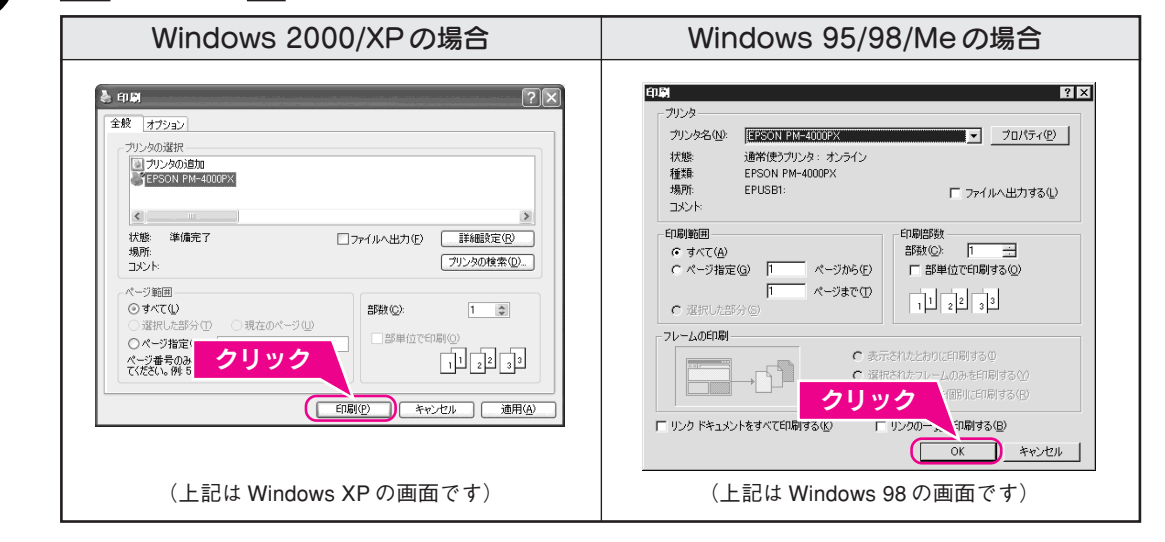

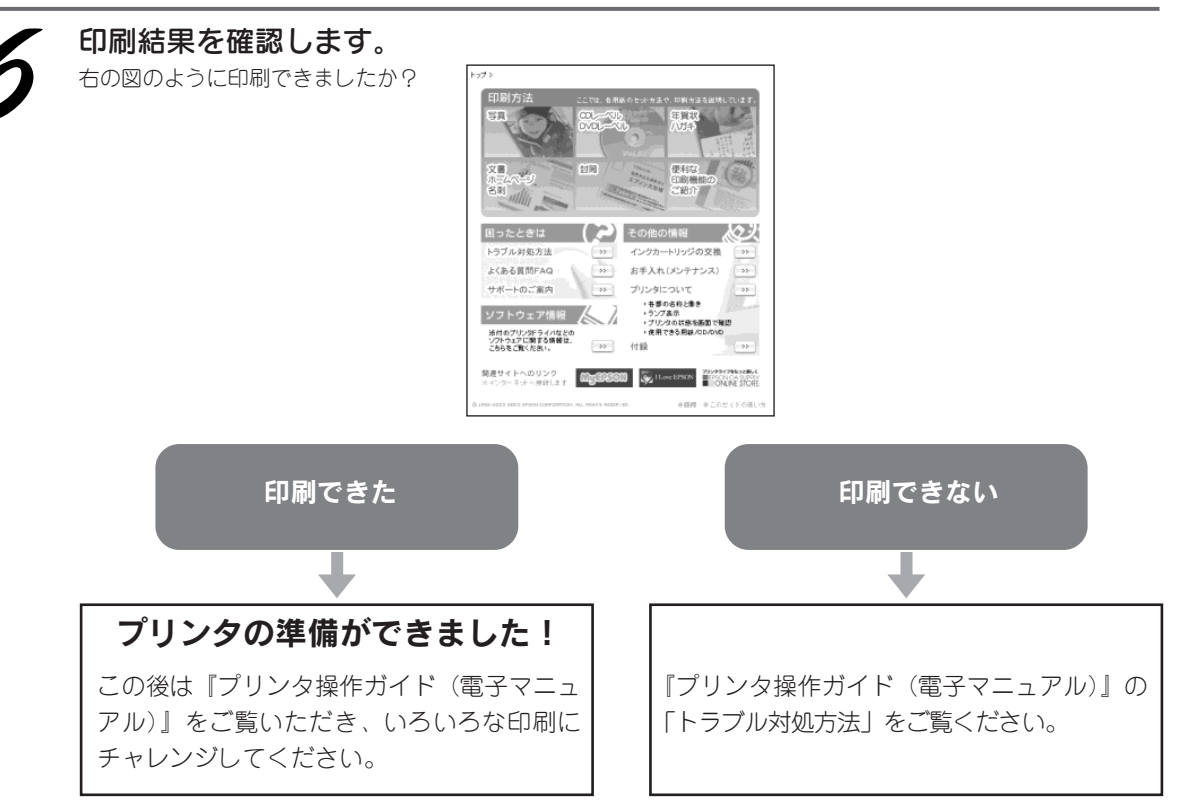

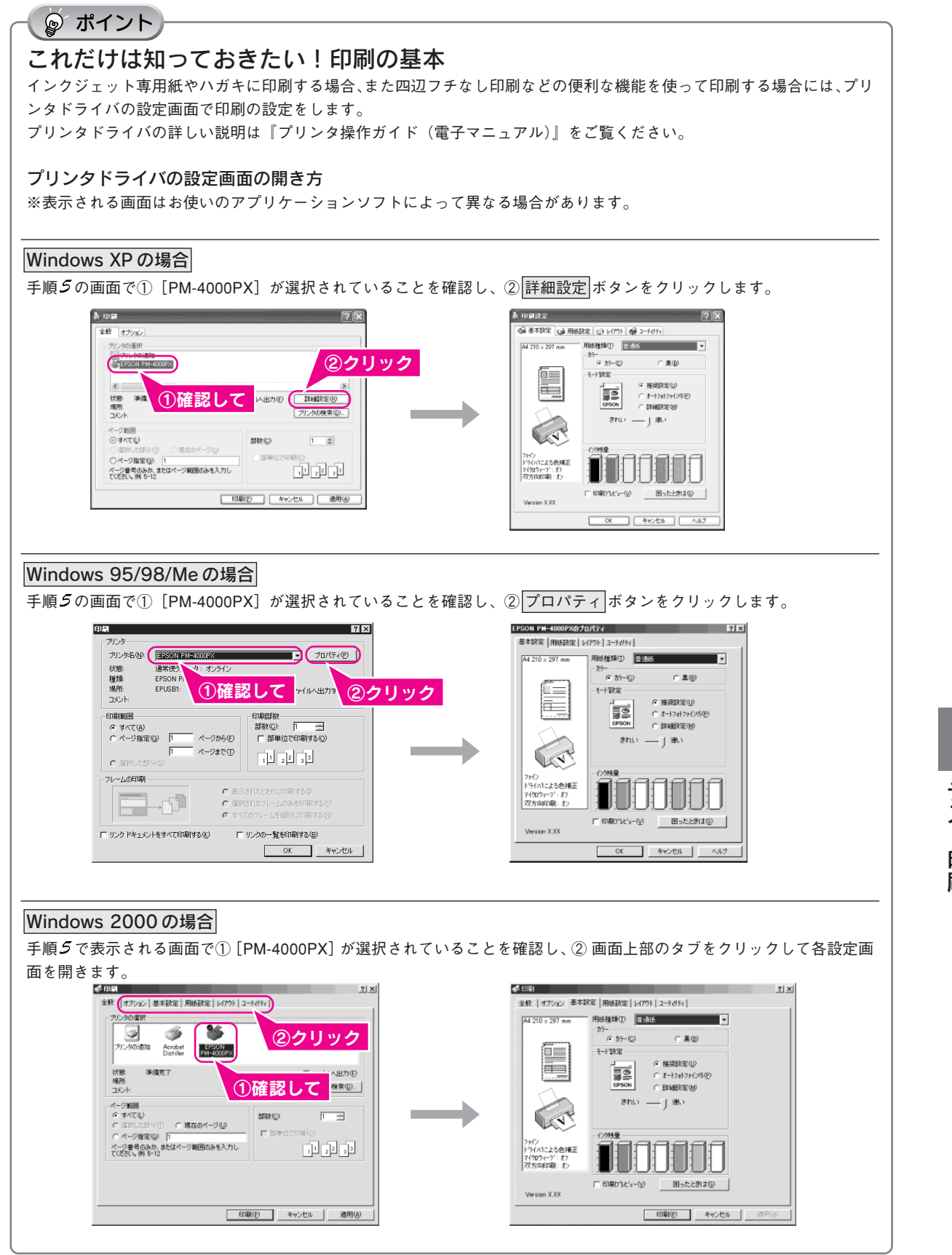

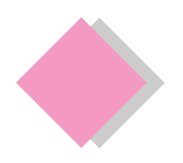

# 3. テスト印刷 Macintosh でのテスト印刷

『プリンタ操作ガイド(電子マニュアル)』の画面を印刷し、プリンタの準備が正しくできているか確認して みましょう。

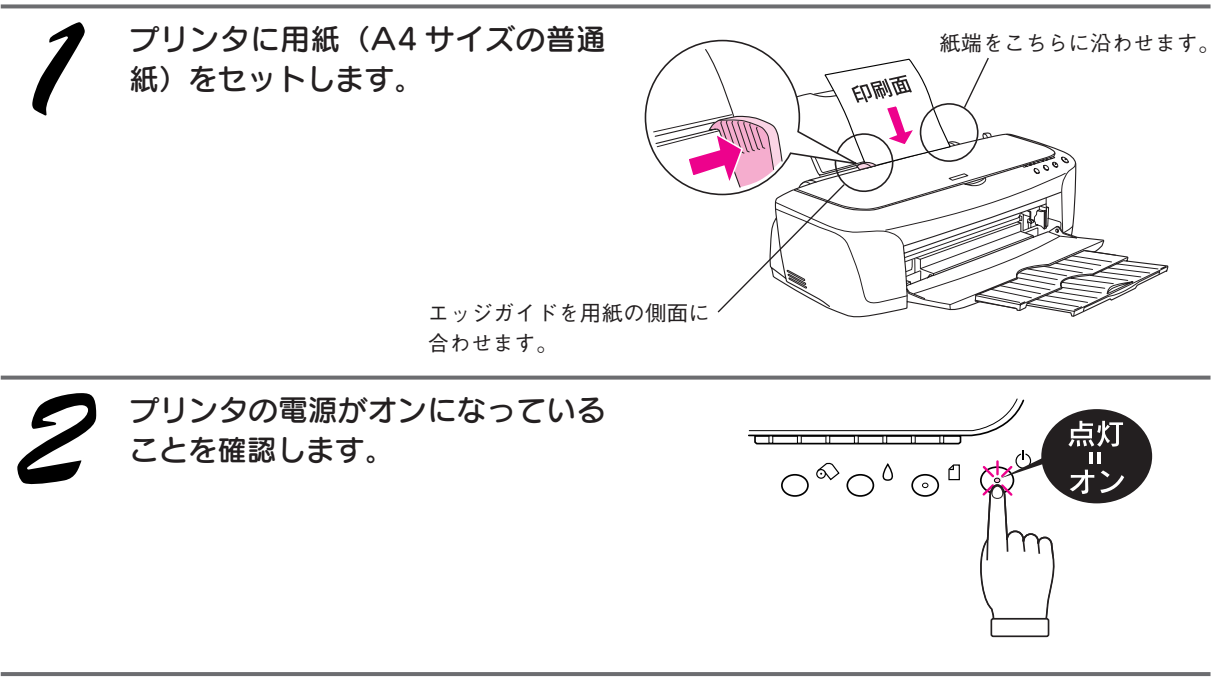

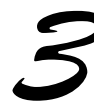

#### 『プリンタ操作ガイド(電子マニュアル)』を開きます。 デスクトップ上の [EPSON PM-4000PX 操作ガイド]アイコンをダブルクリックします。 デスクトップ上に[プリンタ操作ガイド(電子マニュアル)]のアイコンが表示されていない場合は、本書34ペー

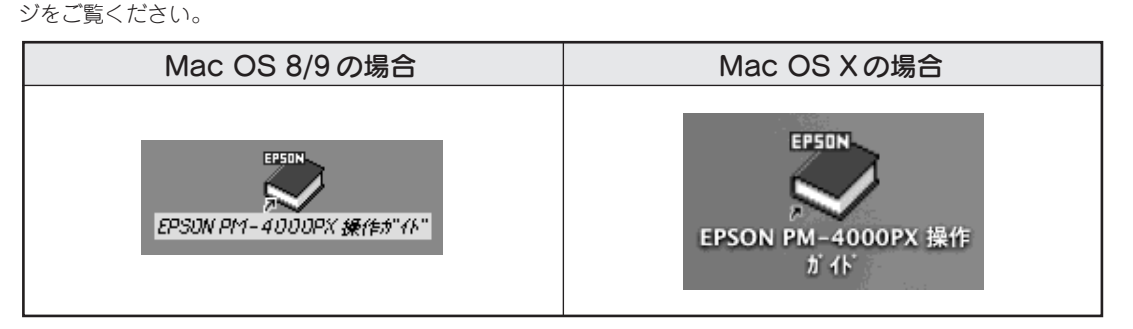

#### 印刷するファイルの用紙設定を確認します。 Mac OS 8/9 の場合 Mac OS X の場合 ①[ファイル]-②[用紙設定]の順にクリックし、用 ①[ファイル]-②[ページ設定]の順にクリックし、 用紙の設定画面を表示します。A4 縦方向になってい 紙の設定画面を表示します。A4 縦方向になっている ることを確認し、③ OK ボタンをクリックします。 ことを確認し、③|OK|ボタンをクリックします。 ファイル 編集 フォーマット ①クリック ③クリック 2000 ③クリック**KA/KIF: 100 x**<br>ORIGAN: 000 OR/  $\sqrt{2}$ ②クリック ②クリック

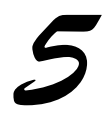

#### 印刷を実行します。

①[ファイル]-②[プリント]の順にクリックし、印刷の設定画面を表示します。 ③ 印刷 ボタンをクリックします。

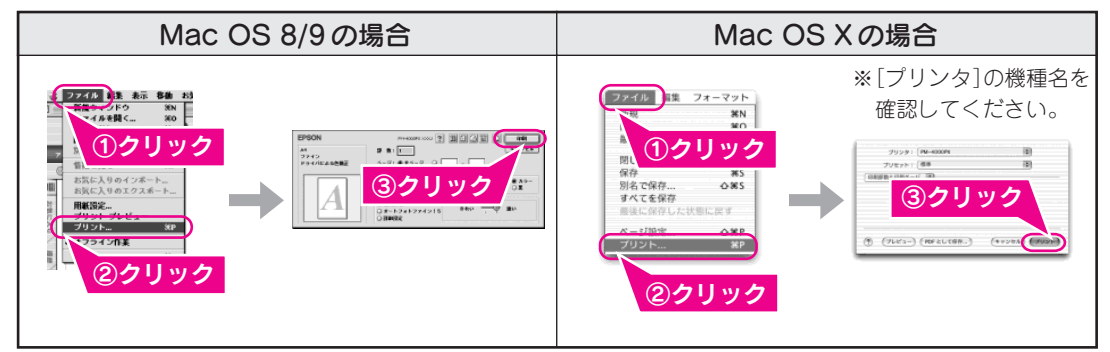

#### ◎ ポイント

#### これだけは知っておきたい!印刷の基本

インクジェット専用紙やハガキに印刷する場合、また四辺フチなし印刷などの便利な機能を使って印刷する場 合には、手順 で表示したプリンタドライバの設定画面で設定をします。 プリンタドライバの詳しい説明は『プリンタ操作ガイド(電子マニュアル)』をご覧ください。 ※プリンタドライバの設定画面はお使いのアプリケーションソフトによって異なる場合があります。

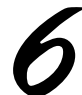

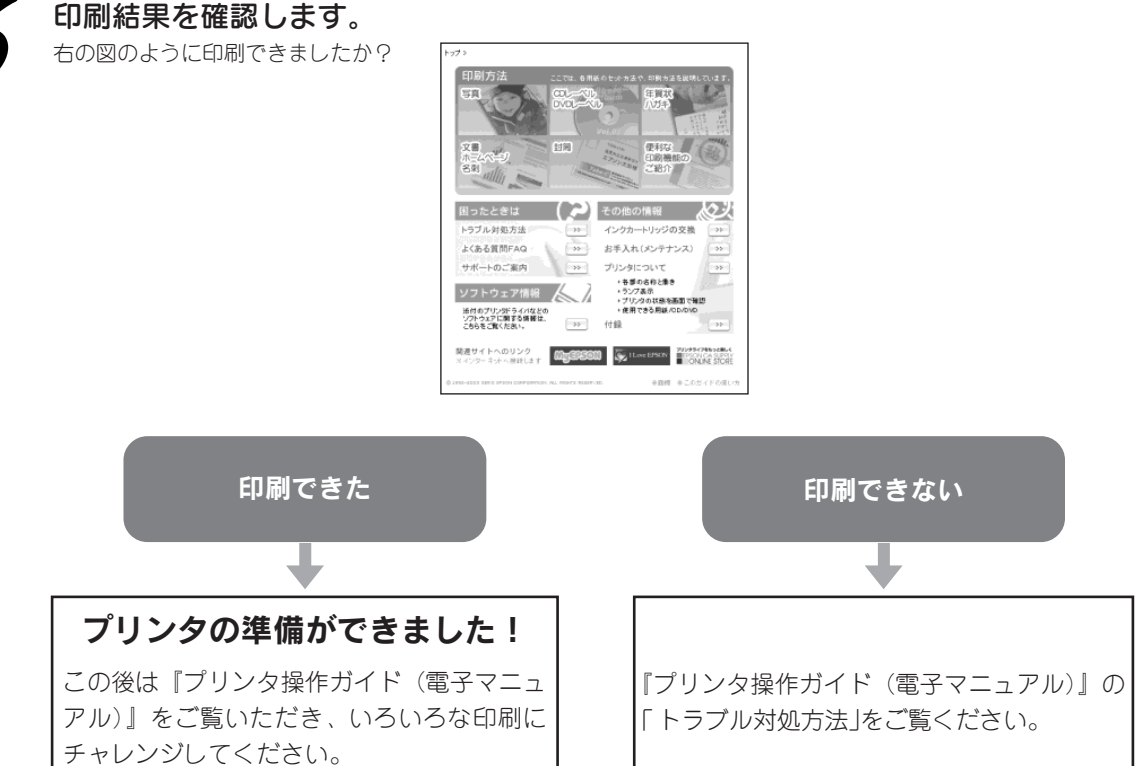

テ ス ト 印 刷

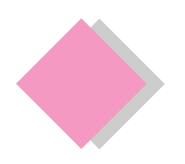

## 4. プリンタの使い方を知りたい 『プリンタ操作ガイド(電子マニュアル)』について

本製品の使い方は、プリンタソフトウェアと同時にインストールされた『プリンタ操作ガイド(電子マニュ アル)』で説明しています。『プリンタ操作ガイド(電子マニュアル)』の主な記載内容は次の通りです。

◎ ポイント

『プリンタ操作ガイド(電子マニュアル)』は、コンピュータ画面上でご覧いただく電子マニュアルです。 『プリンタ操作ガイド(電子マニュアル)』の見方については、本書 34 ページをご覧ください。

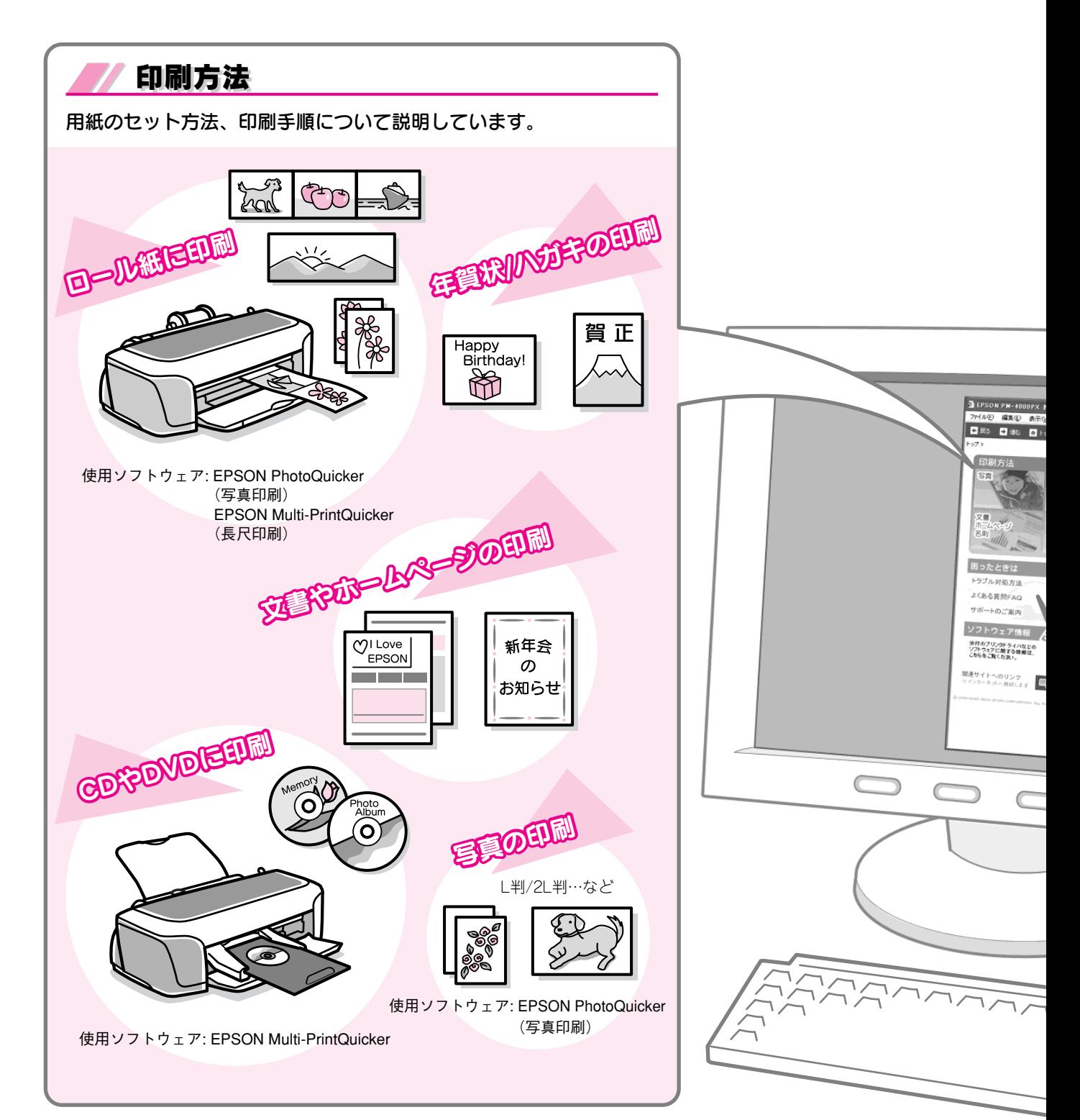

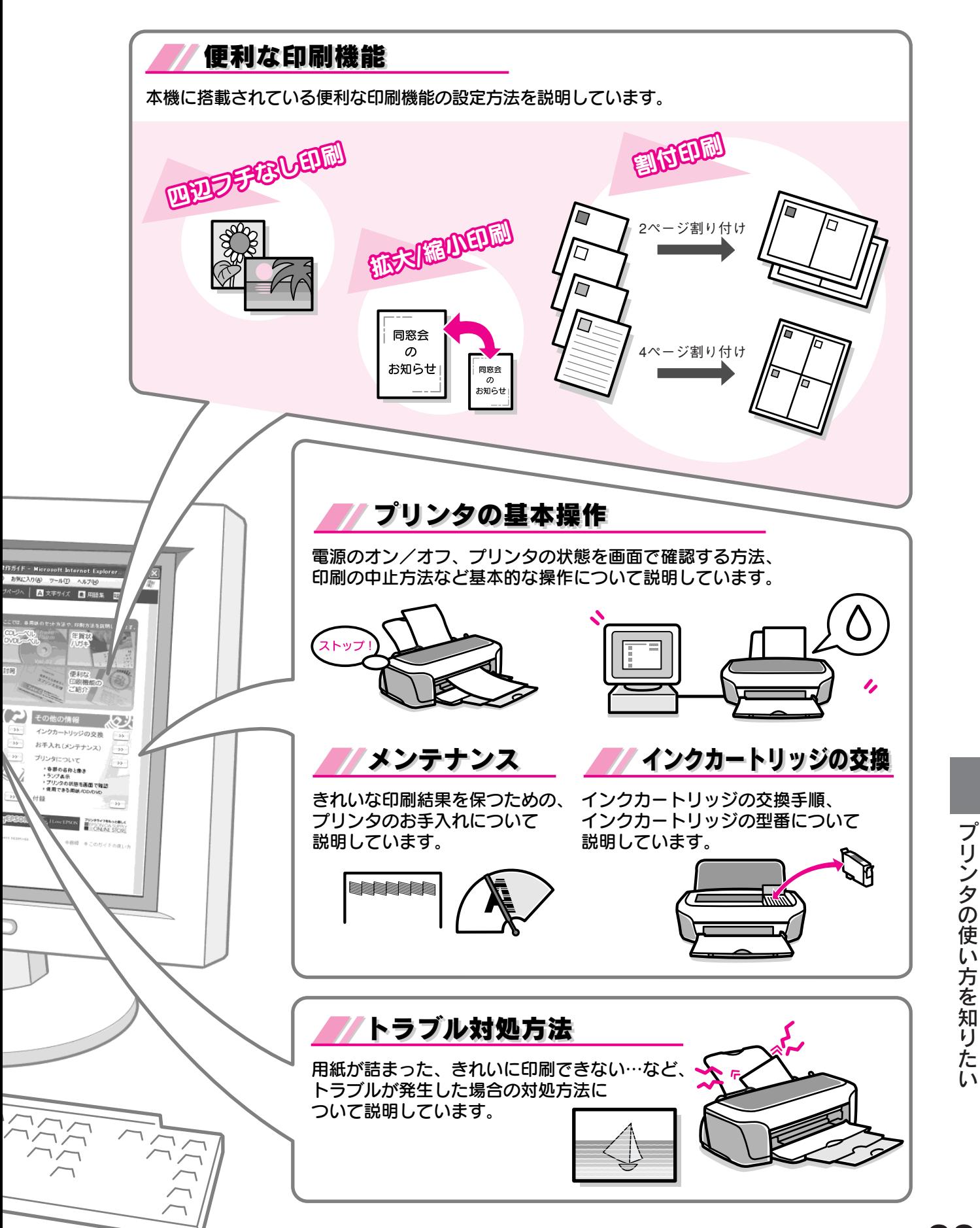

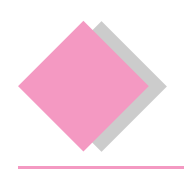

# 4. プリンタの使い方を知りたい 『プリンタ操作ガイド(電子マニュアル)』の見方

『プリンタ操作ガイド(電子マニュアル)』の見方について説明します。

### Windows での起動方法

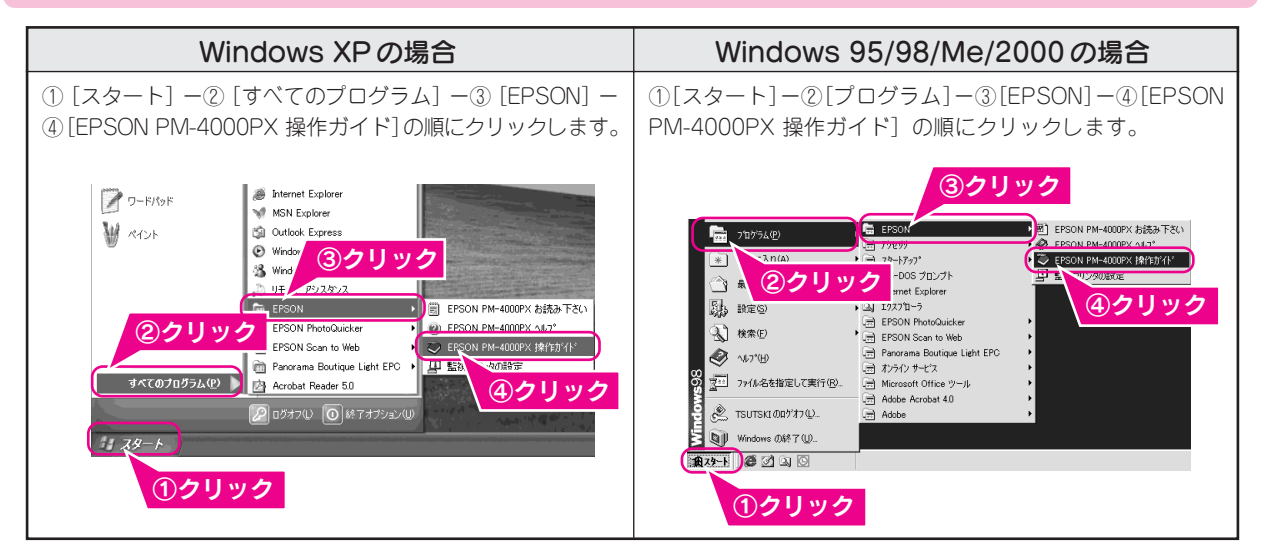

### Macintosh での起動方法

デスクトップ上の「EPSON PM-4000PX 操作ガイド] のアイコンをダブルクリックします。

◎ ポイント

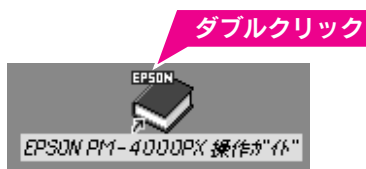

デスクトップ上に[EPSON PM-4000PX 操作ガイド]のアイコ ンがない場合 ①ハードディスク内の[EPSON PM-4000PX マニュアル]フォルダをダ

ブルクリックして開き、②[EPSON PM-4000PX 操作ガイド]アイコン をダブルクリックして起動します。

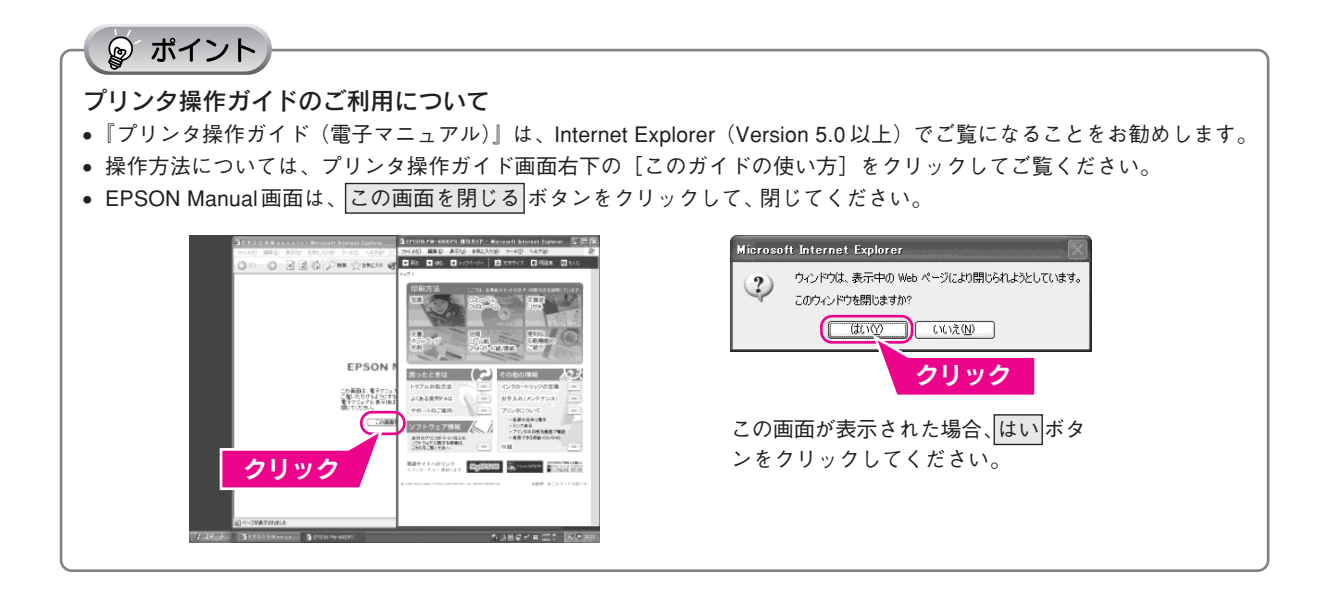

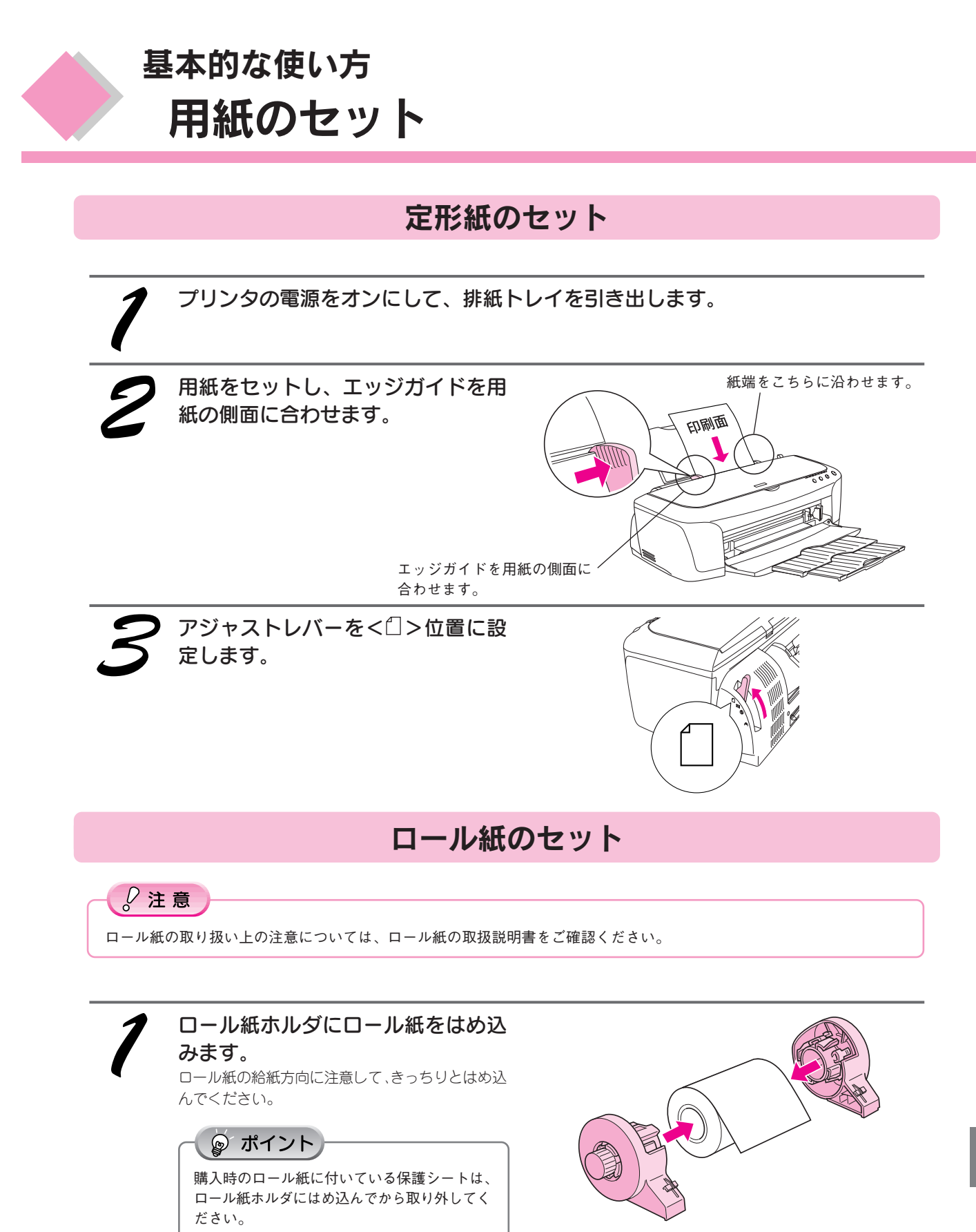

基 本 的 な 使 い 方

プリンタの電源をオンにして、用紙サポートを取り外し、排紙トレイを一段にします。

切断面が用紙の端面に対して直角になっていないと、正常に給紙されません。定規とカッターを使って直角になる

ロール紙先端がまっすぐになっていることを確認します。

ようにカットしてからプリンタにセットしてください。

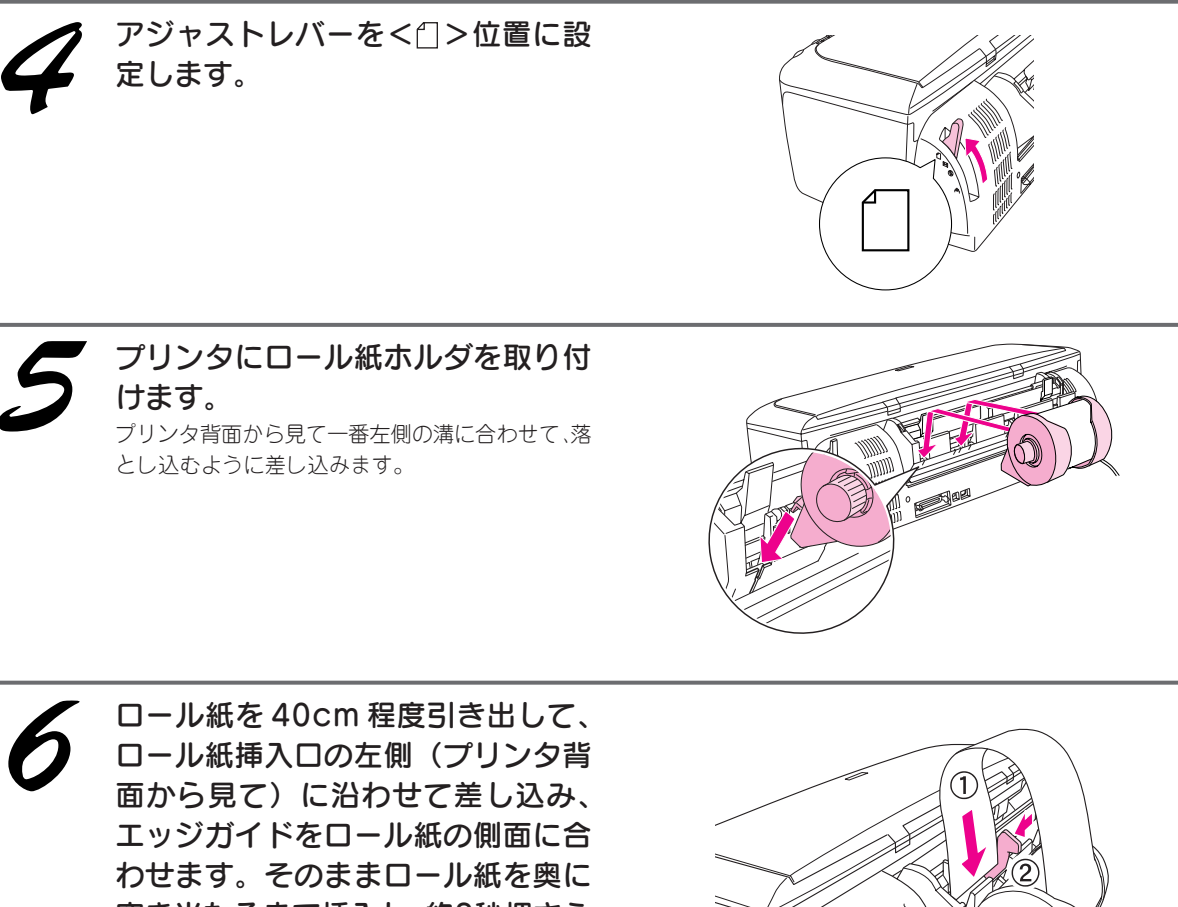

突き当たるまで挿入し、約3秒押さえ たままにすると、ロール紙が自動的 に給紙されます。

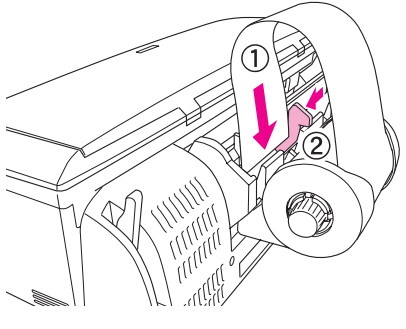

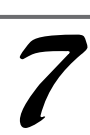

プリンタカバーを開けて、ロール紙 が斜めに給紙されていないか確認し ます。 ロール紙が斜めに給紙された場合は、一旦ロール紙 を取り除き、再度給紙してください。

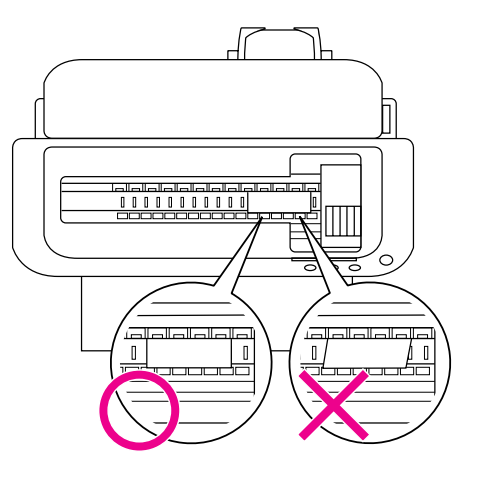

### 印刷後のロール紙のカット

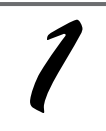

印刷が終了したら、ロール紙 ボタン を約 1 秒間押します。

切り取り線が印刷され、ロール紙が約 20cm 排出 されます。

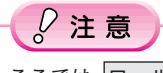

ここでは、ロール紙 ボタンを3秒以上押さない でください。3秒以上押すと、ロール紙が逆戻 りし、印刷結果に傷が付くおそれがあります。

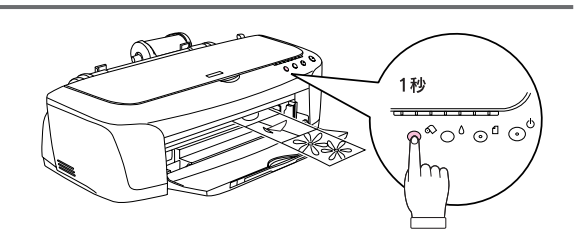

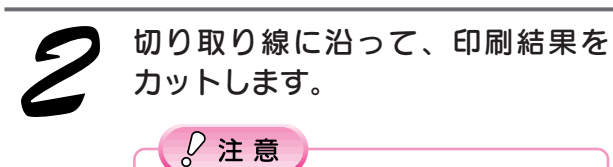

必ず切り取り線に沿ってカットしてください。 切り取り線より後方(プリンタ側)でカットす ると、給紙不良やインクの空打ちの原因になり ます。

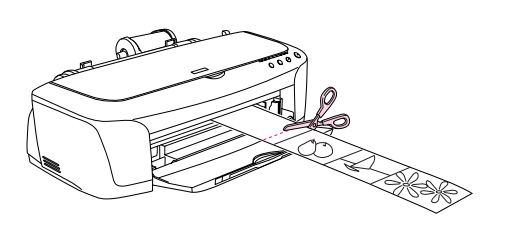

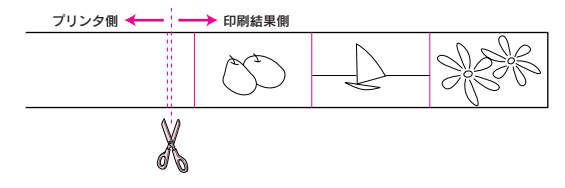

次ページへ進みます。

37

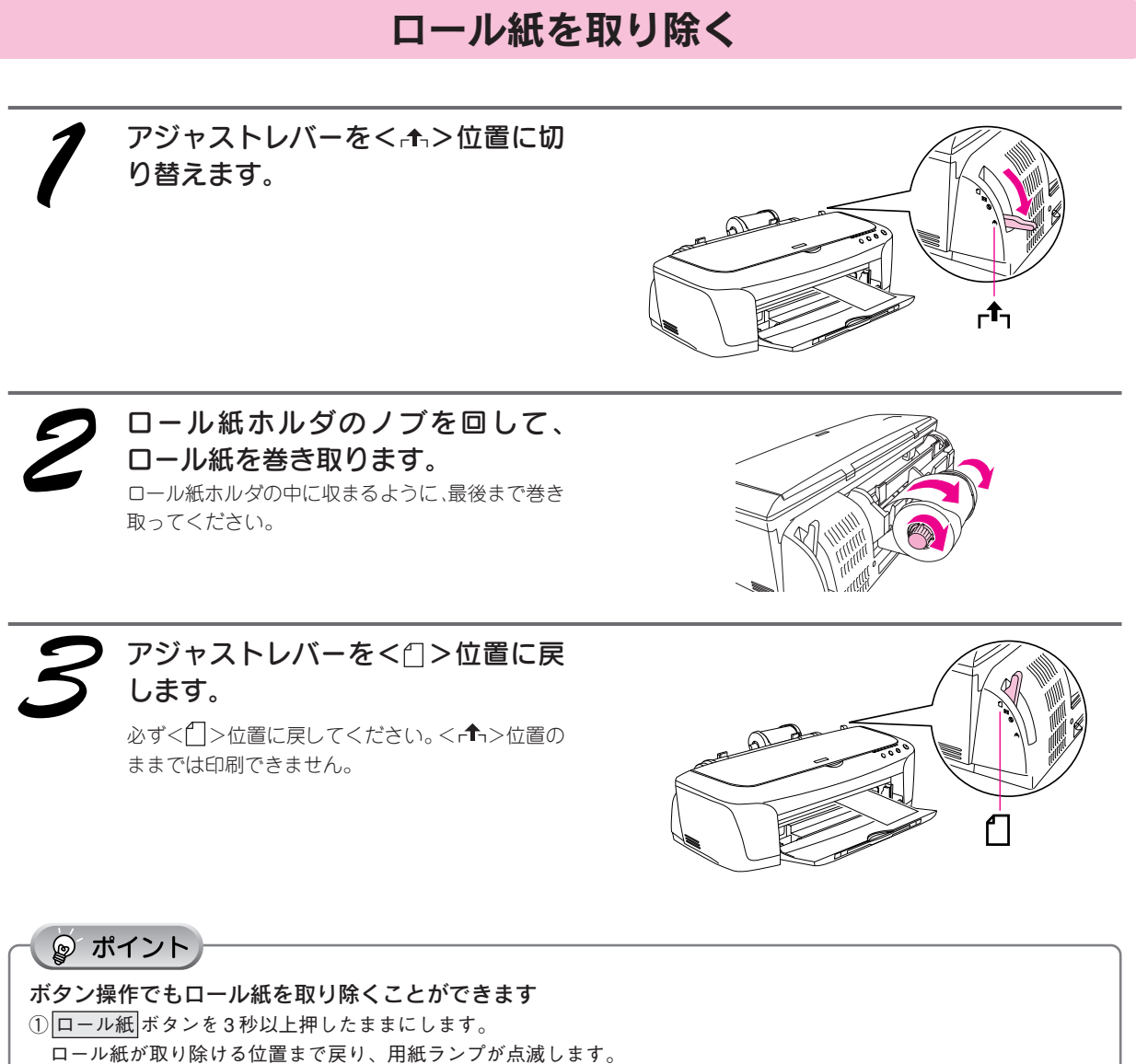

②ロール紙ホルダのノブを回して、ロール紙を巻き取ります。

- 3もう一度 ロール紙 ボタンを押します。
- ロール紙 ボタンを押すと、用紙ランプの点滅が消えます。

以上でロール紙の取り除きは終了です。

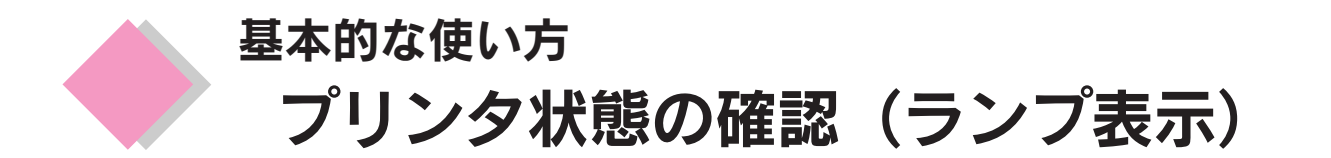

プリンタが今印刷できる状態か、インクがなくなっていないか、プリンタに異常が発生していないかなど、 以下の 2 つの方法でプリンタの状態を確認することができます。

### プリンタ本体のランプ表示で確認

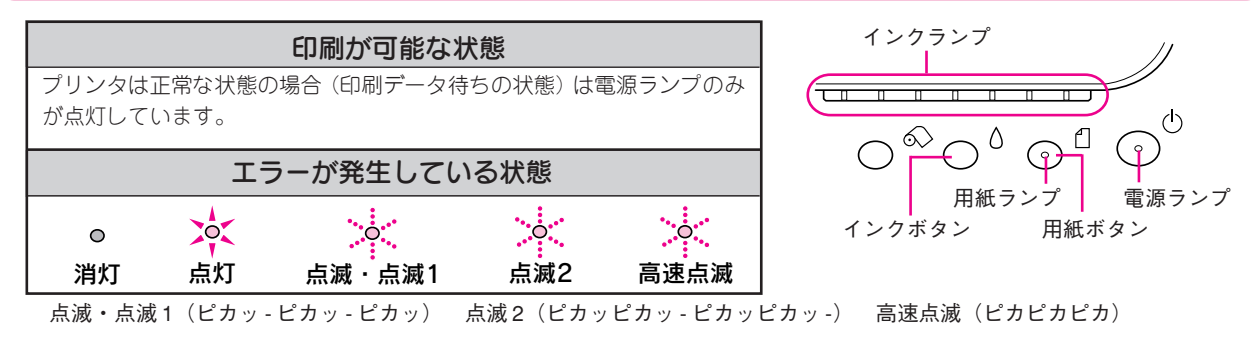

### 電源ランプ(緑色)

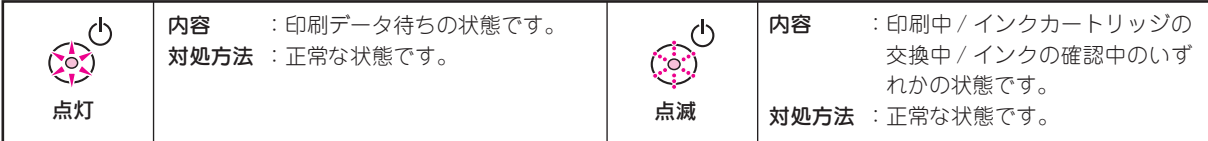

### インクランプ(赤色)

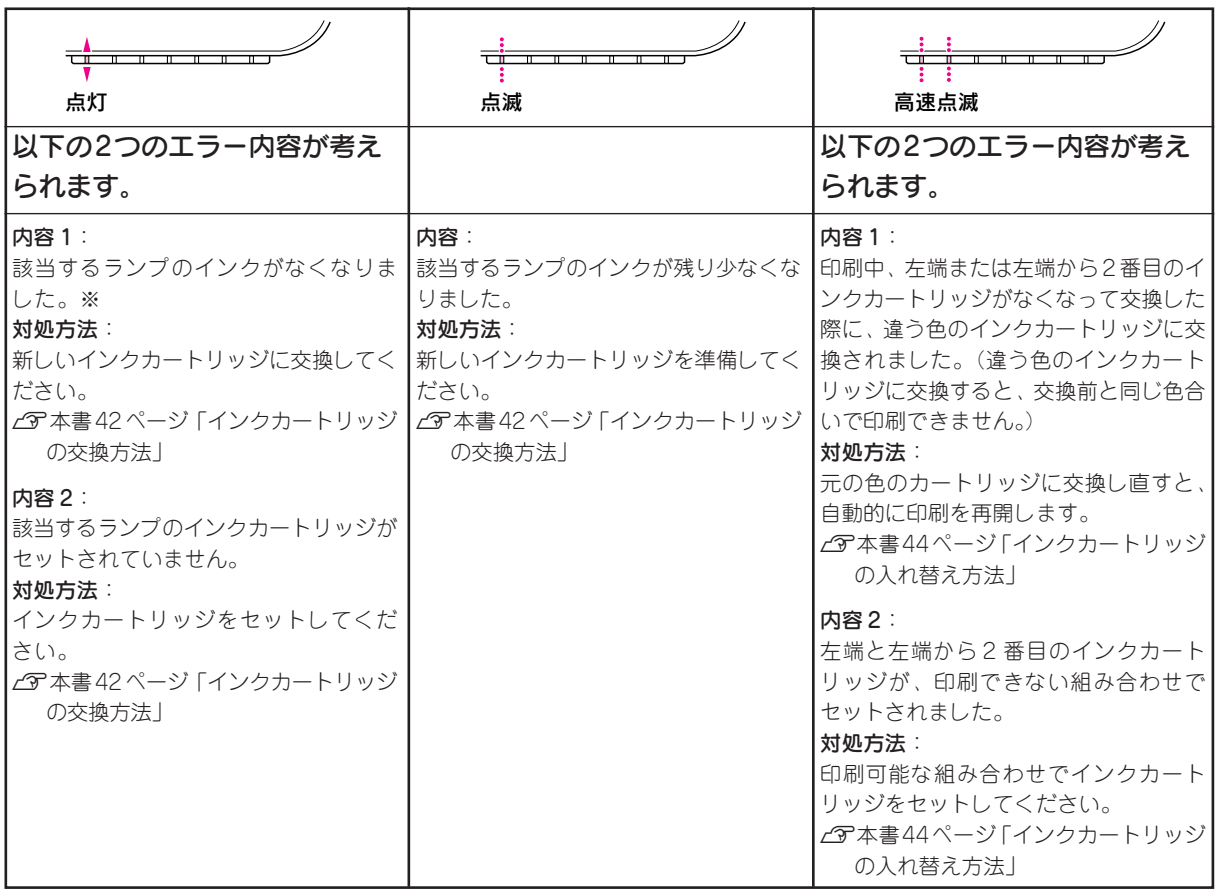

※インクカートリッジを交換した後に点灯した場合は、インクカートリッジが正しく認識されていません。もう一度インクカー トリッジをセットし直してみてください。

#### 基本的な使い方 プリンタ状態の確認(ランプ表示)

### 用紙ランプ

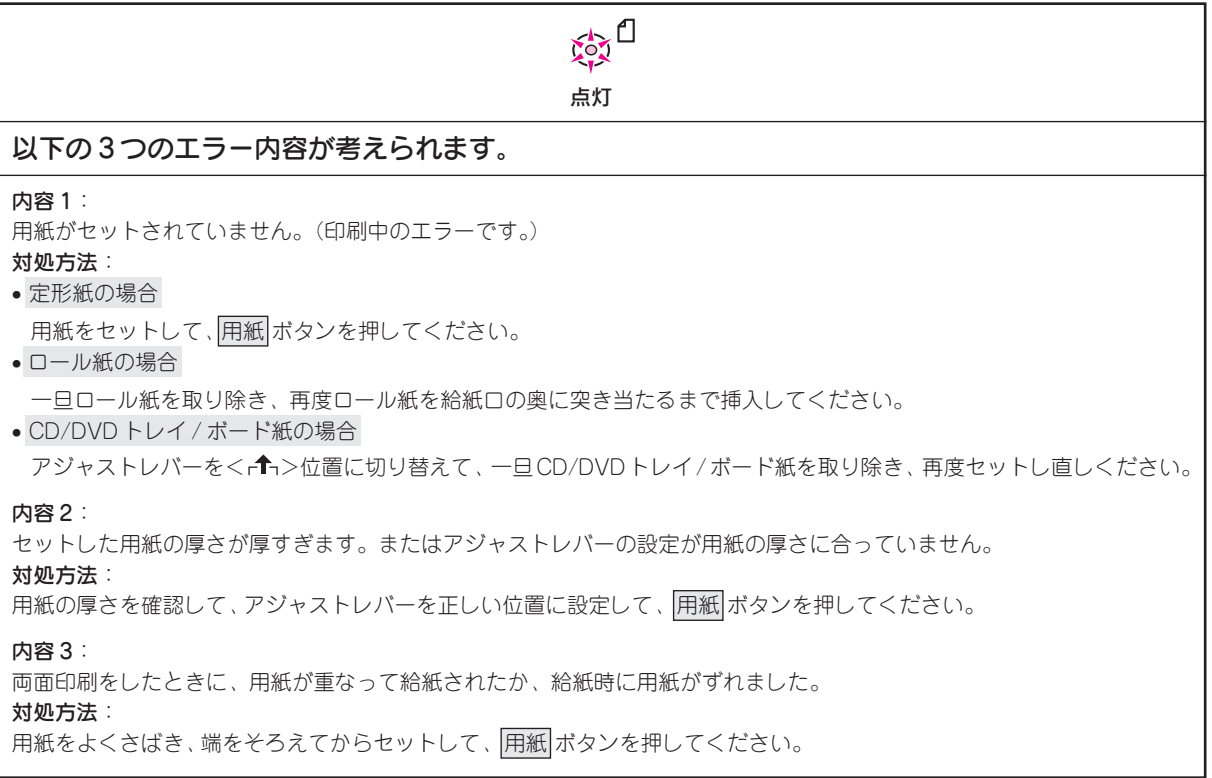

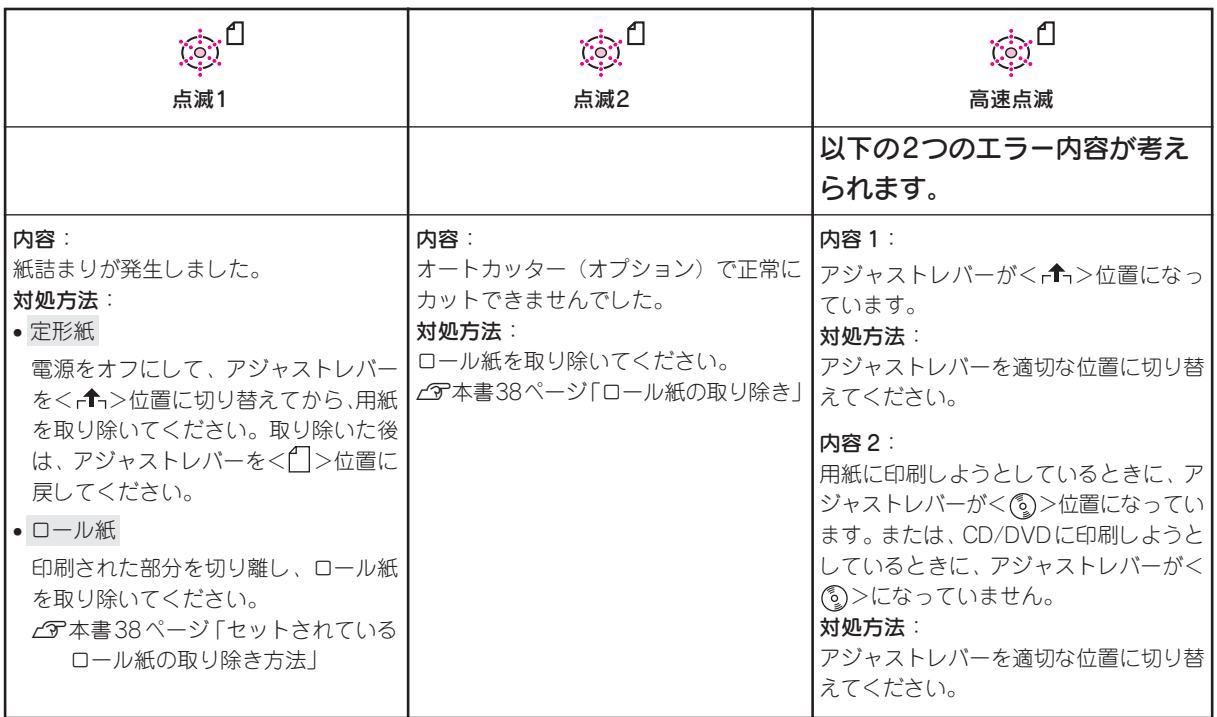

### ランプの組み合わせによるエラー表示

◎ ポイント)

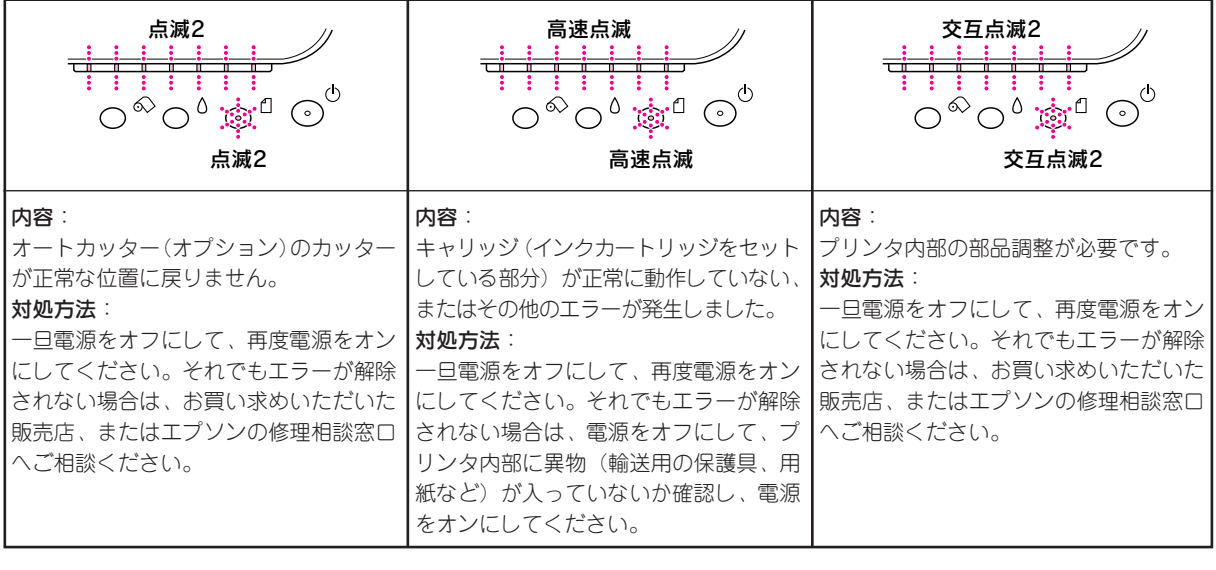

ランプの点灯 / 点滅の状態がわかりにくい場合は、『プリンタ操作ガイド(電子マニュアル)』をご覧ください。 s 『プリンタ操作ガイド(電子マニュアル)』-「ランプ表示」

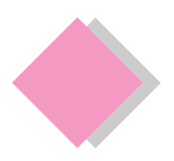

### インクがなくなった / 残り少なくなったときは

7 つのインクカートリッジのうち、どれかひとつでも インクがなくなると、印刷できなくなります。モノク ロ印刷を行う場合でも、他のカラーインクがなくなっ ているとプリンタが動作しません。

通常、インクが残り少なくなったりインクがなくなると、 インクランプが点滅 / 点灯し、コンピュータの画面上に メッセージが表示されます。対処方法ボタンをクリック し、画面の指示に従って交換するか、以下の手順で交換 してください。

#### EPSON 純正インクカートリッジ型番

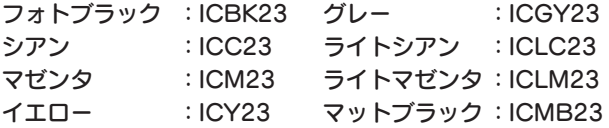

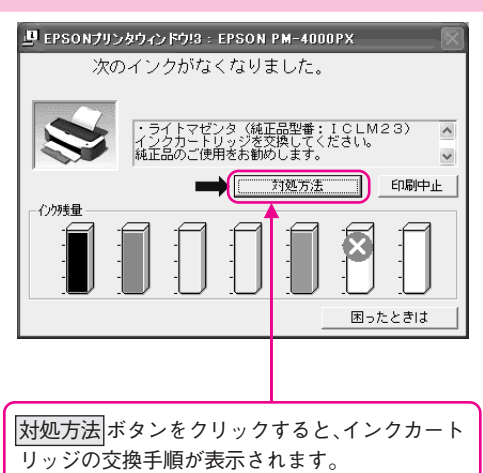

### $Q$ 注意

フォトブラックとマットブラックのインクカートリッジを一緒に組み合わせて使用することはできません。使用できるイン クカートリッジの組み合わせについては、以下を参照してください。 s 本書 44 ページ「インクカートリッジの入れ替え(インクチェンジシステム)」

### インクカートリッジの交換方法

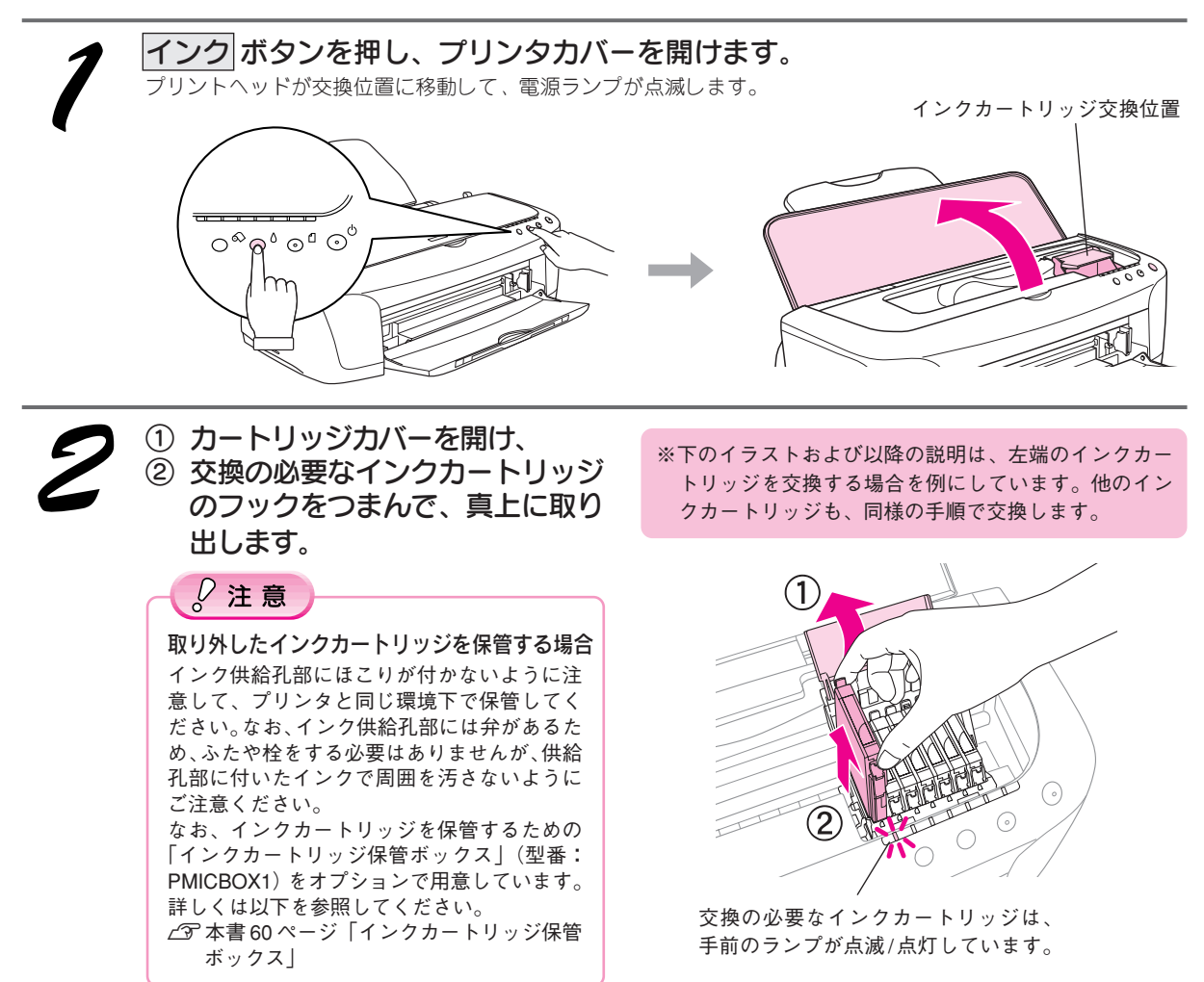

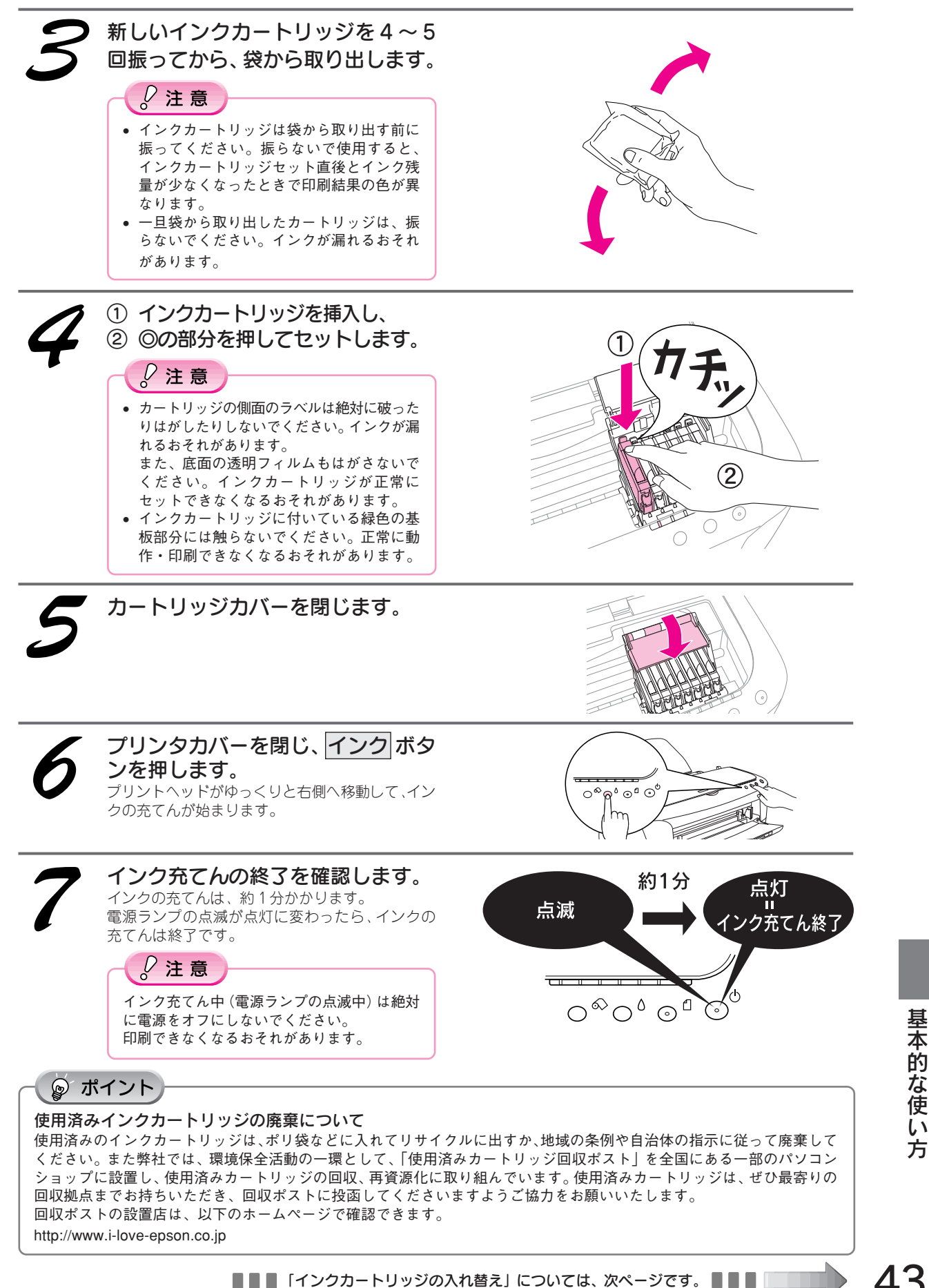

43

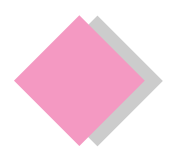

基本的な使い方 インクカートリッジの入れ替え(インクチェンジシステム)

本製品は、同梱の 7 色インクでフォトプリント(写真 高画質印刷)を実現していますが、別売りの[マット ブラック]インクカートリッジ(型番:ICMB23)を使 用することで、マット紙(非光沢紙)に最適な印刷モー ドに、または普通紙への高速印刷モードにと、印刷 モードを切り替えることができます。また、普通紙に 印刷したときに黒が濃くシャープに印刷されます。ご 使用の目的に応じてインクカートリッジを入れ替えて ください。(インクカートリッジの入れ替えは、前ペー ジの交換手順と同様にできます。)

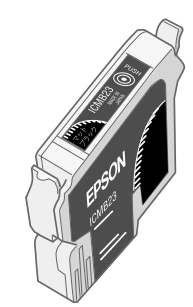

マットブラックインクカートリッジ型番:ICMB23

① ②

### インクカートリッジの入れ替えが可能な組み合わせ

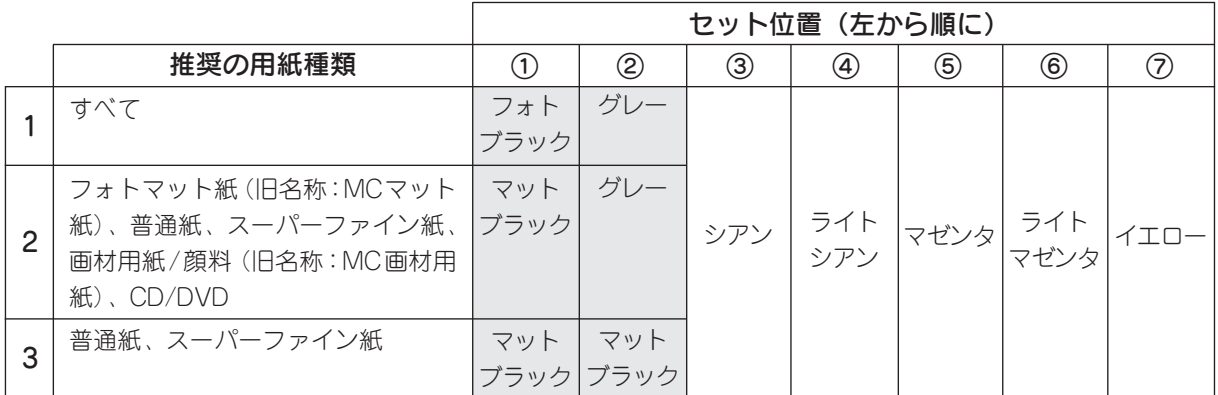

#### $\sqrt{2}$ 注意

● 左から1番目と2番目のインクカートリッジ (セット位置①と②) のみ、入れ替えが 可能です。

• 上記以外の組み合わせでは、絶対にセットしないでください。

# インクカートリッジ情報の設定

インクカートリッジ入れ替え後は、インクカートリッジの情報を設定する必要があります。 詳しくは『プリンタ操作ガイド(電子マニュアル)』の「インクカートリッジの入れ替え方法」をご覧ください。

### Mac OS 8/9 をお使いの場合

インクカートリッジを入れ替えた後は、[セレクタ]でプリンタドライバを選択し直してください。[セレクタ]で プリンタドライバを選択し直すことによって、インクカートリッジの情報が更新されます。 s本書 23 ページ「プリンタドライバの選択」

### Mac OS X をお使いの場合

インクカートリッジを入れ替えた後は、[プリンタリスト]に登録されたプリンタドライバを削除して、もう一度 [プリントセンター]または [プリンタ設定ユーティリティ]へ追加し直してください。[プリンタリスト]にプ リンタドライバを追加することによって、インクカートリッジの情報が更新されます。

### Windows をお使いの場合

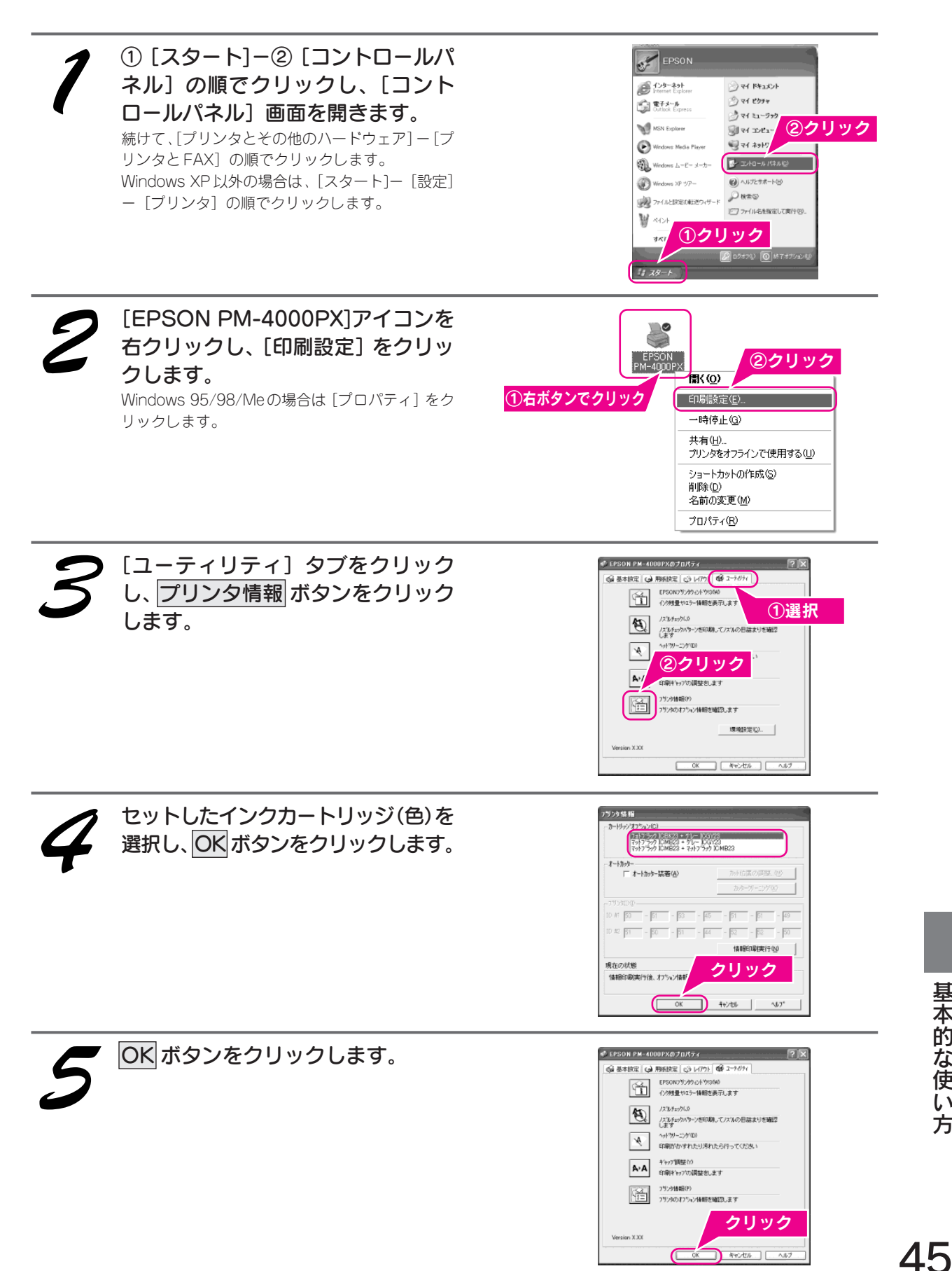

基 本 的 な 使 い 方

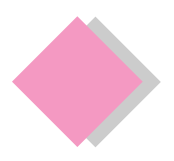

基本的な使い方 メンテナンス(お手入れ)

### プリントヘッドのノズルチェックとクリーニング

インクはあるのに印刷がかすれたり、変な色で印刷されたりするときは、プリントヘッドのノズルが目詰まりして いる可能性があります。ノズルチェック機能を使って、ノズルの目詰まりを確認してください。確認後、ノズル が目詰まりしている場合は、プリントヘッドをクリーニングしてください。

ノズルチェック :ノズルチェックパターンを印刷し、そのパターンを見て、ノズルが目詰まりしていないか を確認します。

へッドクリーニング:ノズルが目詰まりしている場合に、インクの噴出と吸引を行うことによってプリントヘッ ド(ノズル)を清掃する機能です。インクが消費されます。

#### ◎ ポイント

- コンピュータ上の画面操作で行うこともできます。
- s 『プリンタ操作ガイド (電子マニュアル)』-「お手入れ」
- インクがないときや残り少ないときは、ノズルチェックとヘッドクリーニングはできません。インクランプを確認して、 インクがない場合はインクカートリッジを交換してください。

### プリンタのボタン操作で行う方法

#### ■ノズルチェック

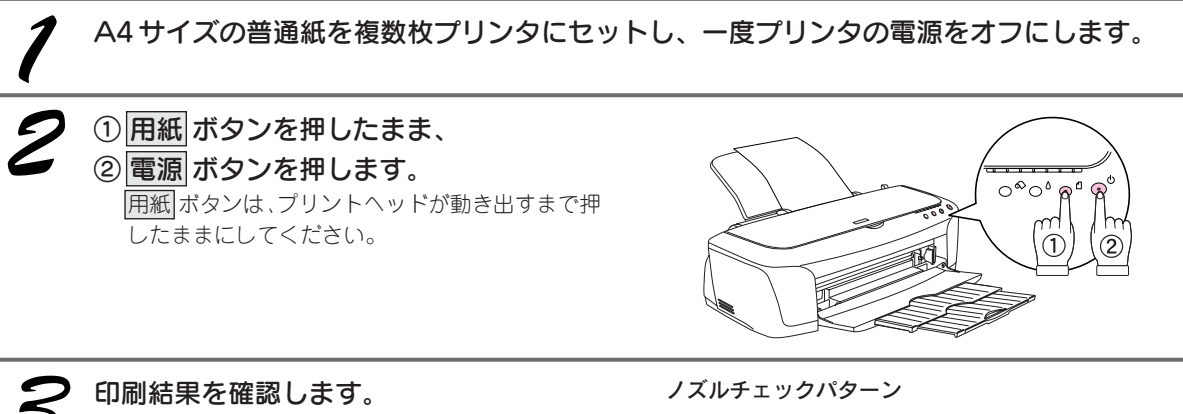

正常の例のようにすべてのラインが印刷されていれ ば、目詰まりしていません。 かすれたり、印刷されないラインがある場合は、目詰 まりしていますので、ヘッドクリーニングを行ってく ださい。

正常 ノズルは目詰まりしていません。印刷できます。

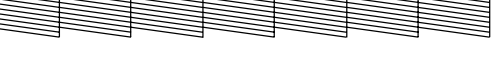

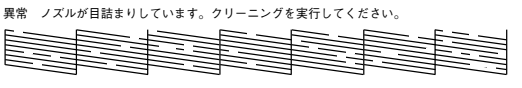

### ■ヘッドクリーニング

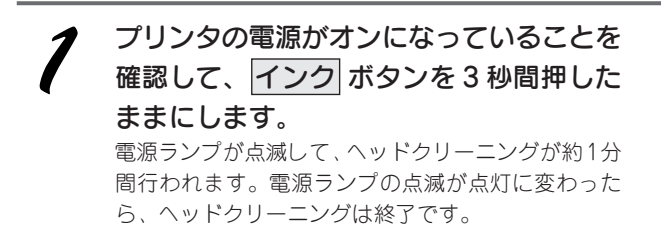

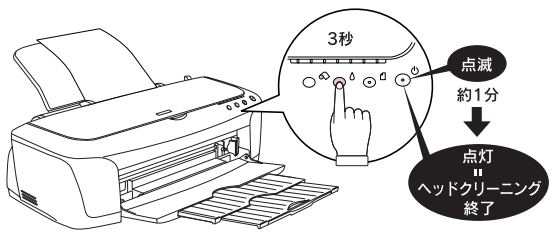

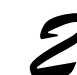

ヘッドクリーニング後は、もう一度ノズルチェックを行って、ノズルの目詰まりが解消された かをご確認ください。

### 自動メンテナンス機能

本製品には、プリントヘッドを常に良好な状態に保ち、最良の印刷品質を得るための「セルフクリーニング機能」 と「キャッピング機能」があります。

#### ■セルフクリーニング機能

セルフクリーニングとは、プリントヘッドのノズルの目詰まりを防ぐために、自動的にプリントヘッドをクリー ニングする機能で、印刷を開始するときなどに行われます。すべてのインクを微量吐出して、ノズルの乾燥を防 ぎます。

#### $\sqrt{2}$ 注意

セルフクリーニングが実行されているときに電源をオフにすると、クリーニングが終了してから電源が切れます。電源をオ フにした後でもプリンタが動作しているときは、電源プラグをコンセントから抜かないでください。

#### ■キャッピング機能

キャッピングとは、プリントヘッドの乾燥を防ぐために、自動的にプリントヘッドにキャップ(フタ)をする機 能です。キャッピングは、次のタイミングで行われます。

- 印刷終了後(印刷データが途絶えて)、数秒経過したとき
- 印刷停止状態になったとき

キャッピング位置はプリンタの右端です。(キャッピング されているときはプリントヘッドが見えません。)

キャッピングされていないときは、一度電源をオン/オ フするとキャッピングされます。

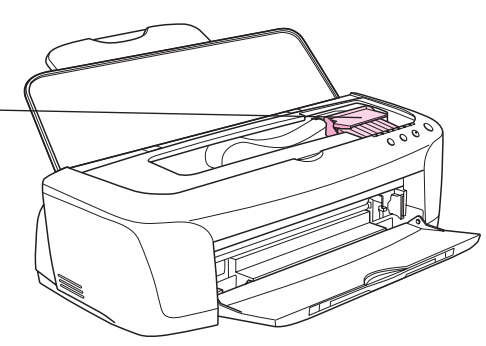

#### $\sqrt{Q}$ 注意

- キャッピングされていない状態で長時間放置すると、印刷不良の原因になります。プリンタを使用しないときは、プリ ントヘッドがキャッピングされていることをご確認ください。
- 用紙が詰まったときやエラーが起こったときなど、キャッピングされていないまま電源をオフにした場合は、再度電源 をオンにしてください。しばらくすると、自動的にキャッピングが行われますので、キャッピングを確認した後で電源 をオフにしてください。
- プリントヘッドは絶対に手で動かさないでください。
- プリンタの電源がオンの状態で、電源プラグをコンセントから抜かないでください。キャッピングされない場合があり ます。

### ギャップ調整

プリントヘッドが左右どちらに移動するときも印刷する「双方向印刷」をしている場合に、縦の罫線がずれたり、 ぼけたような印刷結果になるときは、双方向の印刷位置(ギャップ)がズレている可能性があります。ギャップ 調整機能を使って、双方向の印刷位置を調整してみてください。

ギャップ調整はコンピュータ上の画面操作で行います。操作方法については、『プリンタ操作ガイド(電子マニュ アル)』をご覧ください。

### 長期間使用しないときは

プリンタを長期間使用しないときは、インクカートリッジを取り付けたまま、水平な状態で保管してください。 なお、プリンタを長期間使用しないでいると、プリントヘッドのノズルが乾燥し、目詰まりする場合があります。 ノズルの目詰まりを防ぐために、定期的に印刷することをお勧めします。

### $\sqrt{Q}$ 注意

- インクカートリッジは、絶対に取り外さないでください。プリントヘッドが乾燥し、印刷できなくなるおそれがあります。
- プリンタは傾けたり、立てたり、逆さにしたりせず、水平な状態で保管してください。

#### ◎ ポイント

長期間使用していないプリンタをお使いになるときは

- ノズルチェックパターンを印刷して、ノズルの状態を確認してください。ノズルチェックパターンがきれいに印刷でき ない場合は、ヘッドクリーニングをしてください。
- s本書 46 ページ 「プリントヘッドのノズルチェックとクリーニング」
- ヘッドクリーニングを数回行わないと、ノズルチェックパターンが正常に印刷されないことがあります。ノズルチェッ クとヘッドクリーニングを交互に5回以上繰り返しても、ノズルの目詰まりが改善されない場合は、プリンタの電源をオ フにして一晩以上放置した後、再度ノズルチェックとヘッドクリーニングをしてください。 時間をおくことによって、目 詰まりしているインクが溶解し、正常に印刷できる場合があります。
- ヘッドクリーニングは、連続で行わず、ノズルチェックパターンと交互に行ってください。

### 給紙 / 排紙ローラのクリーニング

印刷後の用紙などの表面にローラの汚れが付いたときは、以下の手順に従って、普通紙を給排紙してローラの汚 れをふき取ってください。

ローラのクリーニング方法 1(普通紙を給排紙)

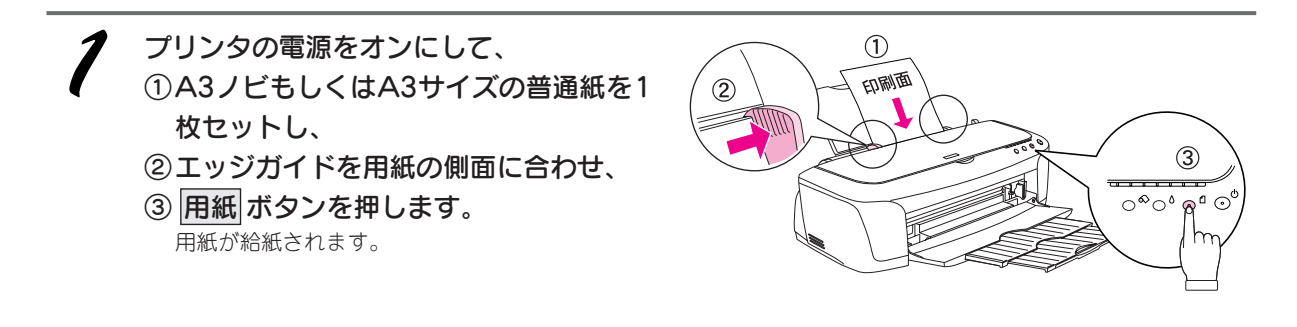

もう一度 用紙 ボタンを押します。 用紙が排出されます。

手順 / ~2までの操作を2、3回繰り返します。

### ローラのクリーニング方法 2(クリーニングキットを使って)

クリーニングパットのスポンジが柔らかくなるまでたっぷり水を含ませ、水が滴らなくなるま で軽く絞ります。

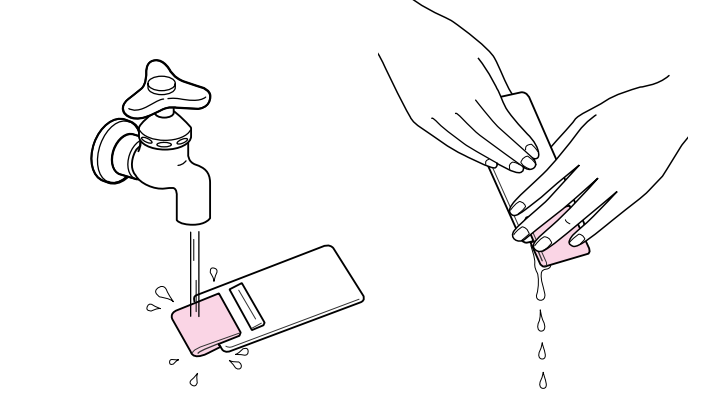

# $\sqrt{2}$ 注意

- スポンジを乾燥したまま使用すると排紙ローラ表面を傷付けるおそれがあります。
- ベンジン、シンナー、アルコールなどの揮発性の薬品は使用しないでください。
- プリンタメカニズムや電気部品に水がかからないように、スポンジの水を絞ってください。

 $\boldsymbol\Delta{\mathbf{C}}$ 

■■■次ページへ進みます。■■■■

#### 基本的な使い方 メンテナンス(お手入れ)(つづき)

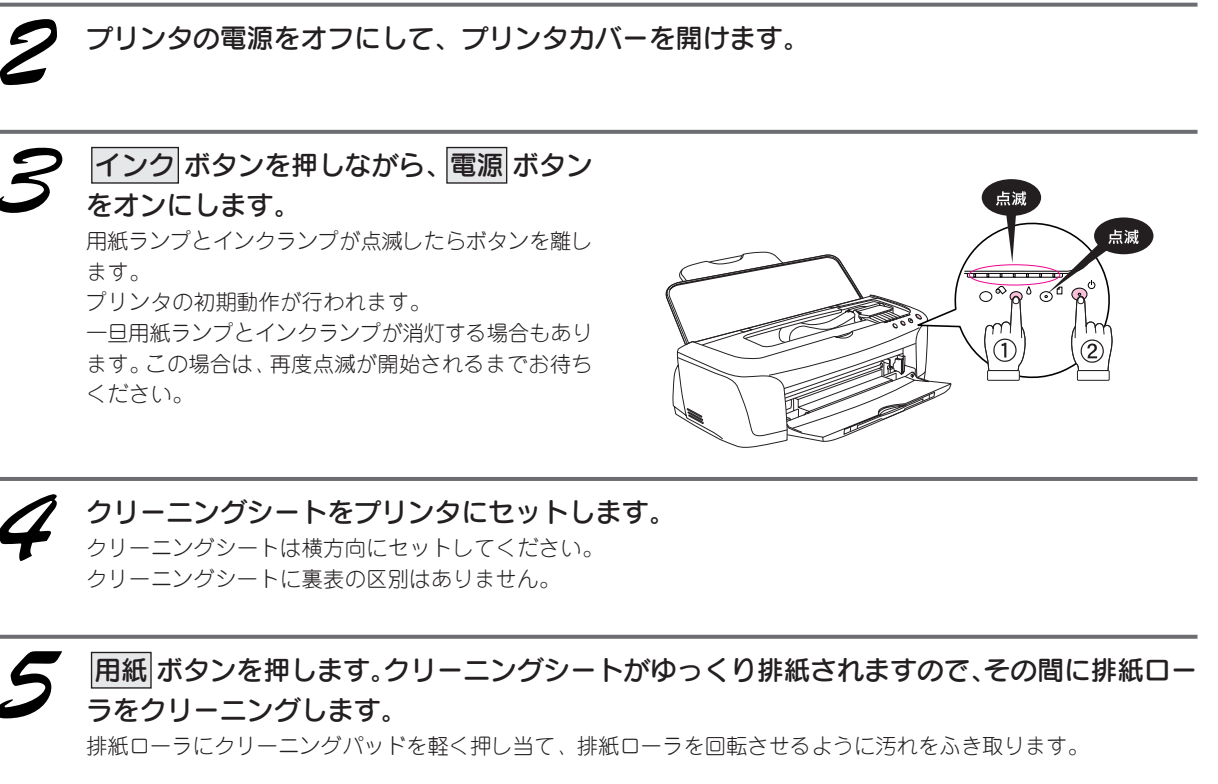

◎ ポイント

- クリーニングシートに汚れや水分が付かなくなるまで作業を続けてください。
- 排紙ローラに水分が付いた状態で印刷すると、印刷面に汚れが付くことがあります。
- 排紙ローラに汚れが残る場合がありますが、クリーニングシートに汚れが付かなくなれば問題ありません。
- 十分に汚れをふき取る前にクリーニングシートが排紙されてしまった場合は、手順4に戻ってクリーニン
- グを繰り返してください。

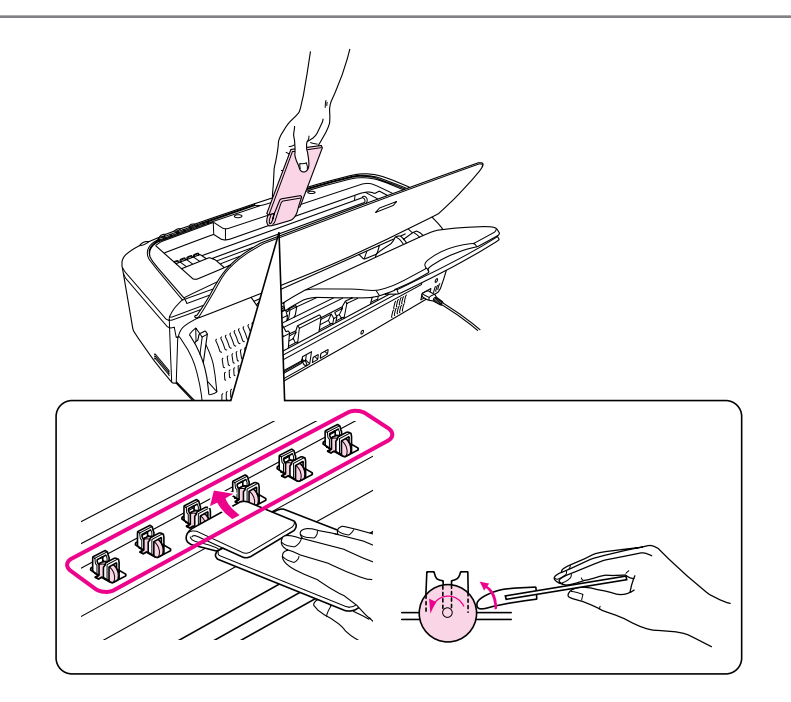

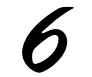

クリーニングシートに汚れや水分が付かなくなったら、プリンタの電源をオフにします。 クリーニングシートが自動的に排紙されます。 使用したクリーニングパッドは洗って乾かしてから保管してください。

### プリンタが汚れているときは

いつでも快適にお使いいただくために、以下の方法でプリンタのお手入れをしてください。

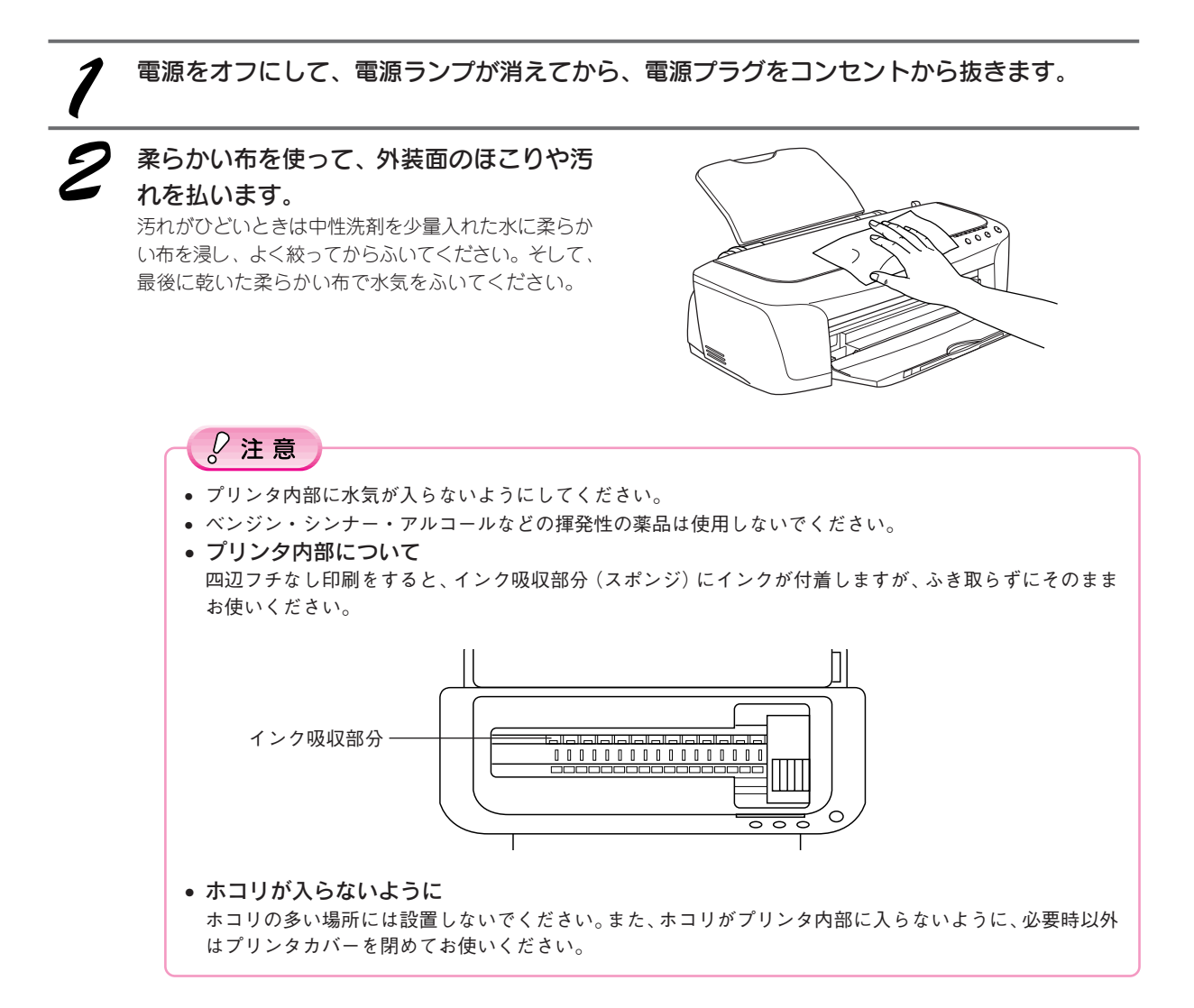

### プリンタを輸送するときは

プリンタを輸送するときは、プリンタを衝撃などから守るために、しっかり梱包してください。

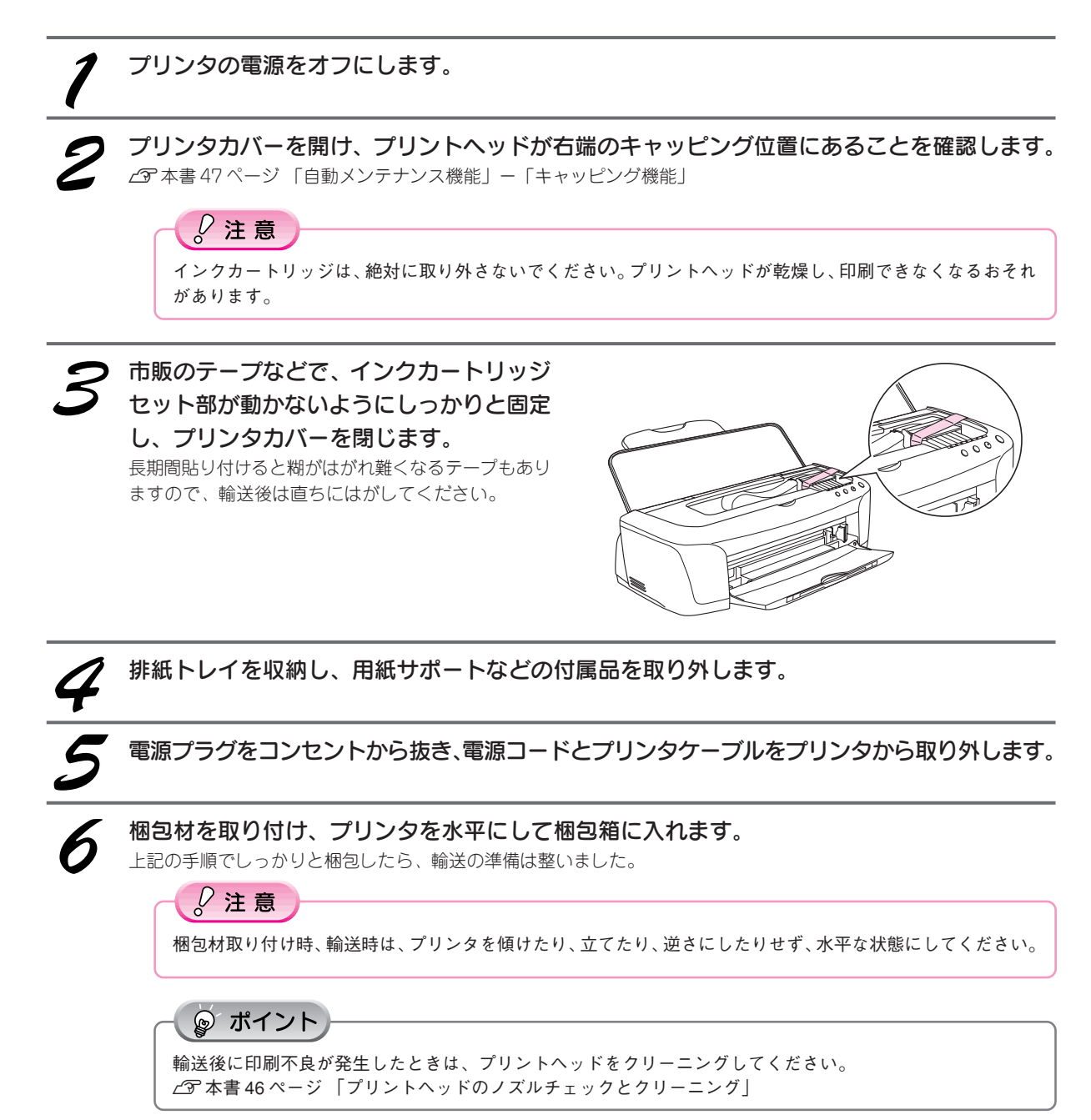

### プリンタを修理に出すときは

「故障かな?」と思ったときは、あわてずに、まず「トラブル対処方法」をよくお読みください。そして、接続や 設定に間違いがないことをご確認ください。

#### ■保証書について

保証期間中に、万一故障した場合には、保証書の記載内容に基づき保守サービスを行います。ご購入後は、保証 書の記載事項をよくお読みください。

保証書は、製品の「保証期間」を証明するものです。「お買い上げ年月日」「販売店名」に記入漏れがないかご確 認ください。これらの記載がない場合は、保証期間内であっても、保証期間内と認められないことがあります。記 載漏れがあった場合は、お買い求めいただいた販売店までお申し出ください。 保証書は大切に保管してください。保証期間、保証事項については、保証書をご覧ください。

#### ■保守サービスの受付窓口

保守サービスに関してのご相談、お申し込みは、次のいずれかで承ります。

- お買い求めいただいた販売店
- エプソン修理センター(お問い合わせ先については、本書巻末をご覧ください。)

#### ■保守サービスの種類

エプソン製品を万全の状態でお使いいただくために、下記の保守サービスをご用意しております。詳細につきま しては、お買い求めの販売店またはエプソン修理センターまでお問い合わせください。 エプソン修理センターのお問い合わせ先については、本書巻末をご覧ください。

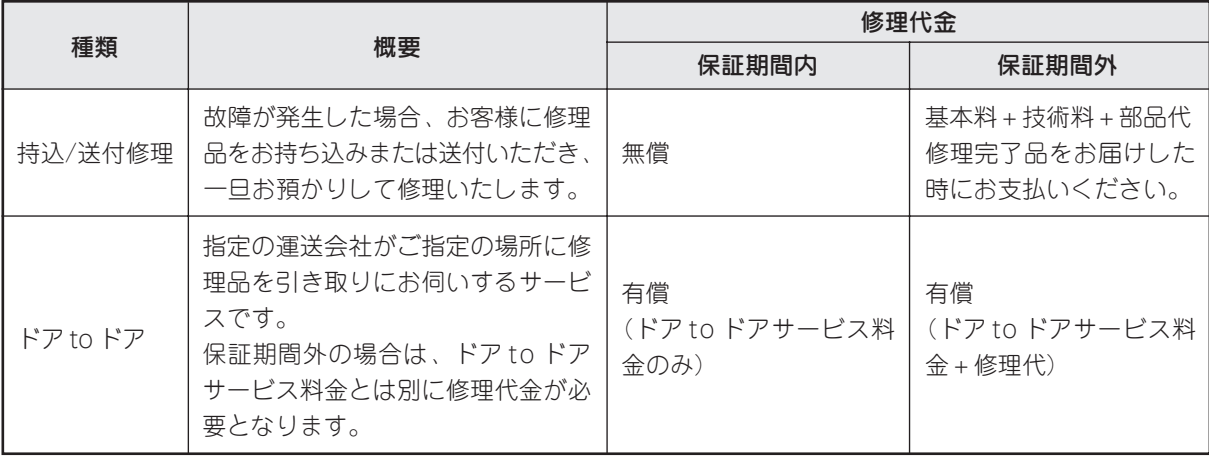

#### $\sqrt{2}$ 注意

修理品を送付するときは、プリンタを衝撃などから守るために、しっかり梱包してください。 s本書 52 ページ 「プリンタを輸送するときは」

53

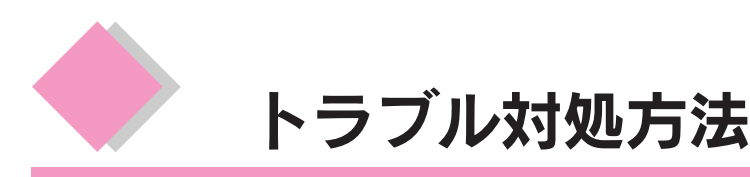

### 用紙が詰まった

紙詰まりが発生した場合は、無理に引っ張らずに、次の手順に従って用紙を取り除いてください。

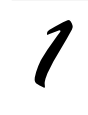

プリンタの電源をオフにして、プリンタカバーを開けます。

 $\tilde{z}$ 

アジャストレバーを<- f->位置に切り替えます。

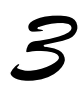

用紙を静かに引き抜きます。 途中から破れてしまった場合は、プリンタ内に用紙が残らないように完全に取り除いてください。

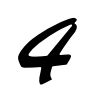

アジャストレバーを< >位置に戻します。

プリンタカバーを閉じ、電源をオンにして、用紙をセットし直します。

◎ ポイント

用紙が切れてプリンタ内部に残り、取れなくなってしまった場合は、無理に取ろうとしたりプリンタを分解し たりせずに、お買い求めいただいた販売店、またはエプソンの修理窓口へご相談ください。 お問い合わせ先は、本書巻末をご覧ください。

### うまく給紙できない(定形紙)

用紙をオートシートフィーダにセットして印刷を実行すると、給紙されない、複数枚重なって給紙される、斜め に給紙される。こんなときは、以下のチェック項目をご確認ください。

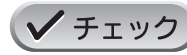

#### 用紙はオートシートフィーダに正しくセットされていますか?

用紙が正しくセットされていないと給紙不良の原因になります。以下の項目をチェックして ください。

- 用紙サポートを取り付けてありますか?
- 用紙をオートシートフィーダの右側に沿わせていますか?
- エッジガイドを用紙の側面に合わせていますか?
- 用紙をプリンタ内部へ無理に押し込んでいませんか?
- 用紙を縦方向にセットしていますか? (往復ハガキは横方向)
- プリンタにセットしてある用紙の量が多すぎませんか?
- s本書35ページ「用紙のセット」

s『プリンタ操作ガイド(電子マニュアル)』の各用紙のセット方法

✔ チェック 本プリンタで使用できない用紙をお使いではありませんか? お使いの用紙によっては、給紙できなかったり、正常に印刷できない場合があります。以下 の項目をチェックしてください。 • 用紙にシワや折り目はないですか? • 厚すぎたり、薄すぎる用紙をお使いではありませんか? • 用紙が湿気を含んでいませんか?

• 用紙が反っていませんか?

• ルーズリーフ用紙やバインダ用紙などの、穴の空いている用紙ではありませんか? 使用できる用紙種類については、以下の参照先をご覧ください。

s『プリンタ操作ガイド(電子マニュアル)』-「使用できる用紙」

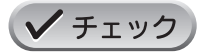

プリンタは水平な場所に設置されていますか?また、一般の室温環境下に設置されていますか? 設置場所が水平でなかったり、設置場所とプリンタの間に何か物が挟まれていたり、プリンタ 底面のゴム製の脚が台からはみ出ていたりすると、内部機構に無理な力がかかってプリンタが 歪み、印刷や紙送りに悪影響を及ぼします。一見すると水平に見える場所でも実際は設置面が 歪んでいることもあり、このような場所に設置した場合にも同様の症状が現れることがありま す。設置面が水平であること、すべての脚が正しく設置していることをご確認ください。 また、一般の室温環境下(室温:15~ 25度、湿度:40~ 60%)以外で使用した場合にも、 専用紙や専用ハガキを正常に紙送りできない場合があります。

### ロール紙がうまく給紙できない

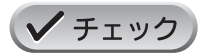

#### ロール紙のセット方法は正しいですか?

以下の項目をチェックしてください。

- ロール紙挿入口にセットしていますか?
- 排紙トレイを縮めた状態(一段)にしてありますか?
- エッジガイドをロール紙の側面に合わせていますか?
- 以下のページで正しいセット方法をご確認ください。

s『プリンタ操作ガイド(電子マニュアル)』-「ロール紙のセット方法」

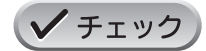

#### ロール紙先端の角が直角になっていますか?

以下の図のように、切断面が用紙の端面に対して直角になっていないと、斜めに給紙される 原因になります。定規とカッターを使用して直角になるようにカットしてからプリンタに セットしてください。

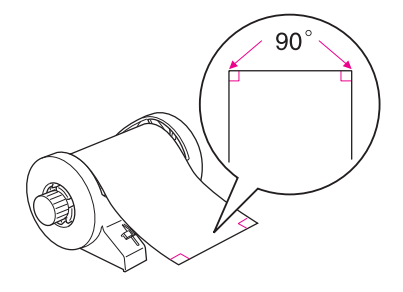

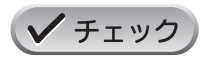

プリンタは水平な場所に設置されていますか?また、一般の室温環境下に設置されていますか?

設置場所が水平でなかったり、設置場所とプリンタの間に何か物が挟まれていたり、プリンタ 底面のゴム製の脚が台からはみ出していたりすると、内部機構に無理な力がかかってプリンタ が歪み、印刷や紙送りに悪影響を及ぼします。一見すると水平に見える場所でも実際は設置面 が歪んでいることもあり、このような場所に設置した場合にも同様の症状が現れることがあり ます。設置面が水平であること、すべての脚が正しく設置していることをご確認ください。 また、一般の室温環境下(室温:15 ~ 25 度、湿度:40 ~ 60%)以外で使用した場合にも、 正常に紙送りできない場合があります。

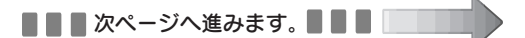

### プリンタが反応しない

プリンタの電源は入っているけれど、印刷を実行しても印刷が始まらない。こんなときは、以下のチェック項目 をご確認ください。

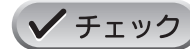

#### プリンタのランプが赤く点灯または点滅していませんか?

ランプが赤く点灯または点滅しているときは、プリンタに何らかのエラーが発生しています。 以下のページを参照して、エラーの内容を確認し、エラーを解除してください。 s本書 39 ページ 「プリンタ状態の確認」

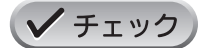

#### プリンタのボタン操作でノズルチェックパターンが印刷できますか?

コンピュータと接続していない状態でノズルチェックパターンを印刷することにより、プリ ンタが故障していないかを確認できます。

s本書 46 ページ 「プリントヘッドのノズルチェックとクリーニング」-「プリンタのボ タン操作で行う方法」

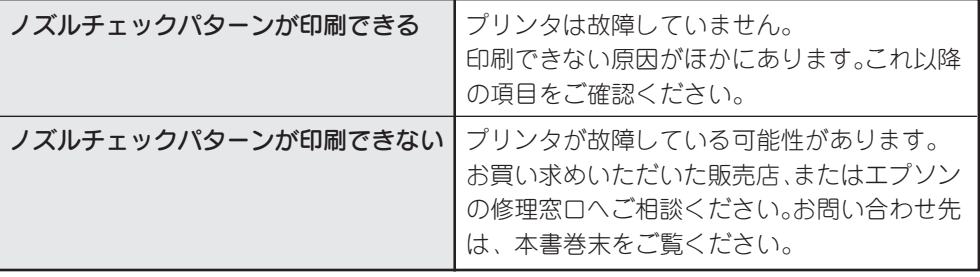

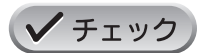

#### プリンタケーブルはしっかりと接続されていますか?

プリンタ側のコネクタとコンピュータ側のコネクタに、プリンタケーブルがしっかりと接続 されていますか?ケーブルが断線していませんか?変に曲がっていませんか? しっかりと接続されていないと印刷されない場合があります。

### 動作はするが何も印刷しない

用紙を給紙してプリンタは正常に動作しているようなのに、何も印刷しない。こんなときは、以下のチェック項 目をご確認ください。

$$
\bigvee \mathcal{F} \texttt{I} \texttt{V} \mathcal{D}
$$

#### プリントヘッドのノズルが目詰まりしていませんか?

ノズルチェックでプリントヘッドの状態をご確認ください。 s本書 46 ページ 「プリントヘッドのノズルチェックとクリーニング」

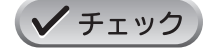

#### プリンタを長期間使用しないでいませんでしたか?

プリンタを長期間使用しないでいると、プリントヘッドのノズルが乾燥して目詰まりするこ とがあります。 この場合は、ヘッドクリーニングとノズルチェックを繰り返し行ってください。

5回繰り返してもノズルチェックパターンの印刷結果がまったく改善されない場合は、プリ ンタの電源をオフにして一晩以上放置した後、再度印刷してみてください。時間をおくこと によって、目詰まりしているインクが溶解し、正常に印刷できる場合があります。 また、それでもきれいに印刷できない場合は、インクカートリッジを交換してください。 なお、ヘッドの目詰まりを防ぐために、定期的に印刷することをお勧めします。 s本書 46 ページ 「プリントヘッドのノズルチェックとクリーニング」 s本書 42 ページ 「インクカートリッジの交換」

### 印刷品質が悪い

印刷結果がぼやけたり、色が薄い、文字や罫線に白いスジが入る。こんなときは、以下のチェック項目をご確認 ください。

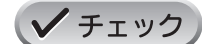

#### プリントヘッドのノズルが目詰まりしていませんか?

ノズルチェックでプリントヘッドの状態をご確認ください。 s本書 46 ページ 「プリントヘッドのノズルチェックとクリーニング」

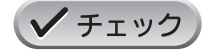

写真などを普通紙に印刷していませんか? カラー画像やグラフィックスなど、文字などに比べ印刷面積の大きい原稿を普通紙に印刷す ると、インクがにじむことがあります。カラー画像などを印刷するときや、より良い品質で 印刷するためには、専用紙のご使用をお勧めします。

#### ✔ チェック 印刷後の用紙(写真用紙)を重なった状態で放置していませんか?

印刷後の用紙が重なっていると、重なった部分の色が変わる(重なった部分に跡が残る)こ とがあります。印刷後の用紙は、速やかに 1 枚ずつ広げて乾燥(※)させてください。そう すれば、跡はなくなります。重なっている状態で放置すると、1 枚ずつ広げて乾燥させても 跡が消えなくなりますのでご注意ください。

※1枚ずつ広げて一昼夜(24時間)程度乾燥させるか、15 分程度放置した後、普通紙など の吸湿性のある用紙を印刷面に重ねて乾燥させてください。

#### インクカートリッジは推奨品(当社純正品)をお使いですか?

本製品に添付のプリンタドライバは、純正インクカートリッジの使用を前提に色調整されて います。

そのため、純正品以外のインクカートリッジをお使いになると、ときに印刷がかすれたり、 インクエンドが正常に検出できなくなる場合があります。 インクカートリッジは純正品のご使用をお勧めします。

なお、必ず本プリンタに合った型番のものをご使用ください。

s本書 42 ページ 「インクカートリッジの交換」

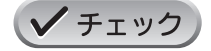

**/ チェック** 

古くなったインクカートリッジを使用していませんか? 古くなったインクカートリッジを使用すると、印刷品質が悪くなります。開封後は 6ヵ月以 内に使い切ってください。 (未開封のインクカートリッジの推奨使用期限は、インクカートリッジの個装箱に記載してあります。) s本書 42 ページ 「インクカートリッジの交換」

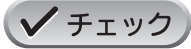

### 双方向印刷時のプリントヘッドのギャップがズレていませんか?

プリンタは高速で印刷するために、プリントヘッドが左右どちらに移動するときにもインク を吐出しています。この印刷方式を「双方向印刷」と呼びます。

この双方向印刷をしているときに、まれに右から左へ移動するときの印刷位置と左から右へ 移動するときの印刷位置がずれて、縦の罫線がずれたり、ぼけたような印刷結果になる場合 があります。

ギャップ調整機能を使って、ギャップのズレをご確認ください。

■■■次ページへ進みます。■■■■

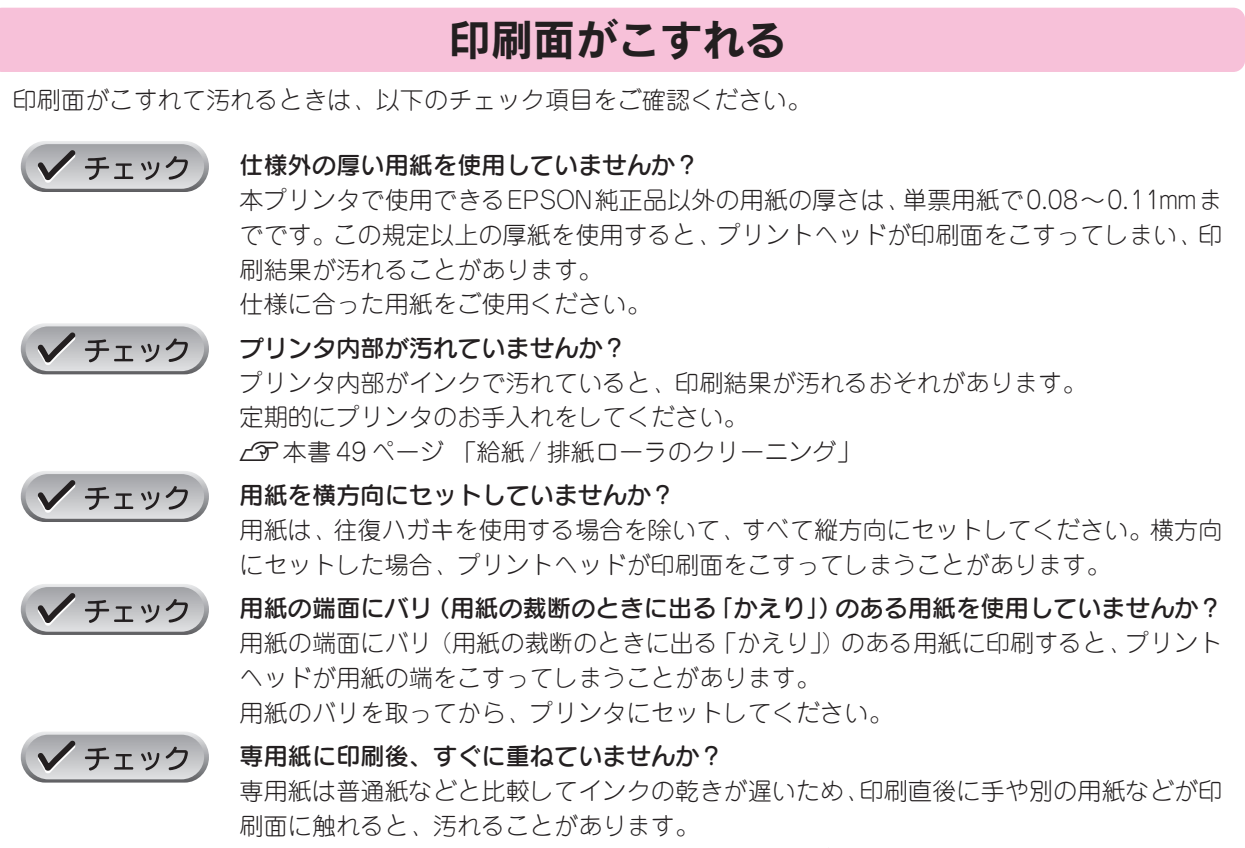

印刷直後は印刷面に触れないように、排紙トレイから1枚ずつ取り去って十分に乾かしてください。

### 電源が入らない

プリンタの 電源 ボタンを押してもプリンタのランプが 1 つも点灯しない。こんなときは、次のチェック項目を ご確認ください。

$$
\text{V} \text{Fiv} \text{O}
$$

#### 電源プラグがコンセントから抜けていませんか?

差し込みが浅かったり、斜めに差し込まれていないかを確認して、しっかりと差し込んでくださ い。また、壁に固定されたコンセントに電源プラグを差し込んでいるか、再度ご確認ください。

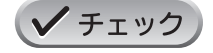

コンセントに電源はきていますか? ほかの電化製品の電源プラグを差し込んで、動作するかご確認ください。ほかの電化製品が 正常に動くときは、プリンタの故障が考えられます。

### その他のトラブル

**/ チェック** 

#### ヘッドクリーニングが動作しない

プリントヘッドのクリーニングを実行してもプリンタがまったく動作しない場合は、プリン タのランプが赤く点灯・点滅していないかをご確認ください。 インク残量が少なくなっているとき、およびインクがなくなっているときは、ヘッドクリー ニングができません。新しいインクカートリッジに交換してからヘッドクリーニングを行っ てください。 s本書 39 ページ 「プリンタ状態の確認」

c 本書 42 ページ 「インクカートリッジの交換」

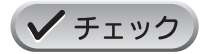

黒印刷しかしていないのに、いつの間にかカラーインクが減っている

本プリンタでは、印刷時以外にも、以下の動作時にブラック / カラー両方のインクが消費さ れます。

- ヘッドクリーニング時
- セルフクリーニング時

セルフクリーニングとは、プリントヘッドのノズルの目詰まりを防ぐために、自動的にプリ ントヘッドをクリーニングする機能です。印刷を開始するときなどに定期的に行われます。 (すべてのインクを微量吐出して、ノズルの乾燥を防ぎます。)

#### ヘッドクリーニング時にブラックとカラー、両方のインクを使用する理由

プリントヘッドのノズルにインクが詰まると、インクが出なくなったりかすれたり、正常に 印刷できなくなります。黒のみの印刷をしていても、ある日突然カラー印刷をしたくなった 際に、カラーインクが出ないということでは、使い物になりません。

そのため、目詰まり防止策として、どちらか一方のノズルだけをクリーニングするのではな く、双方のノズルをクリーニングして、常に良好な状態にしておく仕組みになっています。

#### 漏洩電流について ✔ チェック

多数の周辺機器を接続している環境下では、本製品に触れた際に電気を感じることがあります。 このようなときには、本プリンタを接続しているコンピュータなどからアース(接地)を取 ることをお勧めいたします。

◎ ポイント

このほかにも、コンピュータからの印刷に関するトラブル対処方法が、『プリンタ操作ガイド(電子マニュアル)』に記載さ れています。

s『プリンタ操作ガイド(電子マニュアル)』ー「トラブル対処方法」

本書および『プリンタ操作ガイド(電子マニュアル)』の「トラブル対処方法」をご確認の上でトラブルが解決できない場 合は、お買い求めいただいた販売店、またはエプソンの修理窓口へご相談ください。お問い合わせ先は、本書巻末をご覧く ださい。

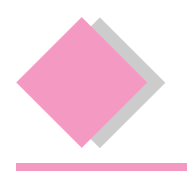

### ロール紙オートカッター(型番:PMA3NRAC1)

オプションのロール紙オートカッターをご使用になると、ロール紙に連続印刷された写真などの画像を、自動的に カットできます。ロール紙印刷の際は、ぜひご利用ください。

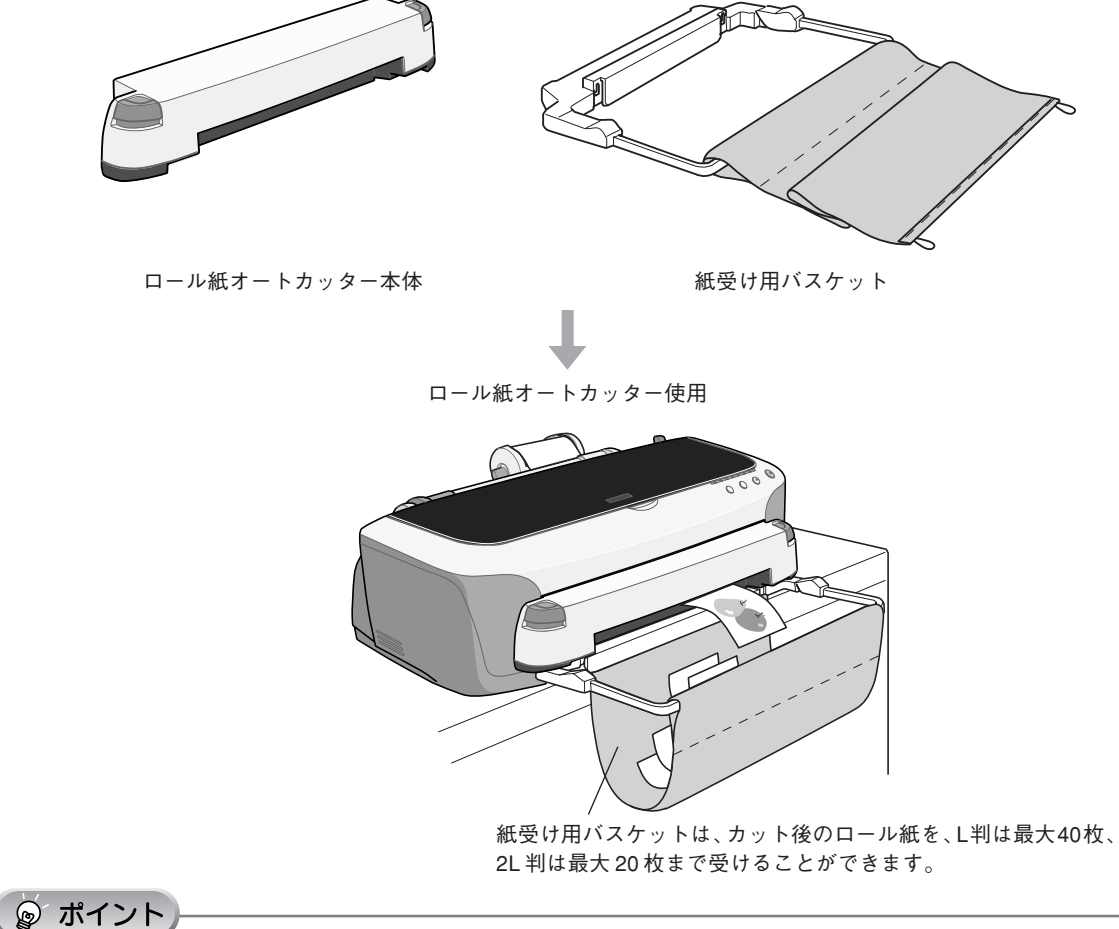

- ロール紙オートカッターのプリンタ本体への取り付け方については、オートカッターに同梱の取扱説明書をご覧ください。 • オートカットの方法を含めたロール紙印刷の方法については、プリンタ本体の『プリンタ操作ガイド(電子マニュアル)』
- をご覧ください。

### インクカートリッジ保管ボックス(型番:PMICBOX1)

インクカートリッジ保管ボックスに入れてインクカートリッジを保管しておくと、インク供給孔部にほこりが付く ことなく保管できます。インクカートリッジ保管ボックスには、インクカートリッジを3本保管できます。インク が残っていてまだ使用できるインクカートリッジを取り外して保管するときに便利です。

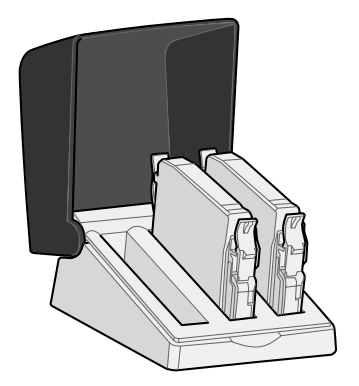

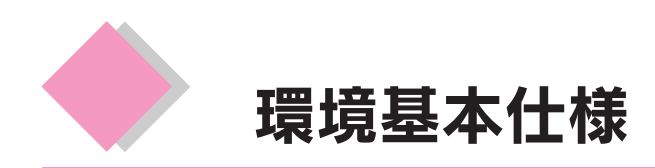

プリンタの環境基本仕様は、以下のとおりです。

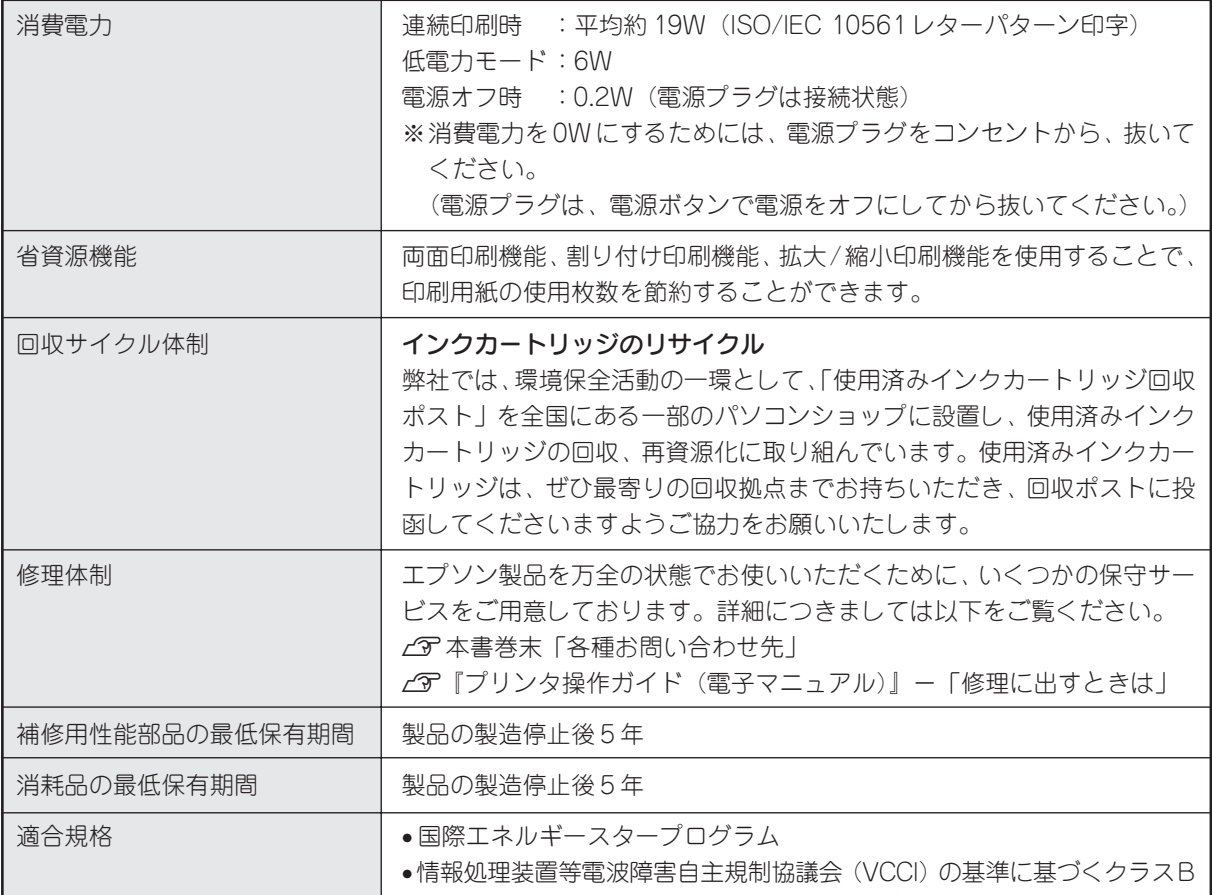

# MEMO

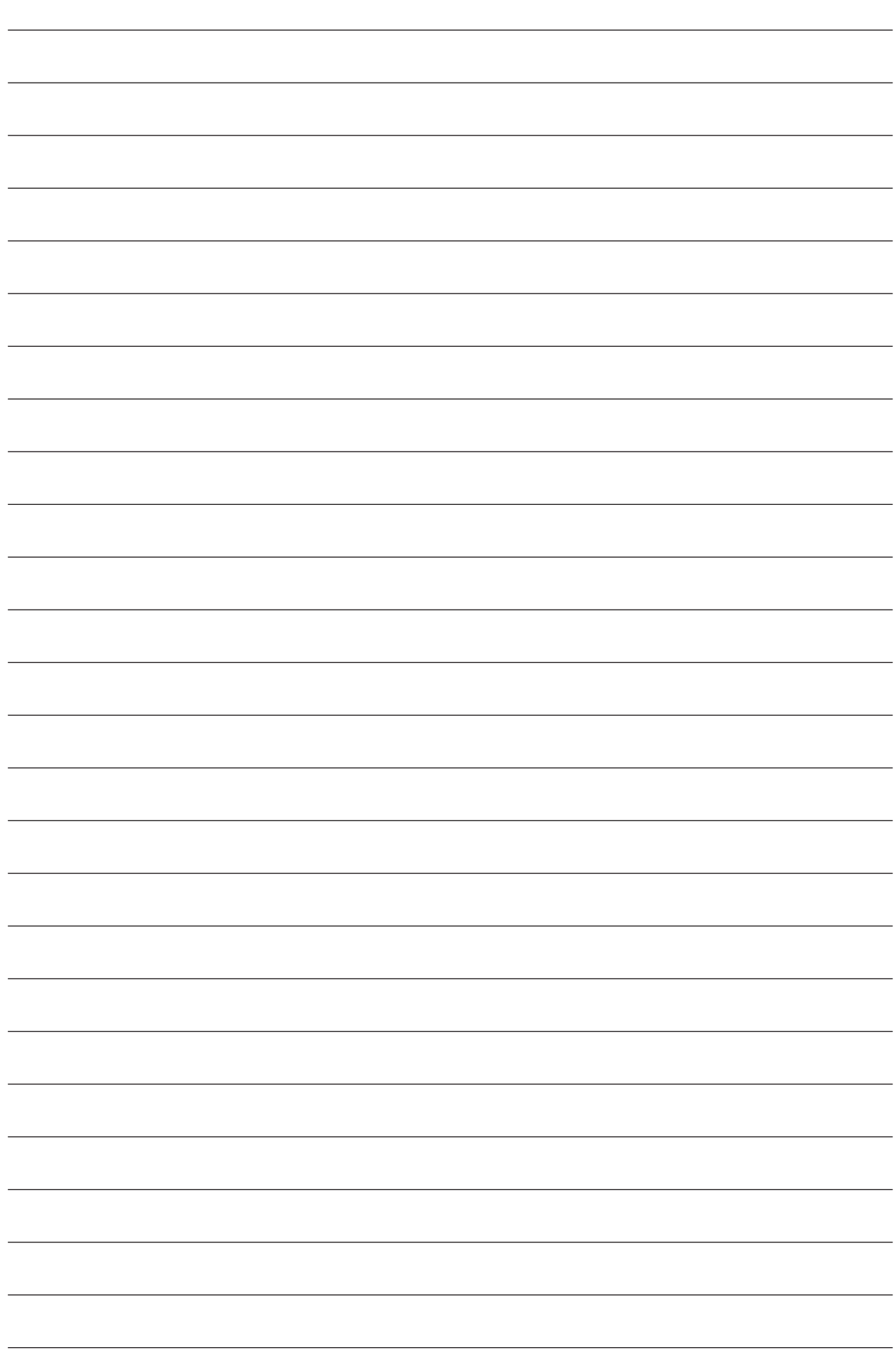

Apple の名称、Macintosh、iMac は Apple Computer,Inc. の商標または登録商標です。 Microsoft、Windows は米国マイクロソフトコーポレーションの米国およびその他の国における登録商標です。 その他の製品名は各社の商標または登録商標です。

Microsoft®Windows® 95 operating system 日本語版、Microsoft®Windows® 98 operating system 日本語版、Microsoft®Windows® Millennium Edition operating system 日本語版、Microsoft®Windows® 2000 operating system 日本語版、Microsoft®Windows® XP Home Edition operating system日本語 版、Microsoft®Windows® XP Professional operating system 日本語版の表記について本書中では、上記各オペレーティングシステムをそれぞれ、 Windows 95、Windows 98、Windows Me、Windows 2000、Windows XP と表記しています。

また、Windows 95、Windows 98、Windows Me、Windows 2000、Windows XP を総称する場合は「Windows」、複数の Windows を併記する場合 は、「Windows 95/98」のように Windows の表記を省略することがあります。

本書に掲載する画面は、特に指定のない限り、Windows の場合は Windows XP を、Macintosh の場合は Mac OS 9 および Mac OS X v 10.2 の画面 を使用しています。

本書では、アップルコンピュータ社の iMac を接続の説明のために例示しています。

#### 本製品を日本国外へ持ち出す場合の注意

本製品(ソフトウェアを含む)は日本国内仕様のため、本製品の修理・保守サービスおよび技術サポートなどの対応は、日本 国外ではお受けできませんのでご了承ください。

また、日本国外ではその国の法律または規制により、本製品を使用できないことがあります。このような国では、本製品を運 用した結果罰せられることがありますが、当社といたしましては一切責任を負いかねますのでご了承ください。

#### 複製が禁止されている印刷物について

紙幣、有価証券などをプリンタで印刷すると、その印刷物の使用目的および使用方法の如何によっては、法律に違反し、罰せ られます。(関連法律)

刑法 第 148 条、第 149 条、第 162 条 通貨及証券模造取締法 第1条、第2条 など

#### 著作権について

写真、絵画、音楽、プログラムなどの他人の著作物は、個人的にまたは家庭内その他これに準ずる限られた範囲内において使 用することを目的とする以外、著作権者の承認が必要です。

#### 電波障害自主規制について - 注意 -

この装置は、情報処理装置等電波障害自主規制協議会(VCCI)の基準に基づくクラス B 情報技術装置です。 この装置は、家庭環境で使用することを目的としていますが、この装置がラジオやテレビジョン受信機に近接して使用される と、受信障害を引き起こすことがあります。取扱説明書に従って正しい取り扱いをしてください。 本装置の接続において指定ケーブルを使用しない場合、VCCI ルールの限界値を超えることが考えられますので、必ず指定され たケーブルを使用してください。

#### 瞬時電圧低下について

本装置は、落雷等による電源の瞬時電圧低下に対し不都合が生じることがあります。 電源の瞬時電圧低下対策としては、交流無停電電源装置等を使用されることをお勧めします。 (社団法人 電子情報技術産業協会(社団法人日本電子工業振興協会)のパーソナルコンピュータの瞬時電圧低下対策ガイドラ インに基づく表示)

#### 電源高調波について

この装置は、高調波抑制対策ガイドラインに適合しております。

#### 国際エネルギースタープログラムについて

当社は国際エネルギースタープログラムの参加事業者として、本製品が国際エネルギースタープログラムの基準に適合してい ると判断します。

#### ご注意

- (1)本書の内容の一部または全部を無断転載することを固くお断りします。
- (2)本書の内容については、将来予告なしに変更することがあります。
- (3)本書の内容については、万全を期して作成いたしましたが、万一ご不審な点や誤り、記載もれなど、お気づきの点 がありましたらご連絡ください。
- (4) 運用した結果の影響については、(3) 項にかかわらず責任を負いかねますのでご了承ください。
- (5)本製品がお客様により不適当に使用されたり、本書の内容に従わずに取り扱われたり、またはエプソンおよびエプ ソン指定の者以外の第三者により修正・変更されたこと等に起因して生じた障害等につきましては、責任を負いか ねますのでご了承ください。
- (6)エプソン純正品および、エプソン品質認定品以外のオプションまたは消耗品を装着し、それが原因でトラブルが発 生した場合には、保証期間内であっても責任を負いかねますのでご了承ください。この場合、修理などは有償で行 います。

●エプソン販売のホームページ「I Love EPSON」http://www.i-love-epson.co.jp

各種製品情報・ドライバ類の提供、サポート案内等のさまざまな情報を満載したエプソンのホームページです。

ー<br>129-キル エブソンなら購入後も安心。皆様からのお問い合わせの多い内容をFAQとしてホームページに掲載しております。ぜひご活用ください。<br>【本C http://www.i-love-epson.co.jp/faq/

#### ●修理品送付・持ち込み依頼先

お買い上げの販売店様へお持ち込みいただくか、下記修理センターまで送付願います。

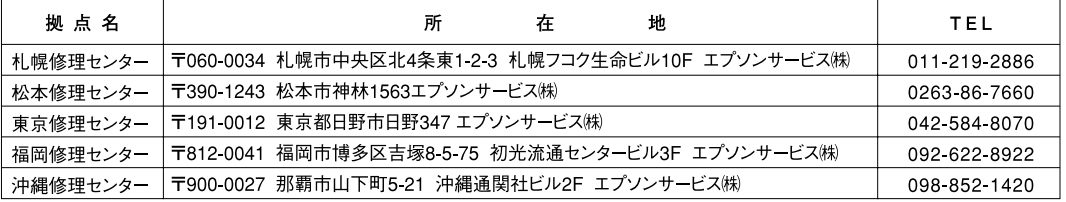

【受付時間】月曜日~金曜日 9:00~17:30 (祝日、弊社指定休日を除く)

\*予告なく住所・連絡先等が変更される場合がございますので、ご了承ください。 \*修理について詳しくは、エプソンサービス㈱ホームページhttp://www.epson-service.co.ipでご確認ください。

#### ●ドアtoドアサービスに関するお問い合わせ先

ドアtoドアサービスとはお客様のご希望日に、ご指定の場所へ、指定業者が修理品をお引取りにお伺いし、修理完了後弊社からご自宅へ お届けする有償サービスです。\*梱包は業者が行います。

ドアtoドアサービス受付電話 20570-090-090 【受付時間】月~金曜日9:00~17:30(祝日、弊社指定休日を除く) \*ナビダイヤルはNTTコミュニケーションズ㈱の電話サービスの名称です。

\*新電電各社をご利用の場合は、「0570」をナビダイヤルとして正しく認識しない場合があります。ナビダイヤルが使用できるよう、ご契約の 新電電会社へご依頼ください。

\*携帯電話・PHS端末・CATVからはナビダイヤルをご利用いただけませんので、下記の電話番号へお問い合わせください。

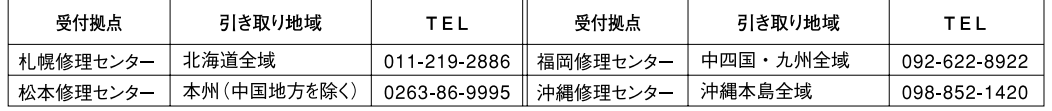

【受付時間】月曜日~全曜日9:00~17:30(祝日、弊社指定休日を除く)※松木修理センターは365日受付可」

\*平日の17:30~20:00および、土日、祝日、弊社指定休日の9:00~20:00の電話受付は0263-86-9995 (365日受付可)にて日通諏訪支店で 代行いたします。\*ドアtoドアサービスについて詳しくは、エプソンサービス㈱ホームページhttp://www.epson-service.co.jpでご確認ください。

●カラリオインフォメーションセンター 製品に関するご質問・ご相談に電話でお答えします。

| 050-3155-8011 【受付時間】月~金曜日9:00~20:00 土日祝日10:00~17:00 (1月1日、弊社指定休日を除く) 上記電話番号はKDDI株式会社の電話サービス KDDI  *インカ*トを利用しています。

なお、下記のように一部ご利用いただけない場合もございます。

\*一部のPHSからおかけいただく場合

\*一部のIP電話事業者からおかけいただく場合

(ご利用の可否はIP電話事業者間の接続状況によります。上記番号への接続可否についてはご契約されているIP電話事業者へお問い 合わせください。

上記番号をご利用いただけない場合は、携帯電話またはNTTの固定電話 (一般回線)からおかけいただくか、(042) 589-5250におかけ くださいますようお願いいたします。

●FAXインフォメーション EPSON製品の最新情報をFAXにてお知らせします。

札幌(011)221-7911 東京(042)585-8500 名古屋(052)202-9532 大阪(06)6397-4359 福岡(092)452-3305 ●スクール (エプソン・デジタル・カレッジ)講習会のご案内

東京 TEL (03) 5321-9738 大阪 TEL (06) 6205-2734

【受付時間】月曜日~金曜日9:30~12:00/13:00~17:30 (祝日、弊社指定休日を除く)

\*スケジュールなどはホームページでご確認ください。 http://www.i-love-epson.co.jp/school/

●ショールーム \*詳細はホームページでもご確認いただけます。 http://www.i-love-epson.co.jp/square/<br>- エプソンスクエア新宿 - 〒160-8324 東京都新宿区西新宿6-24-1 西新宿三井ビル1F 〒160-8324 東京都新宿区西新宿6-24-1 西新宿三井ビル1F

エプソンスクエア御堂筋

- 1100-0324 未永劭新伯区図新伯0-24-1 図新伯二开こが11<br>【開館時間】 月曜日~金曜日 9:30~17:30(祝日、弊社指定休日を除く) 〒541-0047 大阪市中央区淡路町3-6-3 NMプラザ御堂筋1F - 1341-0047 人政市十人区次昭町3-0-3 NWフファ岡圭筋11<br>【開館時間】 月曜日~金曜日 9:30~17:30(祝日、弊社指定休日を除く)

#### O MYEPSON

エプソン製品をご愛用の方も、お持ちでない方も、エプソンに興味をお持ちの方への会員制情報提供サービスです。お客様にピッタリの おすすめ最新情報をお届けしたり、プリンタをもっと楽しくお使いいただくお手伝いをします。製品購入後のユーザー登録もカンタンです。 さあ、今すぐアクセスして会員登録しよう。

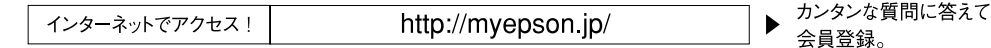

●エプソンディスクサービス

各種ドライバの最新バージョンを郵送でお届け致します。お申込方法・料金など、詳しくは上記FAXインフォメーションの資料でご確認ください。 ●消耗品のご購入

お近くのEPSON商品取扱店及びエプソンOAサプライ(ホームページアドレス http://epson-supply.jp またはフリーコール 0120ー251528)でお買い求めください。

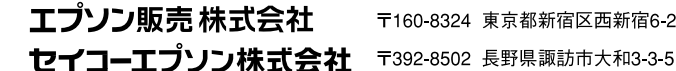

〒160-8324 東京都新宿区西新宿6-24-1 西新宿三井ビル24階

# プリントヘッド(ノズル)の目詰まり

プリントヘッドのノズルが目詰まりすると、以下のサンプルのような症状が現れることが あります。このような場合は、まずノズルチェックを行い、必要に応じてプリントヘッド のクリーニングを実行してください。

本書 46 ページ「プリントヘッドのノズルチェックとクリーニング」

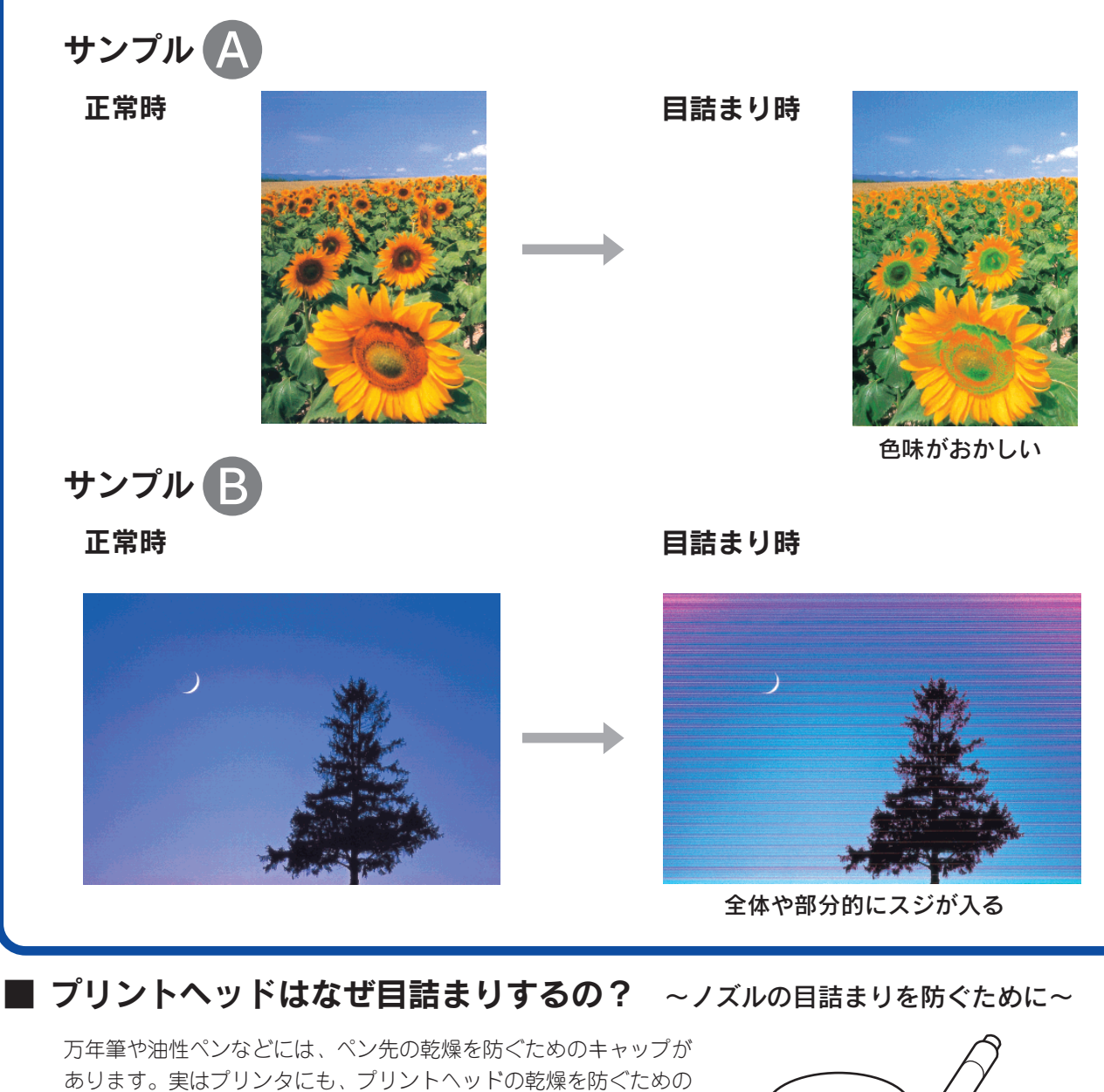

キャップがあり、印刷終了後などに自動的にキャップされるように なっています。しかし、正しくキャップされる前に突然電源が切れ たりすると、乾燥してノズルが目詰まりしてしまいます。これを防 ぐために、下記の点を必ずお守りください。

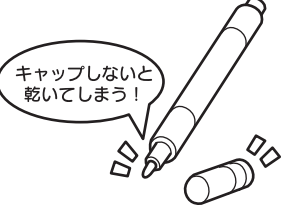

- 電源プラグは、コンピュータ背面のサービスコンセントやスイッチ付きテーブルタップなどに接続せず、壁など に直付けされたコンセントに差し込んでください。
- 電源のオン / オフは、必ず操作パネル上の電源ボタンで行ってください。

なお、プリントヘッドは、正しくキャップされていても長期間放置されると徐々に乾燥してしまいます。(万年筆 や油性ペンなどが、キャップをしていても長期間放置していると書けなくなるのと同じです。)

これを防ぐためには、ぜひ、定期的に印刷をしてください。定期的に印刷することで、プリントヘッドを常に最適 な状態に保つことができます。

# 電源のオン / オフについて

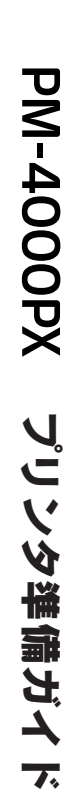

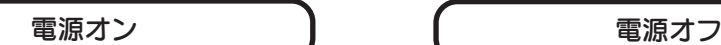

電源ボタンを押すと、電源がオンになり電源ランプが 緑色に点灯します。

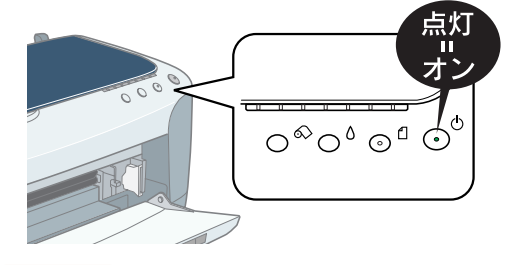

電源ボタンを押すと、電源ランプが点滅した後、電源が オフになります。

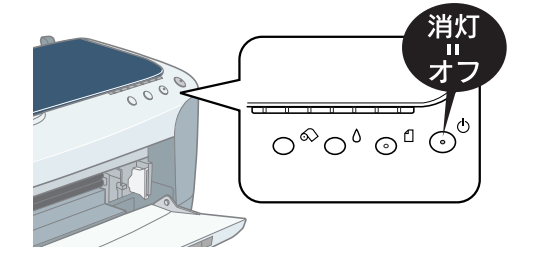

 $\sqrt{2}$ 注意

電源のオン / オフは、必ずプリンタ本体の電源ボタンで行ってください。電源がオンの状態で電源プラグを抜くなど すると、プリンタの終了処理が行われず、正常に印刷できなくなる場合があります。

# プリンタが動作・給紙・印刷しないときは

プリンタ本体の赤ランプが点灯 / 点滅していないか確認して対処しましょう。

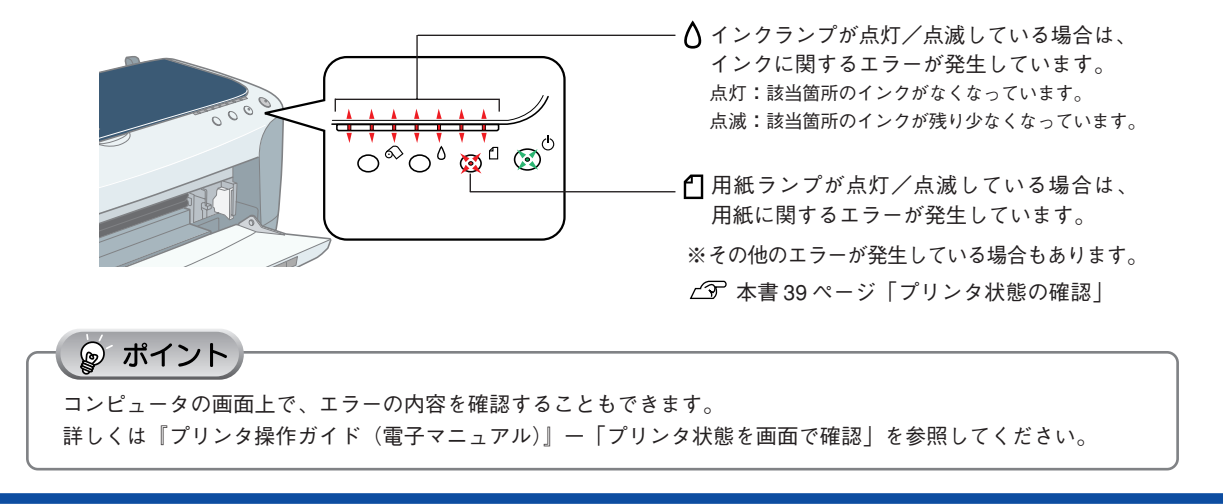

お問い合わせ先の電話番号・修理センターの住所・連絡先は巻末をご覧ください。

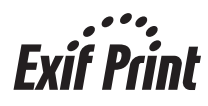

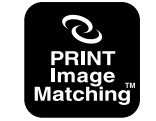

本製品は PRINT Image Matching Ⅱに対応しています。 PRINT Image MatchingⅡ対応プリンタでの出力及び 対応ソフトウェアでの画像処理において、撮影時の状況や撮影者の 意図を忠実に反映させることが可能です。

PRINT Image Matching 及び PRINT Image MatchingⅡに関する著作権は セイコーエプソン株式会社が所有しています。

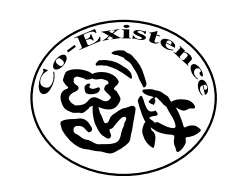

この取扱説明書は再生紙を使用しています。 本書はリサイクルに配慮して作成しています。 不要になった場合は資源物としてお取り扱い ください。